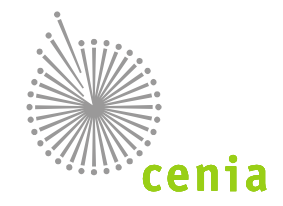

Ministerstvo životního prostředí

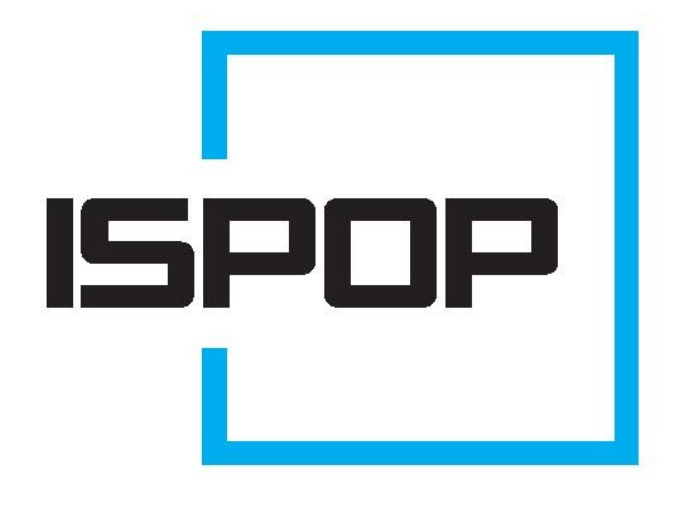

# ISPOP 2015 MANUÁL PRO OHLAŠOVATELE

pro ohlašování v roce 2015

verze 1.0

## Obsah

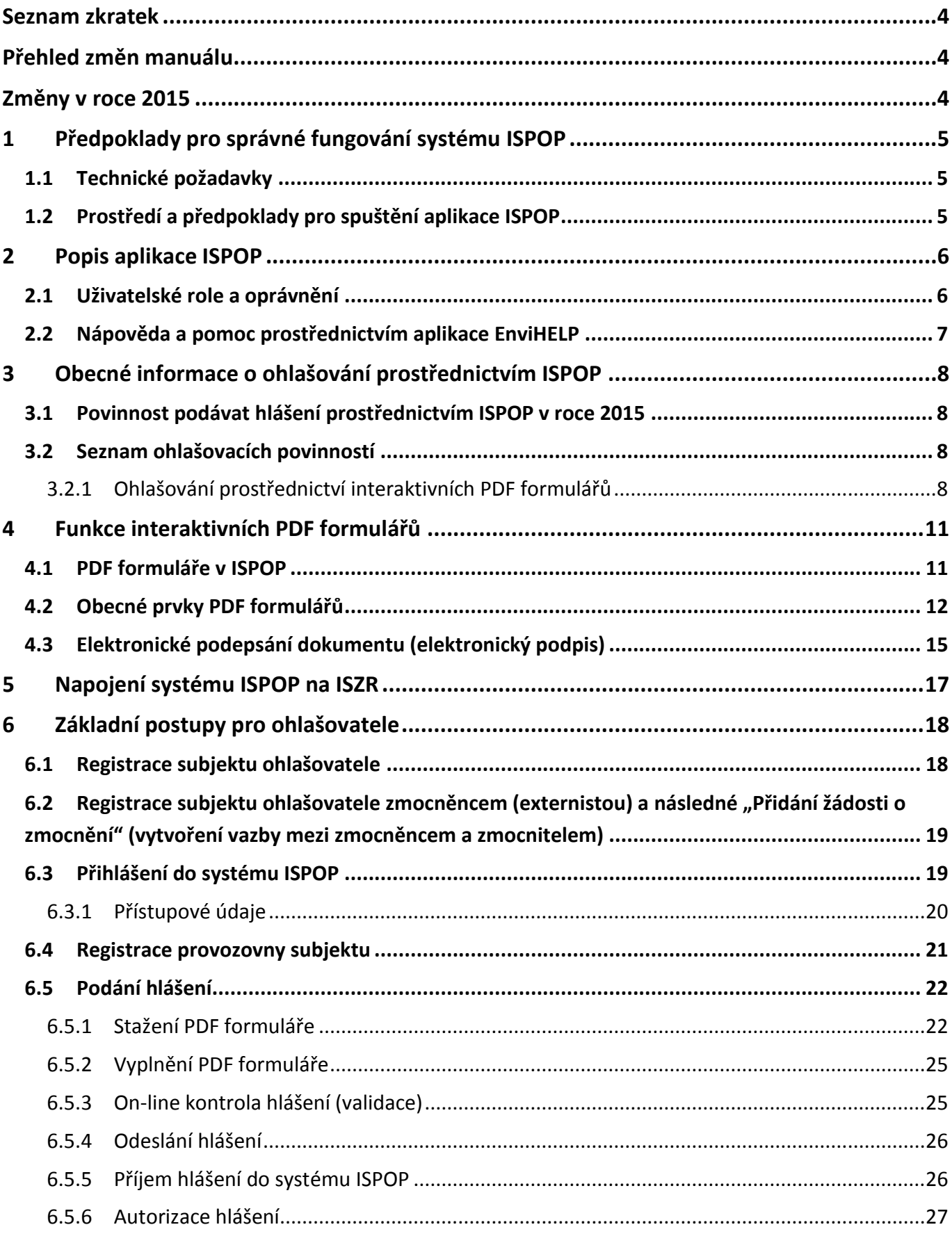

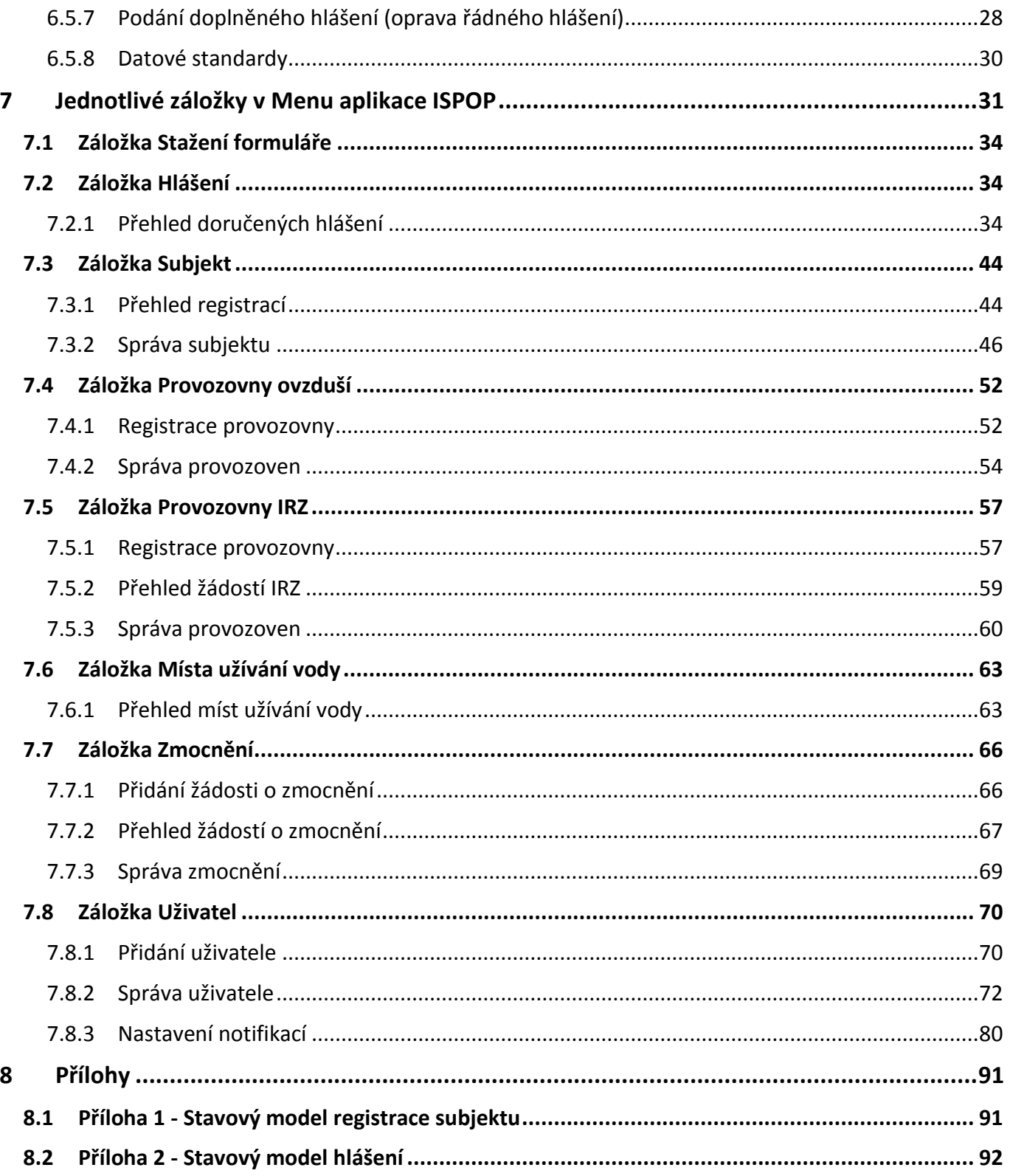

## **Seznam zkratek**

<span id="page-3-0"></span>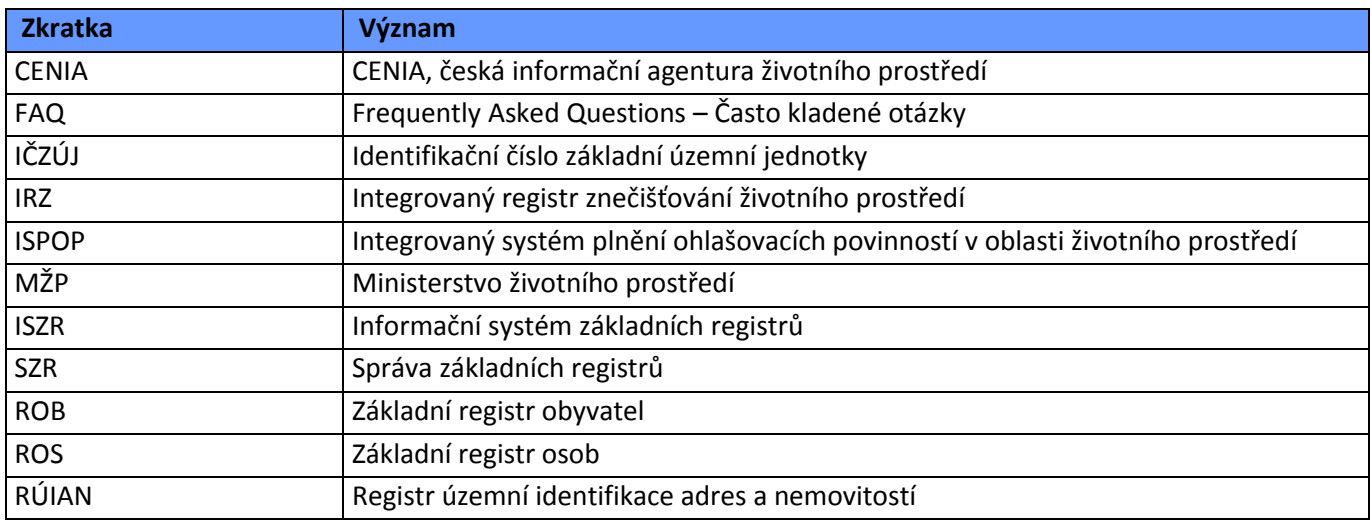

## **Přehled změn manuálu**

<span id="page-3-1"></span>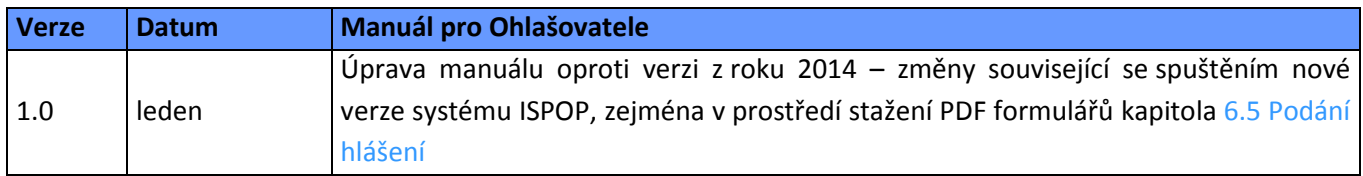

## <span id="page-3-2"></span>**Změny v roce 2015**

**POZOR!** V druhé polovině roku 2014 byla spuštěna a postupně doplňována nová verze systému ISPOP, která nabízí uživatelům příjemnější prostředí nejen v oblasti stažení formuláře. Od roku 2015 dochází ke změně způsobu podání hlášení u dvou ohlašovacích povinností v agendě odpadů:

agenda odpadů - Změna způsobu podání hlášení Roční zpráva o plnění povinnosti zpětného odběru pneumatik (zákon č. 185/2001 Sb., o odpadech, vyhláška č. 465/2013 Sb., příloha 2) – formulář F\_ODPRZ\_PNEU.

Více informací o změnách naleznete na [www.ispop.cz](http://www.ispop.cz/). PDF formuláře jsou k dispozici v záložce "Stažení formuláře" (kapitola 6.5.1. [Stažení PDF formuláře](#page-21-1)).

## <span id="page-4-0"></span>**1 Předpoklady pro správné fungování systému ISPOP**

## <span id="page-4-1"></span>**1.1 Technické požadavky**

Pro přístup do aplikace ISPOP a její správné fungování je potřeba:

- Počítač s připojením na internet (a to alespoň na nezbytně nutnou dobu pro stažení formuláře a odeslání hlášení).
- Webový prohlížeč Microsoft Internet Explorer (min. verze 8), Mozilla Firefox, Google Chrome.
- Adobe Reader (minimálně verze 10.0). Aplikace Adobe Reader je distribuována k použití zdarma a je možné ji stáhnout na adrese [http://www.adobe.com/cz/products/reader.html.](http://www.adobe.com/cz/products/reader.html)
- Povolit porty 443, 80 a 8081 ve firewallu pro komunikaci prostřednictvím HTTPS.

Podrobný popis pro práci s ISPOP a návody na řešení technických problémů naleznete na webu ISPOP v sekci "NASTAVENÍ PC".

**POZOR!** Pro správnou funkci formulářů (registrace, hlášení) je nutné mít ve Vašem PC nastaveno aktuální datum.

## <span id="page-4-2"></span>**1.2 Prostředí a předpoklady pro spuštění aplikace ISPOP**

Aplikace ISPOP je dostupná na webové adrese [http://www.ispop.cz.](http://www.ispop.cz/) Pro přístup do aplikace ISPOP jsou potřebné přístupové údaje, které uživatel získá po úspěšně provedené registraci. Popis správného nastavení Adobe Reader pro práci s PDF formuláři je uveden v kapitole 4.1 [PDF formuláře v](#page-10-1) ISPOP.

## <span id="page-5-0"></span>**2 Popis aplikace ISPOP**

Některé činnosti prováděné v aplikaci ISPOP vyžadují součinnost více uživatelů zpravidla v různých rolích. Typickým příkladem je žádost o registraci subjektu ohlašovatele, kterou podává oprávněný zástupce subjektu ohlašovatele, a která je systémem dále předložena operátorovi ISPOP k autorizaci a následně k ověření až po vygenerování přístupových údajů pro uživatele v roli ohlašovatele.

## <span id="page-5-1"></span>**2.1 Uživatelské role a oprávnění**

Popis rolí uživatelů v systému ISPOP je shrnut v následující tabulce:

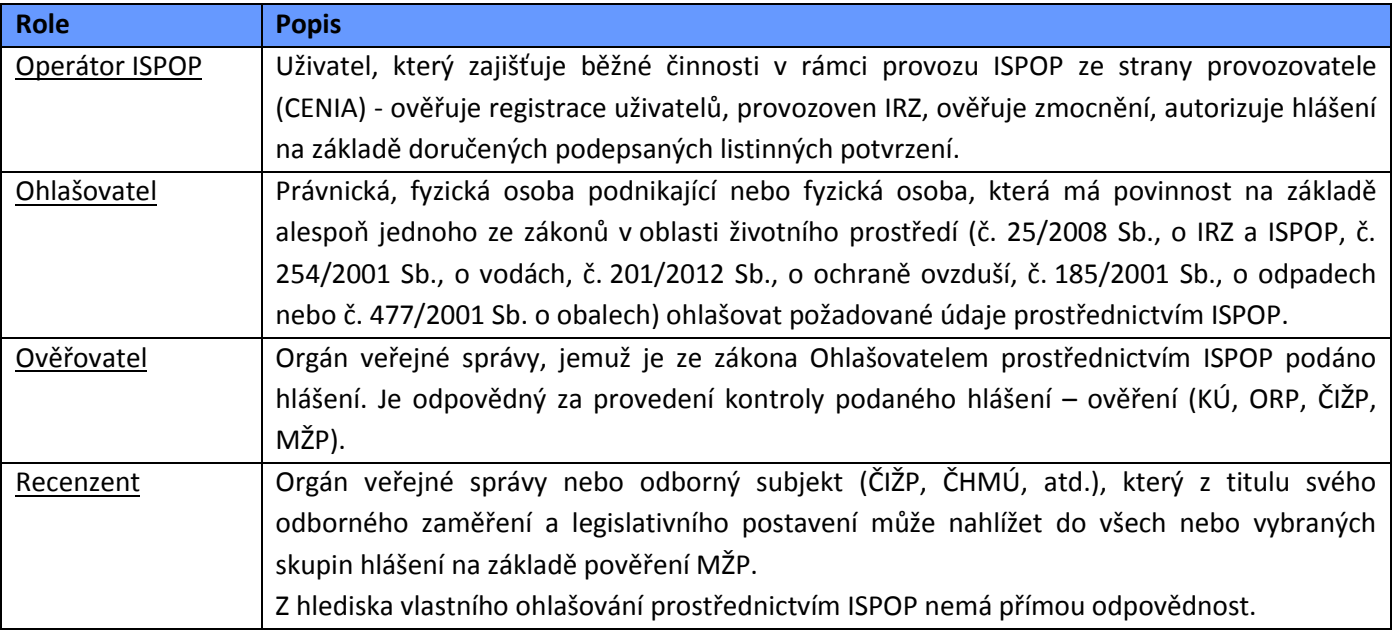

Popis oprávnění ke správě uživatelského účtu v systému ISPOP je shrnut v následující tabulce:

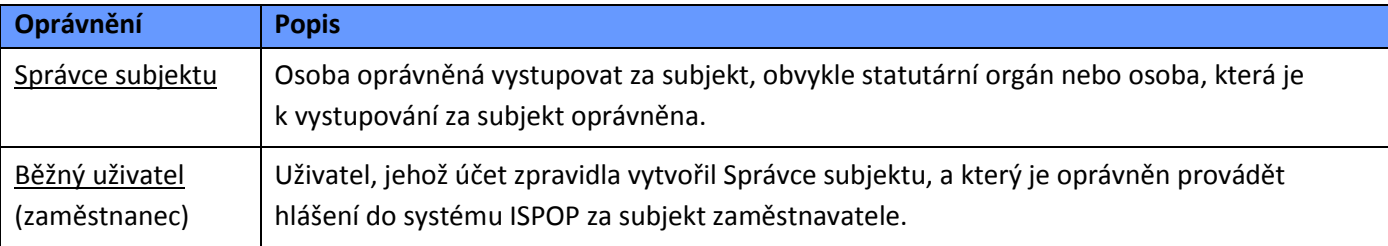

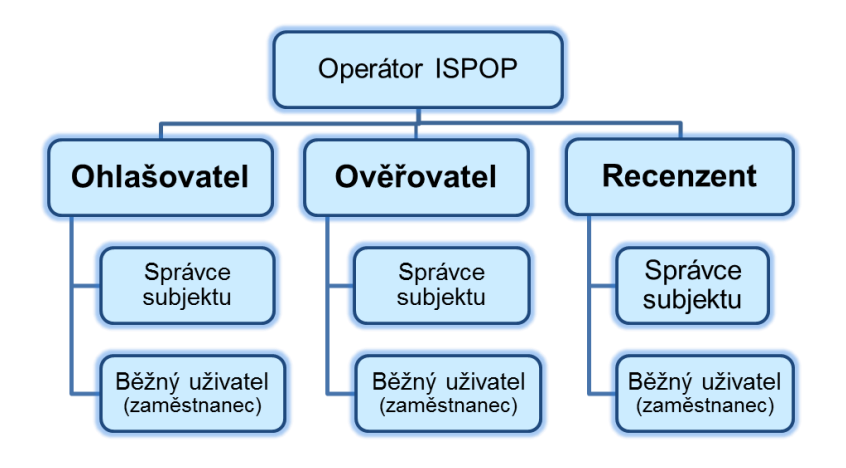

## <span id="page-6-0"></span>**2.2 Nápověda a pomoc prostřednictvím aplikace EnviHELP**

Pro nápovědu a písemnou podporu je možné využít webové stránky [http://helpdesk.cenia.cz.](http://helpdesk.cenia.cz/) Přímý odkaz pro zadání dotazu je k dispozici také na webových stránkách ISPOP – červené tlačítko "Zaslat dotaz". Na portálu EnviHELP lze nalézt odpovědi k již zadaným otázkám, či zadat úplně nový dotaz.

*Pozn.: Doporučujeme nejprve vyhledat možnou odpověď ve znalostní bázi na portálu EnviHELP (*[https://helpdesk.cenia.cz](https://helpdesk.cenia.cz/)*)*

#### **Hledání objektu ve znalostní bázi**

Na hlavní stránce portálu EnviHELP vyberte požadovaný tematický okruh, kterého se týká Váš dotaz. Do pole pro vyhledávání zadejte požadované klíčové slovo dotazu (např. registrace) a potvrďte.

*Pozn.: Podrobnou nápovědu pro práci při zadávání dotazů v EnviHELP naleznete n[a https://helpdesk.cenia.cz.](https://helpdesk.cenia.cz/)*

#### **Zadání nového dotazu**

Pro zadání dotazu do EnviHELP je potřeba být zaregistrovaný:

1) mám již přístupové údaje do ISPOP – pro přihlášení použijete právě tyto údaje

2) nejsem registrován v ISPOP – pro zaregistrování do EnviHELP klikněte na tlačítko "Registrace", vyplňte povinná pole (označená \*) a potvrďte, na uvedený e-mail vám budou zaslány přístupové údaje.

**POZOR!** Registrace do EnviHELP nenahrazuje registraci přes registrační formulář ISPOP! Postup registrace do systému ISPOP je popsán v kapitole 6.1 [Registrace subjektu ohlašovatele](#page-17-1).

#### **Nápověda z aplikace a z formulářů**

V aplikaci ISPOP a ve formulářích slouží pro rychlé přesměrování na stránky EnviHELP ikona :  $\bullet$  - Nápověda.

## <span id="page-7-0"></span>**3 Obecné informace o ohlašování prostřednictvím ISPOP**

## <span id="page-7-1"></span>**3.1 Povinnost podávat hlášení prostřednictvím ISPOP v roce 2015**

V roce 2015 prostřednictvím ISPOP hlásí subjekty plnící ohlašovací povinnosti dle zákona:

- **č. 25/2008 Sb., o IRZ a o ISPOP**
- **č. 254/2001 Sb., o vodách**
- **č. 201/2012 Sb., o ochraně ovzduší**
- **č. 477/2001 Sb., o obalech -** vyjma povinných osob, které jsou zapojeny do kolektivních systémů sběru obalů (např. EKO-KOM)
- **č. 185/2001 Sb., o odpadech**
- **č. 73/2012 Sb., o látkách, které poškozují ozonovou vrstvu, a o fluorovaných skleníkových plynech**

## **DŮLĚŽITÉ UPOZORNĚNÍ!**

## **Prostřednictvím ISPOP se NEZASÍLÁ**

**Hlášení dle přílohy č. 24 vyhlášky č. 383/2001 Sb**. - shromažďovací místa nebezpečných odpadů a sběrová místa a sklady odpadů (sběrné dvory). Hlášení je možné vyplnit na webových stránkách Ministerstva životního prostředí <http://priloha24.mzp.cz/>

a zaslat přímo na příslušné ORP.

**Potvrzení o převzetí autovraku do zařízení ke sběru autovraků** (dle přílohy č. 3 vyhlášky č. 352/2008 Sb., které vydává provozovatel zařízení ke sběru autovraků přímo osobě předávající vozidlo. Potvrzení je třeba přiložit k žádosti o trvalé vyřazení vozidla na příslušný úřad. **Žádost o proplacení podpory z programu na podporu nakládání s autovraky** (zasílá se na e-mai[l autovraky@sfzp.cz\)](mailto:autovraky@sfzp.cz).

**Pokud budou výše zmíněná hlášení (potvrzení) do systému ISPOP v roce 2015 zaslána, budou zamítnuta jako nevalidní.** 

## <span id="page-7-2"></span>**3.2 Seznam ohlašovacích povinností**

V této kapitole je uveden seznam ohlašovacích povinností.

## <span id="page-7-3"></span>**3.2.1 Ohlašování prostřednictví interaktivních PDF formulářů**

Seznam ohlašovacích povinností, pro které jsou k dispozici interaktivní PDF formuláře dostupné ohlašovatelům v jejich uživatelském účtu v ISPOP:

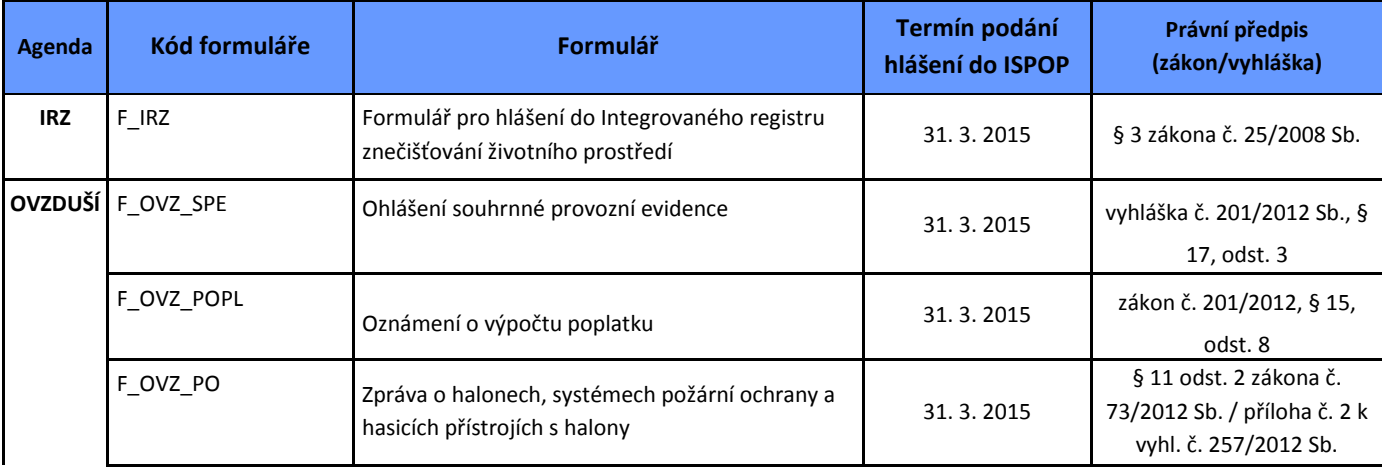

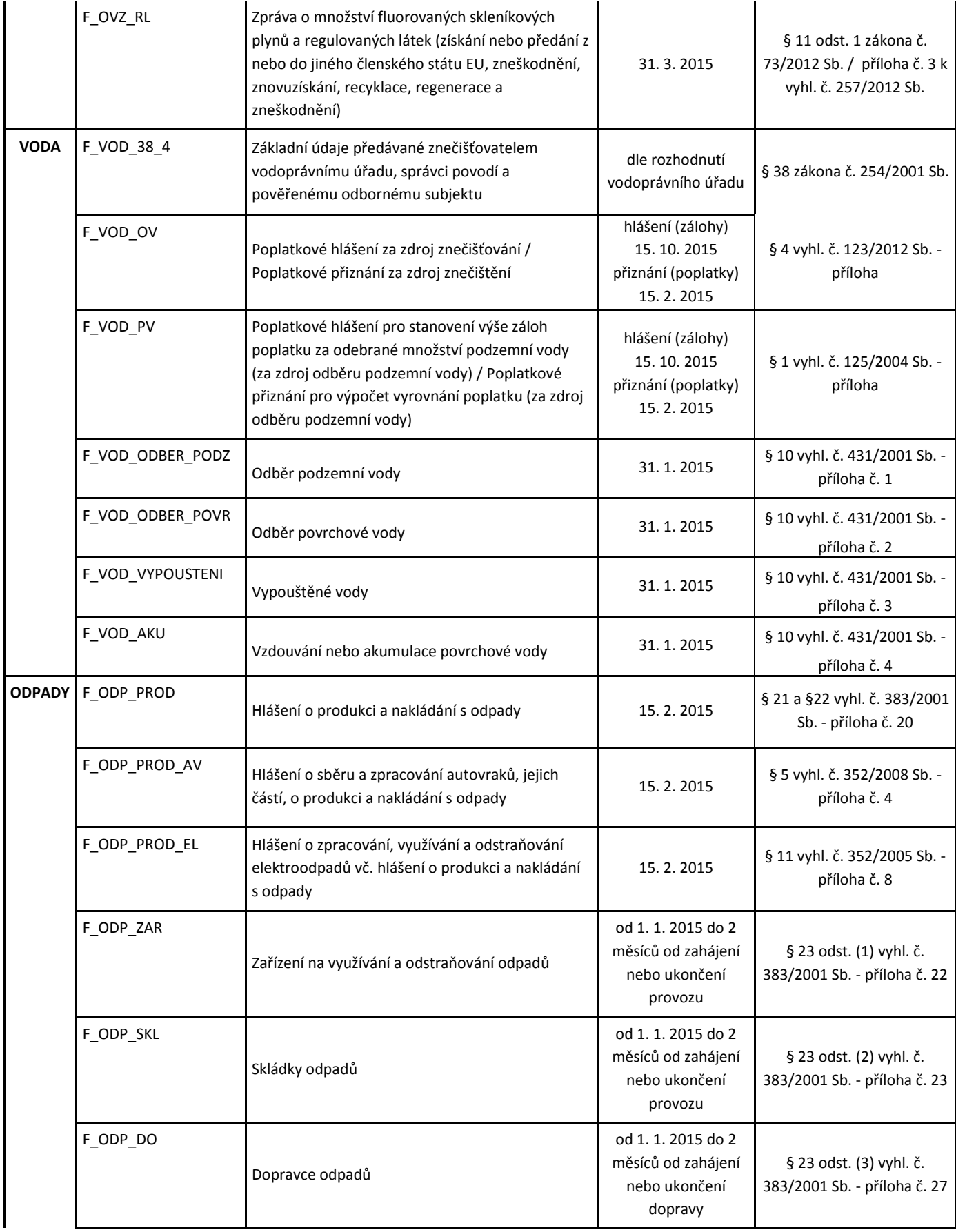

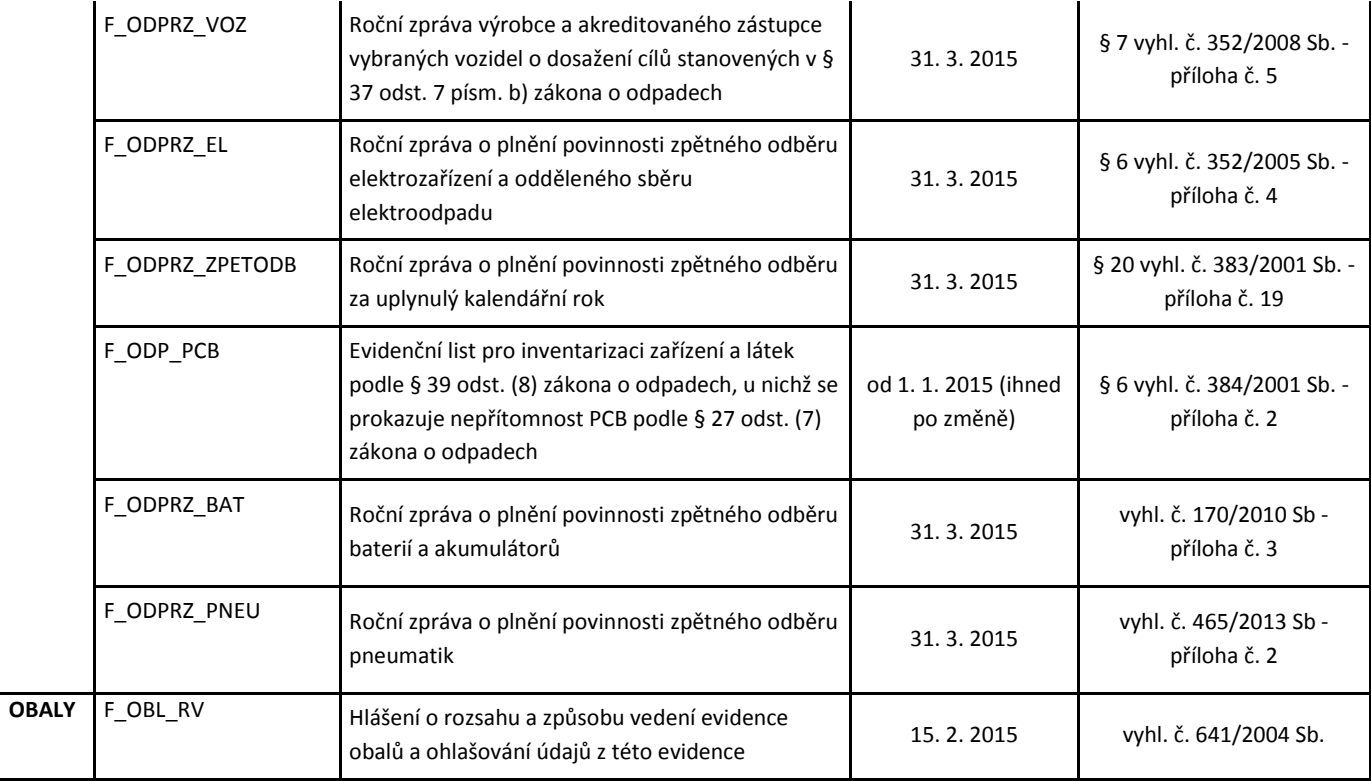

**POZOR!** Pro všechny výše uvedené ohlašovací povinnosti jsou uživatelům po přihlášení do jejich uživatelských účtů k dispozici interaktivní PDF formuláře. PDF formuláře pro ohlašování v roce 2015 budou dostupné uživatelům po přihlášení do systému od 1. 1. 2015.

## <span id="page-10-0"></span>**4 Funkce interaktivních PDF formulářů**

Primárním uživatelem interaktivních PDF formulářů (dále jen "PDF formulářů") v ISPOP při vyplňování hlášení je ohlašovatel. Podání většiny hlášení v ISPOP se provádí prostřednictvím prvků (služeb - funkcionalit) PDF formulářů. Následující text shrnuje obecné prvky PDF formulářů a jejich fungování v ISPOP.

## <span id="page-10-1"></span>**4.1 PDF formuláře v ISPOP**

Pro odesílání registračních údajů prostřednictvím Registračního formuláře a podání hlášení prostřednictvím ISPOP se používají interaktivní PDF formuláře, které jsou sestaveny z prvků uvedených v kapitole 6.2 [Obecné prvky PDF](#page-11-0)  [formulářů](#page-11-0).

Součástí PDF dokumentů je XML vrstva umožňující jejich elektronické zpracování**.** Vyplnění a prohlížení formulářů je možné prostřednictvím aplikace Adobe Reader. Následující text popisuje nastavení Adobe Reader pro správnou funkčnost PDF formulářů.

## **Zabezpečení – JavaScript**

Pro správnou funkci PDF formuláře je potřeba mít v Adobe Readeru povolené použití JavaScriptu. V případě, že není použití povoleno, je při otevření formuláře z ISPOP zobrazen dialog s dotazem:

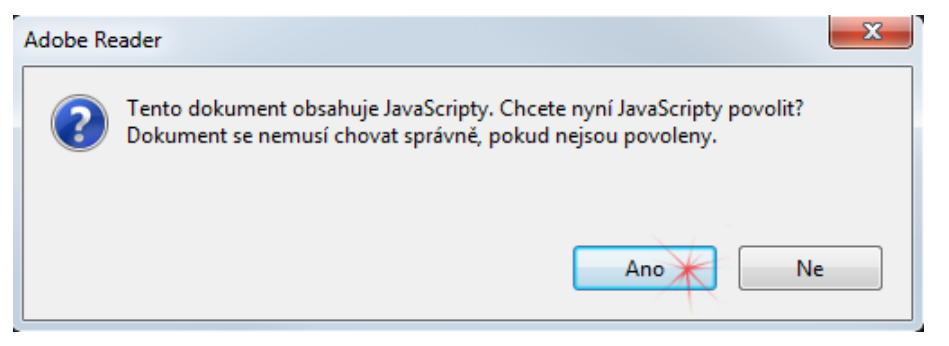

Použití JavaScriptu lze povolit také v Adobe Reader v menu "Úpravy" -> "Předvolby" v kategorii "JavaScript" zaškrtnutím volby "Povolit JavaScript Acrobatu".

## **Zabezpečení – rozšířené**

Před zahájením práce s interaktivními PDF formuláři je nutné provést nastavení rozšířeného zabezpečení aplikace Adobe Reader (minimálně verze 10) v menu "Úpravy" -> "Předvolby", kategorie "Zabezpečení (rozšířené)" s těmito možnostmi:

a) zrušit volbu "Povolit rozšířené zabezpečení" – **nedoporučujeme** s ohledem na bezpečnost nebo

b) zapnout volbu "Povolit rozšířené zabezpečení":

- 1. doplnit do seznamu "Oprávněná umístění" složku(y), kde budou ukládány soubory s formuláři PDF
- 2. přidat hostitele (tlačítko "Přidat hostitele"; např.: [\\*.ispop.cz\)](http://www.ispop.cz/) **doporučená varianta**

**POZOR!** Při zapnutí volby "Povolit rozšířené zabezpečení" je nutné pracovat s formuláři pouze v přednastavené složce – v oprávněném umístění! V opačném případě nebude formulář fungovat korektně.

#### Příklad nastavení viz následující obrázek:

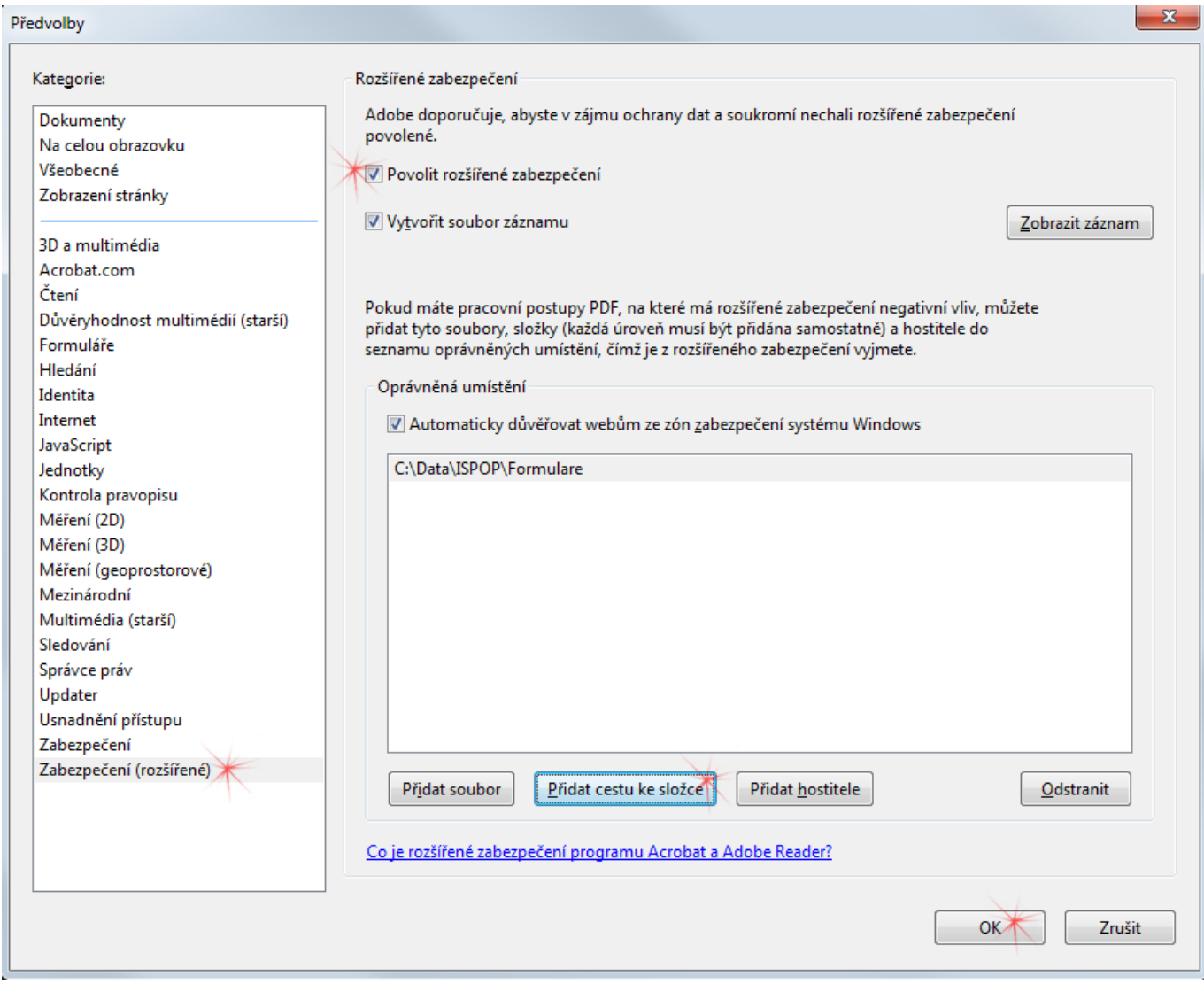

## <span id="page-11-0"></span>**4.2 Obecné prvky PDF formulářů**

Formuláře PDF v ISPOP obsahují následující typy prvků:

## **Textová pole**

Textová pole umožňují uživateli zapsat text – adresu, e-mail, poznámku apod.

## 1. Jednořádkové provedení tří textových polí:

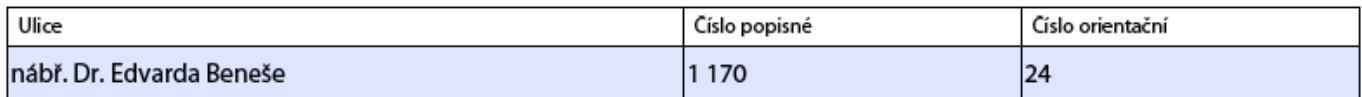

## 2. Víceřádkové provedení jednoho pole:

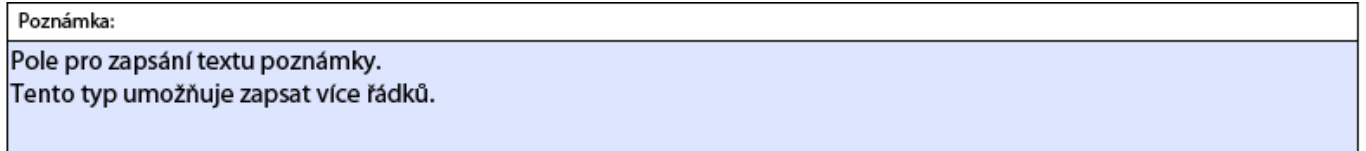

#### **Přepínací tlačítka**

Pomocí přepínacího tlačítka uživatel vybere pouze jednu z nabízených možností např.:

horizontální uspořádání možností:

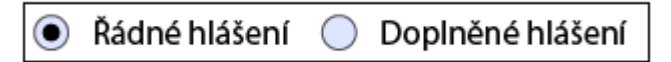

nebo vertikální uspořádání:

- (c) pro nečištěné odpadní vody
- ◯ pro čištěné odpadní vody
- ◯ pro čištěné odpadní vody z výroby buničiny a ze zušlechťování bavlnářských a lnářských textilií

#### **Zaškrtávací pole**

Poskytují uživateli možnost volby mezi jednotlivými položkami, které lze i libovolně kombinovat.

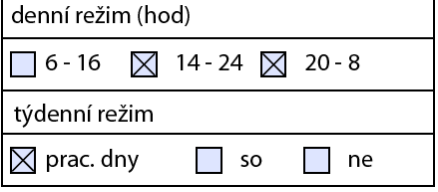

#### **Kombinované pole**

Kombinované pole je kombinací textového pole a rozbalovacího seznamu. Požadovanou hodnotu uživatel vybere zapsáním počátečního znaku nabízených hodnot nebo výběrem ze seznamu:

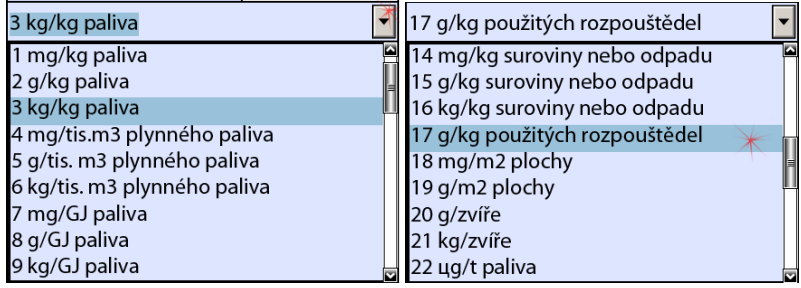

#### **Tlačítka**

Tlačítko spustí akci formuláře, např.:

Přidat emisní limit

Přidat výpusť

#### **Povinná pole**

- položky formuláře, které je nutné před jeho odesláním vyplnit,
- zvýraznění povinných položek je možné povolit nebo zakázat viz obrázek:

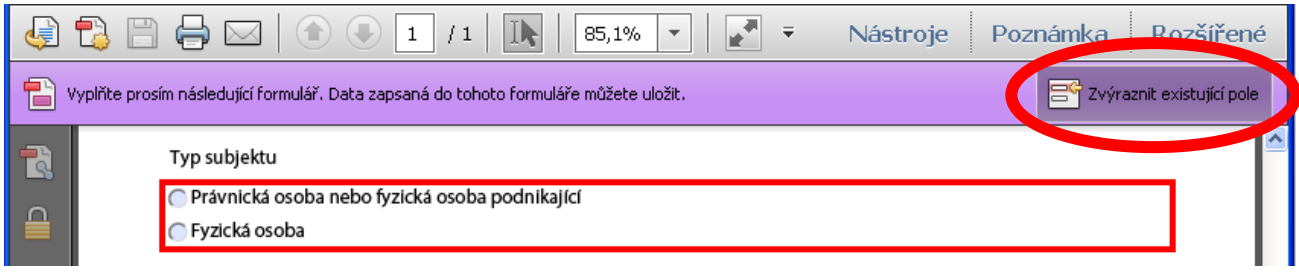

Formuláře pro plnění ohlašovacích povinností dále obsahují:

#### **1. v úvodu každého formuláře volbu, zda jde o řádné nebo doplněné hlášení:**

V případě volby "Doplněné hlášení" se řádek rozšíří o povinně vyplňovanou položku "Evidenční číslo řádného hlášení $^{\prime\prime}{}^{1}.$ 

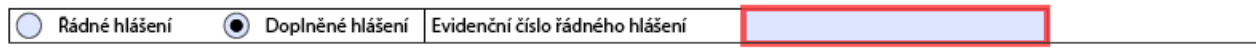

#### **2. na konci formuláře pak tlačítka pro**

- a. uložení celého formuláře s vyplněnými daty "Uložit PDF",
- b. on-line validaci zadaných údajů na serveru "On-line kontrola",
- c. on-line odeslání formuláře do ISPOP "Odeslat on-line do ISPOP",
- d. odeslání formuláře prostřednictvím datové schránky "Odeslat do datové schránky",

## **3. a prvek formuláře pro vložení elektronického podpisu<sup>2</sup> .**

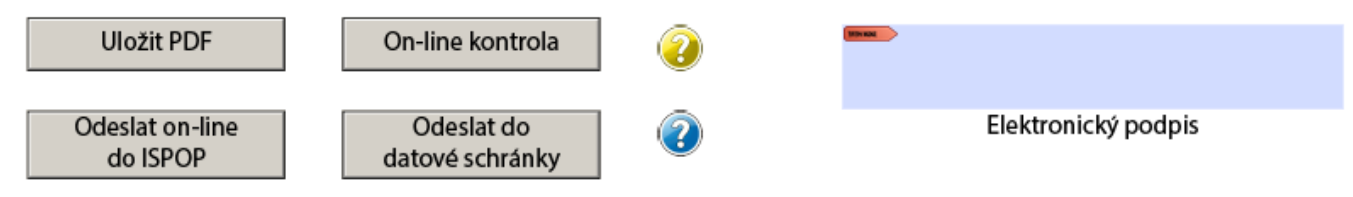

#### **Výběr z rozsáhlých číselníků**

 $\overline{a}$ 

Pro výběr hodnoty z rozsáhlých číselníků je ve formuláři PDF použito tlačítka a následného zobrazení dialogového okna pro vyhledání požadované hodnoty. V dialogovém okně v první nabídce "Kraj" vyberte požadovaný kraj a kliknutím myší vybraný kraj označte (výběr se barevně zvýrazní). Poté v nabídce "Obec (základní územní jednotka)" vyberte příslušnou obec a opět jí označte. Stiskem tlačítka "Vybrat" se kolonky adresy automaticky vyplní. Zadat obec lze také pomocí tlačítka "Vyhledat". Do pole "Název obce obsahuje text:" zadejte libovolnou část názvu obce (včetně diakritiky), kterou hledáte a stiskněte "Vyhledat". Pro toto vyhledání je podmínkou předem označený kraj.

*Pozn.: V případě, že se uživateli neobjeví dialogové okno, je nutné povolit v nastavení formuláře JavaScript (viz výše).*

 $^1$  Více o Evidenčním číslu je popsáno v kapitole 6.5 [Podání hlášení](#page-21-0).

<sup>&</sup>lt;sup>2</sup> Pokud uživatel nevlastní kvalifikovaný elektronický certifikát (tzn. elektronický podpis dle zákona č. 227/2000 Sb.), provede zaslání datovou schránkou nebo on-line odeslání, které následně doplní listinnou autorizací hlášení.

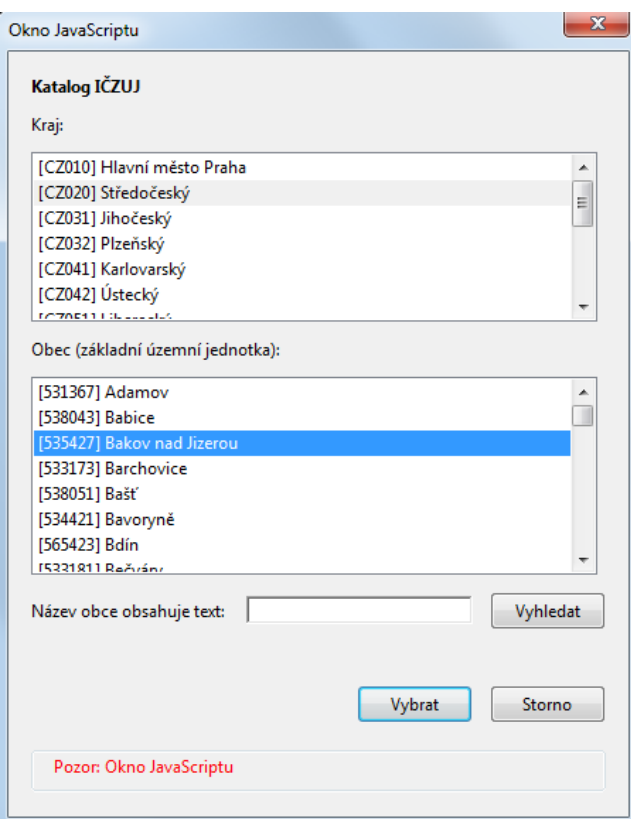

## <span id="page-14-0"></span>**4.3 Elektronické podepsání dokumentu (elektronický podpis)**

- **Elektronický podpis není podmínkou pro odeslání formuláře.**
- Vyplněný formulář lze odeslat podepsaný s **tzv. zaručeným elektronickým podpisem<sup>3</sup>** oprávněné osoby.
- Elektronický podpis je nutné vložit do formuláře až po jeho kompletním vyplnění, změny ve formuláři, které by byly provedeny až po podepsání dokumentu, tento podpis zneplatní<sup>4</sup>.
- · Bližší informace jsou popsány na stránkách ISPOP -> sekce "CHCI PODAT HLÁŠENÍ" -> záložka "Elektronický [podpis](https://www.ispop.cz/magnoliaPublic/cenia-project/chci_podat_hlaseni/elektronicky-podpis.html)".

Postup při získání a instalaci elektronického podpisu na PC uživatele není předmětem tohoto manuálu.

**POZOR!** V souladu s požadavky zákona č. 227/2000 Sb., o elektronickém podpisu, lze v českém právním prostředí použít pro vyjádření autorství k podanému dokumentu pouze **zaručený elektronický podpis** vydaný certifikační autoritou:

- Česká pošta, s. p.,
- První certifikační autorita, a.s.
- $\bullet$  eldentity a.s.)

 $\ddot{\phantom{a}}$ 

Pro autorizaci dokumentu nelze používat komerční certifikáty (vydávané např. bankami pro přístup k účtu) nebo osobní certifikáty vygenerované prostřednictvím jiných prostředků uživatele nebo intranetové sítě (digitální identifikátory).

Podpisy, které dodávají certifikační autority, jsou dodávány s přívlastkem "standart" a "qualified" – pro vyjádření autorství použijte elektronický podpis s vlastností "qualified".

<sup>&</sup>lt;sup>3</sup> Dle zákona 227/2000 Sb., o elektronickém podpisu.

<sup>&</sup>lt;sup>4</sup> Připojením zaručeného elektronického podpisu je zajištěna integrita dokumentu ve smyslu, že po připojení certifikátu nikdo s dokumentem nemanipuloval, neměnil jeho obsah.

Formulář s vyplněnými údaji uživatel podepíše kliknutím v prostoru pro umístění elektronického podpisu ve spodní části formuláře:

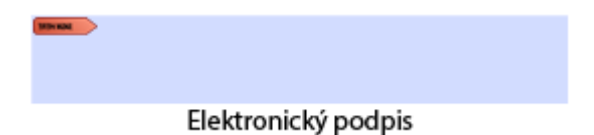

V dialogu pro výběr elektronického podpisu uživatel vybere soubor certifikátu, kterým chce dokument podepsat (volba "Podepsat jako:"), zadá heslo a potvrdí stiskem tlačítka "Podepsat":

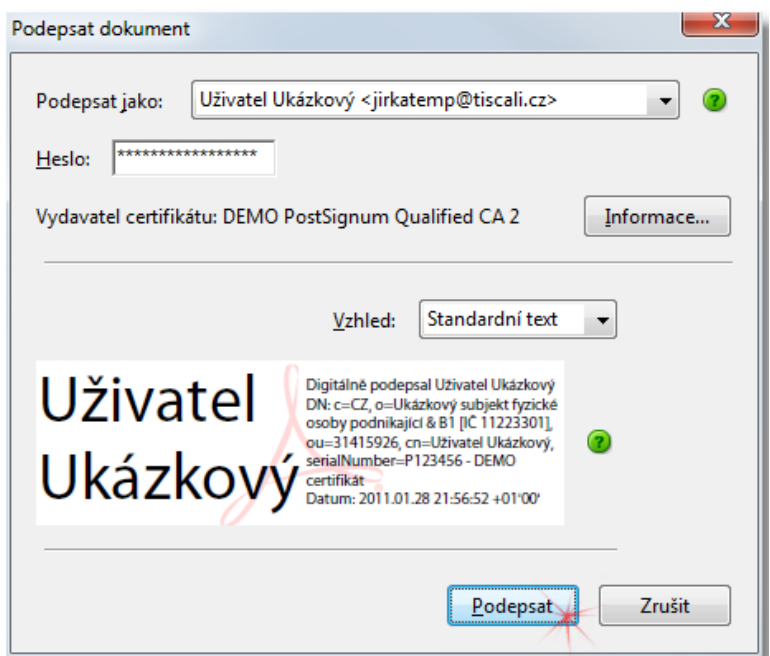

Dokument musí být uložen, provedené podepsání je zobrazeno podle zvoleného vzhledu na formuláři, např.:

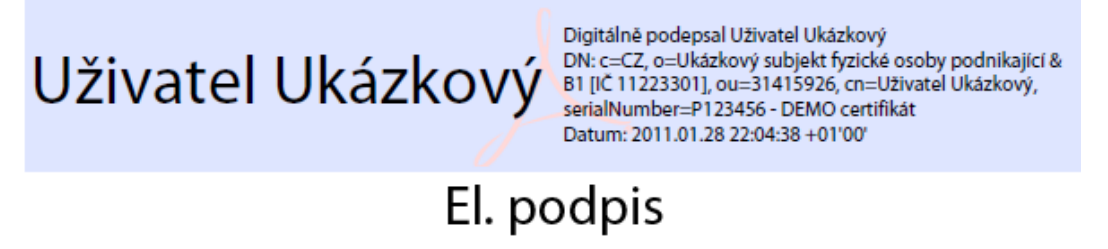

Odebrání elektronického podpisu (nutné pro provedení změn ve formuláři) provede uživatel kliknutím pravým tlačítkem myši v prostoru podpisu a výběrem možnosti "Vymazat podpis" z nabídky:

,,,,,,,,,,,,,,,,,,,,,

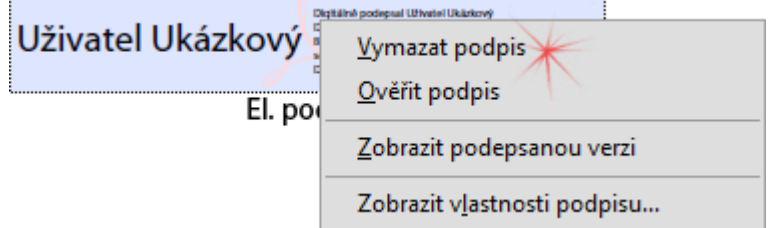

## <span id="page-16-0"></span>**5 Napojení systému ISPOP na ISZR**

V roce 2012 došlo k napojení systému ISPOP na Informační systém základních registrů (ISZR). Jedná se o systém definovaný zákonem o základních registrech č. 111/2009 Sb. Provoz a bezpečnost nad ISZR zajišťuje Správa základních registrů (SZR). Podrobné informace o ISZR naleznete na stránkách [www.ispop.cz,](http://www.ispop.cz/) nebo přímo na portálu Správy základních registrů [http://www.szrcr.cz/.](http://www.szrcr.cz/)

ISZR je jedním ze základních pilířů tzv. eGovernmentu - elektronické veřejné správy. Hlavním cílem je ulehčit občanům, firmám a dalším subjektům styk s veřejnou správou, tj. minimalizovat počet návštěv na úřadech.

Systém ISPOP bude ve svém provozu využívat napojení na následující registry:

- **Registr osob - ROS** (správcem Český statistický úřad) údaje o právnických osobách, podnikajících fyzických osobách nebo orgánech veřejné moci.
- **Registr obyvatel - ROB** (správcem Ministerstvo vnitra) aktuální referenční údaje o všech občanech ČR, cizincích s povolením k pobytu v ČR, cizincích, kterým byl na území ČR udělen azyl nebo doplňková ochrana a jiných fyzických osobách, o nichž jiný právní předpis stanoví, že budou vedeny v Registru obyvatel.
- **Registr územní identifikace adres a nemovitostí - RÚIAN** (správcem Český úřad zeměměřický a katastrální) údaje o základních územních prvcích, např. území státu, krajů, obcí nebo částí obcí, parcel či ulic.

#### Výhody pro uživatele systému ISPOP:

- Při registraci nového subjektu ohlašovatele již není potřeba vyplňovat aktuální (tzv. referenční) údaje.
- Díky napojení systému ISPOP na ISZR dochází k průběžné aktualizaci údajů subjektu v ISPOP např. není nutné měnit ručně adresu sídla subjektu (bude změněna automaticky).

**POZOR!** Dle zákona č. 111/2009 Sb., o základních registrech, **nejsou příspěvkové organizace** (např. školy, nemocnice, …) **napojeny na ISZR** (nemají svého správce – editora). Ohlašovatel za příspěvkovou organizaci si své identifikační údaje musí editovat dle skutečného stavu vždy sám v záložce Subjekt ->Správa subjektu -> Detail subjektu.

## <span id="page-17-0"></span>**6 Základní postupy pro ohlašovatele**

## <span id="page-17-1"></span>**6.1 Registrace subjektu ohlašovatele**

Registrace nových subjektů probíhá prostřednictvím Registračního formuláře. Po úspěšné registraci v ISPOP uživatel získá:

- uživatelský účet v ISPOP,
- možnost stahovat PDF formuláře

přehled všech podaných hlášení včetně informace o stavu (např. čeká na autorizaci, přiděleno ověřovateli  $\bullet$ apod.),

- zprávy ze strany provozovatele (změny stavů hlášení apod.),
- možnost přidávat další uživatele (správce subjektu nebo běžné uživatele -zaměstnance subjektu),
- možnost přidávat provozovny (Ovzduší, IRZ)
- možnost administrovat svůj účet (změna hesla), měnit kontaktní údaje (telefon, e-mail)
- předvyplněné formuláře na základě historických hlášení.

*Pozn.: Podrobný návod k registraci je k dispozici v Průvodci registrací subjektu, který je dostupný ke stažení na webových stránkách ISPOP -> v sekci "CHCI PODAT HLÁŠENÍ" -> záložka ["Manuály"](https://www.ispop.cz/magnoliaPublic/cenia-project/chci_podat_hlaseni/manualy.html).*

Výhody pro uživatele systému ISPOP vyplývající z napojení ISZR:

Při registraci nového subjektu ohlašovatele již není potřeba vyplňovat aktuální (tzv. referenční) údaje.

Díky napojení systému ISPOP na ISZR dochází k průběžné aktualizaci údajů subjektu v ISPOP – např. není nutné měnit ručně adresu sídla subjektu (bude změněna automaticky).

**POZOR!** Registrace provedené před napojením na ISZR zůstávají platné i pro následující ohlašovací období.

Registrační formulář je dostupný na webu ISPOP v sekci "CHCI PODAT HLÁŠENÍ" -> "Registrace v systému ISPOP" -> "Registrační formulář":

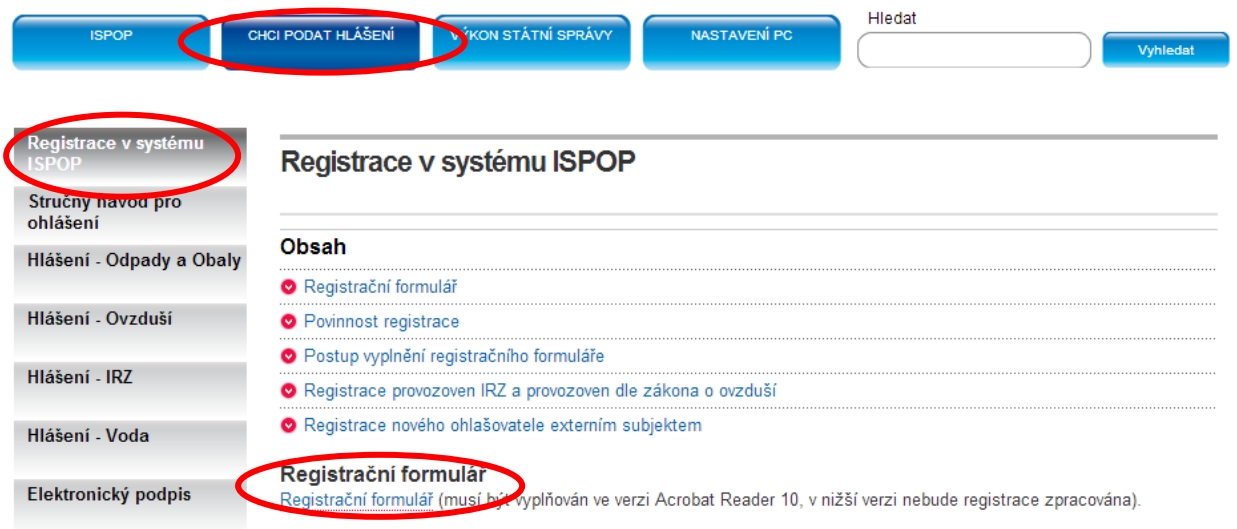

## <span id="page-18-0"></span>**6.2 Registrace subjektu ohlašovatele zmocněncem (externistou) a následné "Přidání žádosti o zmocnění" (vytvoření vazby mezi zmocněncem a zmocnitelem)**

Registraci subjektu (stejně jako podávat hlášení za povinný subjekt) může provést externí subjekt (zmocněnec) na základě doložené konvertované plné moci. Zmocněnec se zaregistruje v systému ISPOP a poté vytváří vazbu mezi svým subjektem a subjektem Zmocnitele v ISPOP. Tato vazba je schvalována provozovatelem ISPOP na základě **doložené konvertované plné moci** splňující požadavky § 33 zákona č. 500/2004 Sb., správního řádu.

Přidávání plných mocí do systému a vytváření zmocnění (vytvoření vazby mezi zmocněncem a jedním či více zmocniteli) v ISPOP provádí **Zmocněnec** (externí subjekt) ze svého uživatelského účtu a nikoliv **Zmocnitel** (subjekt, za který podává Zmocněnec hlášení). Přidáním zmocnění se rozumí vložení plné moci do systému. Schválením zmocnění, které provádí operátor ISPOP, dojde k vytvoření vazby mezi subjektem zmocnitele a subjektem zmocněnce (zmocněného externisty). Tato vazba, kterou lze provést v záložce Zmocnění, umožňuje zmocněnci vykonávat za povinný subjekt ohlašovací povinnost.

Po schválení zmocnění je přiložená plná moc přístupná v záložce "Správa zmocnění" všem účastníkům agendy ISPOP (ČIŽP, ověřovatelé, atd.).

*Pozn.: Podrobný popis registrace subjektu zmocněncem je uveden v Průvodci registrací subjektu, který naleznete na webových stránkách ISPOP v sekci "CHCI PODAT HLÁŠENÍ" -> ["Manuály"](https://www.ispop.cz/magnoliaPublic/cenia-project/chci_podat_hlaseni/manualy.html).*

## <span id="page-18-1"></span>**6.3 Přihlášení do systému ISPOP**

Registrovaní ohlašovatelé se přihlašují ke svému uživatelskému účtu na portálu ISPOP na webové adrese [http://www.ispop.cz](http://www.ispop.cz/web/) v modrém přihlašovacím poli vpravo nahoře:

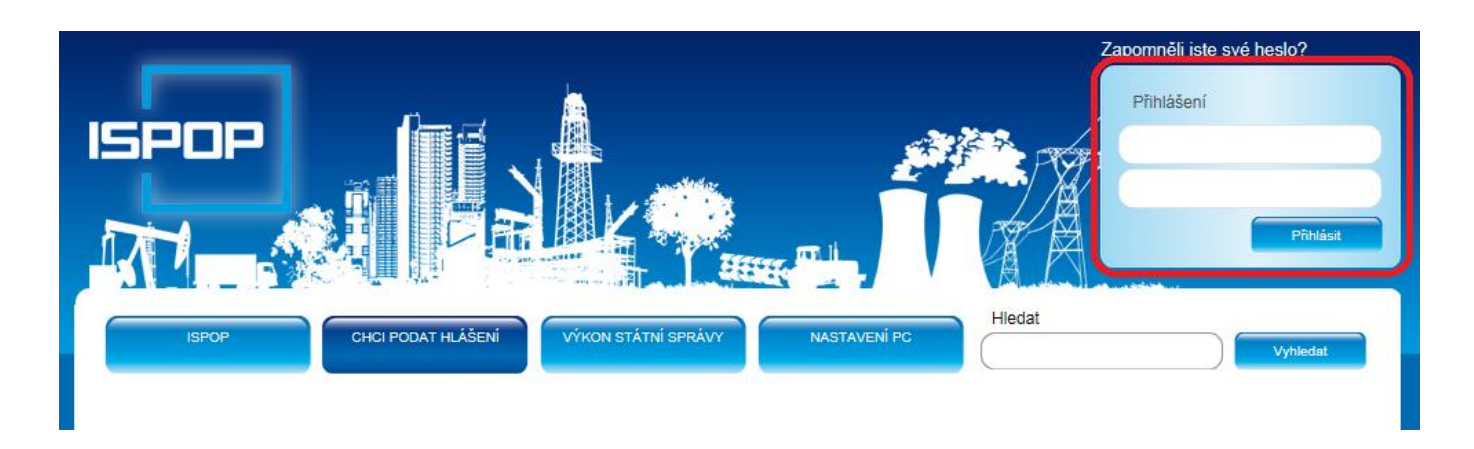

Po zadání přístupových údajů (do horního pole přihlašovací jméno, do dolního pole heslo) kliknutím na tlačítko "Přihlásit" se zobrazí v horizontálním menu sekce "MŮJ ÚČET". Zde je dostupná webová aplikace, kde ohlašovatel stahuje formuláře, registruje provozovny (ovzduší a IRZ), přidává uživatele s oprávněním Správce subjektu nebo Běžný uživatel (zaměstnanec) a provádí kontrolu podaných hlášení.

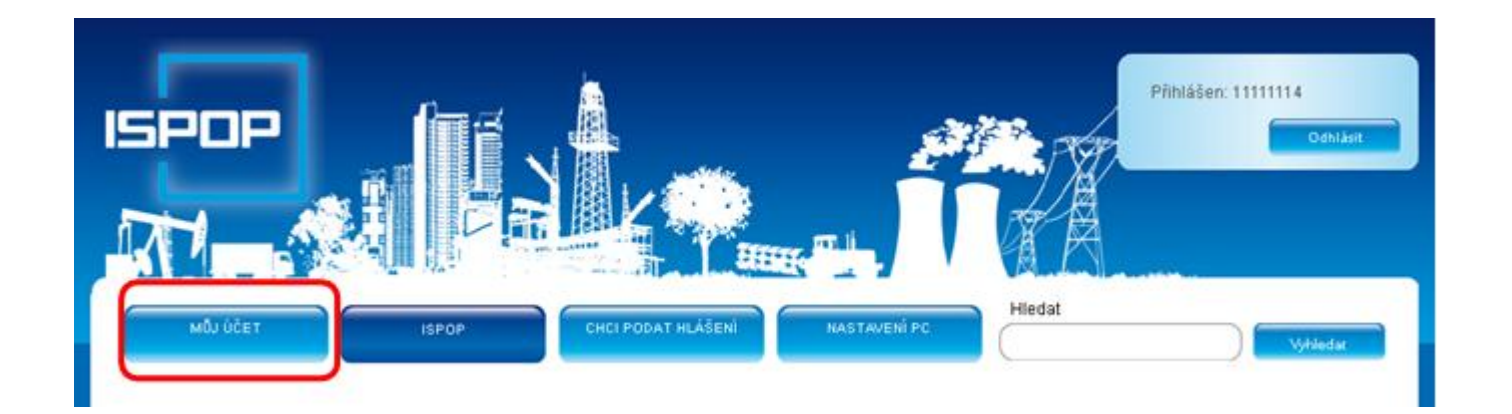

*Pozn.: Pro návrat na úvodní stranu webu ISPOP z aplikace je nutné kliknout nahoře vlevo na logo ISPOP.*

#### <span id="page-19-0"></span>**6.3.1 Přístupové údaje**

Přístupové údaje uživatelů přidělené v předchozích letech jsou platné i pro ohlašování v roce 2014 a následující ohlašovací období.

#### **Přístupové údaje mají v ISPOP dvě úrovně:**

- 1. přístupové údaje "Správce subjektu"
- 2. přístupové údaje "Běžného uživatele" (zaměstnance)

K vytvoření přístupů pro dalšího Správce subjektu nebo pro Běženého uživatele (zaměstnance), je oprávněn ze svého účtu stávající Správce subjektu – viz kapitola 7.8.1 [Přidání uživatele](#page-69-1).

Údaje Správce subjektu jsou primárně určeny pro vedoucí pracovníky, kteří odpovídají za oprávněnost přístupu daného uživatele k datům (hlášením) v ISPOP a operacím vyplývajícím ze složkových zákonů.

#### **FAQ**

#### **Registroval jsem jako Správce subjektu 2 firmy a přišly mi pouze jedny přístupové údaje. Kde je chyba?**

V případě, že fyzická osoba (např. externí poradce) zaregistruje subjekt a figuruje zde v roli Správce subjektu, vygeneruje mu ISPOP přístupové údaje Správce subjektu. Pokud stejná fyzická osoba zaregistruje jiný subjekt, kde také vystupuje jako Správce subjektu s totožným jménem, příjmením a e-mailem, systém ISPOP nevygeneruje jiné přístupové údaje, ale přiřadí nově registrovaný subjekt na již vytvořený uživatelský účet daného Správce subjektu. Nový subjekt najde Správce subjektu po přihlášení do svého účtu v menu Přehled/Přehled subjektu.

Správce subjektu má tedy možnost oba subjekty spravovat ze svého uživatelského účtu. V případě, že je nutné vygenerovat přístupové údaje Správce subjektu jen pro jeden z takovýchto subjektů, je nutné provést novou registraci subjektu v ISPOP, kdy bude v registračním formuláři v roli Správce subjektu figurovat jiná fyzická osoba.

#### **Nemůžu se přihlásit na zaslané přístupové údaje. Kde se stala chyba?**

Pravděpodobně zadáváte nesprávné heslo – např. ho přenášíte kopírováním i s mezerou, nebo píšete v hesle chybně z/y, nebo 0/O (číslo nula/velké o), případně máte zapnutý Caps Lock.

Dalším problémem může být uložení hesel ve Vašem internetovém prohlížeči. V tomto případě je nutné zrušit ukládání hesel a vymazání historie automatického dokončování v prohlížeči (např. v Internet Explorer: "Nástroje" → "Možnosti Internetu" → karta "Obsah" – "Automatické dokončování" – "Nastavení" → zrušit volbu "Uživatelská jména a hesla ve formulářích" + kliknout na "Odstranit historii automatického dokončování".

## **Ztratil jsem přístupové údaje do ISPOP. Mám roli "Správce subjektu". Kde je znovu získám**?

V případě, kdy došlo k vytvoření dalšího Správce subjektu k jednomu IČO, může Vám osoba s tímto oprávněním vygenerovat v záložce - "Uživatel" -> "Správa uživatele", -> tabulka "Záznamy" -> konkrétního uživatele -> sloupec "AKCE" -> "Vygenerování nového hesla".

V opačném případě kontaktujte provozovatele systému CENIA – kontakty na provozní podporu naleznete na [www.ispop.cz.](http://www.ispop.cz/)

#### **Žádost o registraci subjektu jsme autorizovali, nedostali jsme ale přístupové údaje. Jak je získáme?**

Je možně, že jste v registračním formuláři vyplnili nesprávnou e-mailovou adresu, nebo jsou e-maily odfiltrovány jako spam Vaší firemní sítí. Obraťte se s dotazem na provozovatele ISPOP prostřednictvím písemného podpory EnviHELP (helpdesk.cenia.cz) – viz kapitola 2.2 [Nápověda a pomoc prostřednictvím](#page-6-0) aplikace EnviHELP.

## <span id="page-20-0"></span>**6.4 Registrace provozovny subjektu**

Uživatel s oprávněním Správce subjektu se přihlásí do aplikace prostřednictvím přístupových údajů. Po přihlášení může ohlašovatel registrovat nové provozovny podle

- zákona č. 25/2008 Sb. (dále je provozovny IRZ),
- zákona č. 201/2012 Sb. (dále je provozovny Ovzduší).

Provozovny IRZ a provozovny Ovzduší je možné registrovat až po obdržení přístupových údajů do uživatelského účtu subjektu. Žádosti o registrace provozoven není nutné autorizovat. Autorizace je zajištěna přihlášením do systému.

#### **POZOR!** Provozovny (zařízení) pro agendu odpadů se v systému ISPOP neregistrují!

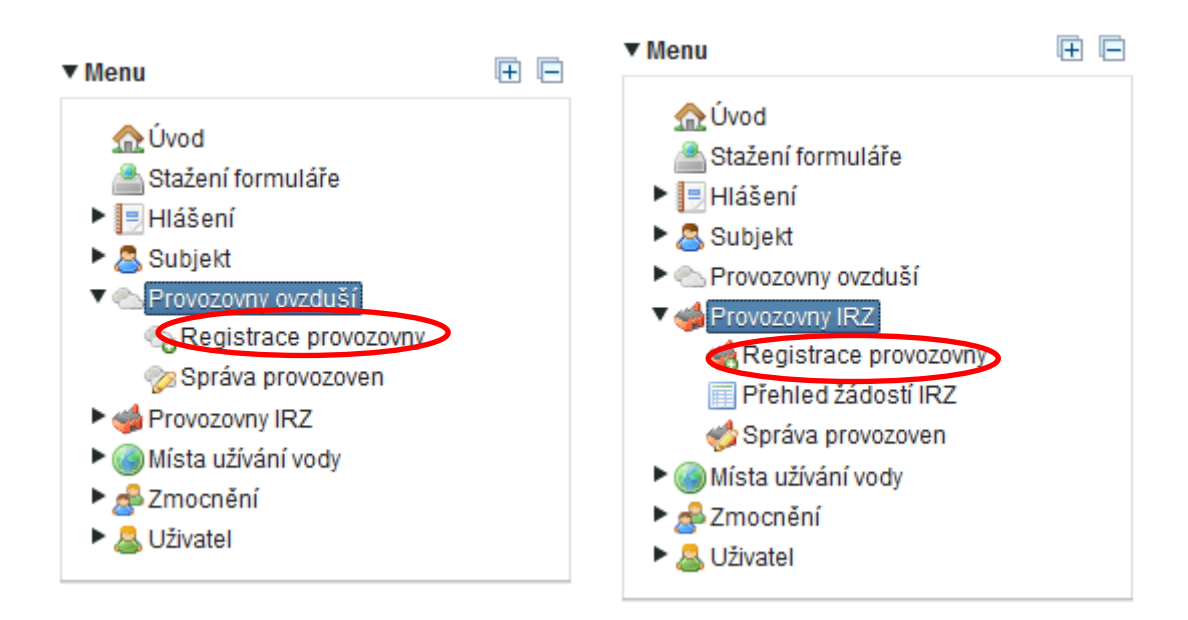

## <span id="page-21-0"></span>**6.5 Podání hlášení**

Podání hlášení prostřednictvím systému ISPOP musí být učiněno v souladu s § 4 odst. 3 zákona č. 25/2008 Sb., o IRZ a o ISPOP a to elektronicky a v příslušném platném datovém standardu vyhlašovaném Ministerstvem životního prostředí ČR.

Podání hlášení sestává z několika kroků, které jsou popsány v následujícím textu:

- 1) Stažení formuláře
- 2) Vyplnění formuláře
- 3) Odeslání formuláře (včetně online kontroly)
- 4) Příjem do systému
- 5) Autorizace hlášení

## <span id="page-21-1"></span>**6.5.1 Stažení PDF formuláře**

Pro plnění ohlašovacích povinností prostřednictvím interaktivních PDF formuláře (dále jen "PDF formuláře") se ohlašovatel přihlásí svými přístupovými údaji do systému ISPOP (sekce "MŮJ ÚČET"), v Menu zvolí záložku "Stažení formuláře".

## Postup stažení je následovný:

1. Vyberte ohlašovatele

Zadáním IČO/ID nebo názvu (stačí zadat část řetězce) zúží uživatel počet nabízených záznamů. Po označení příslušného řádku je subjekt vybrán a uživatel je posunut o krok dál na kartu 2.

#### Stažení formuláře k oblášení

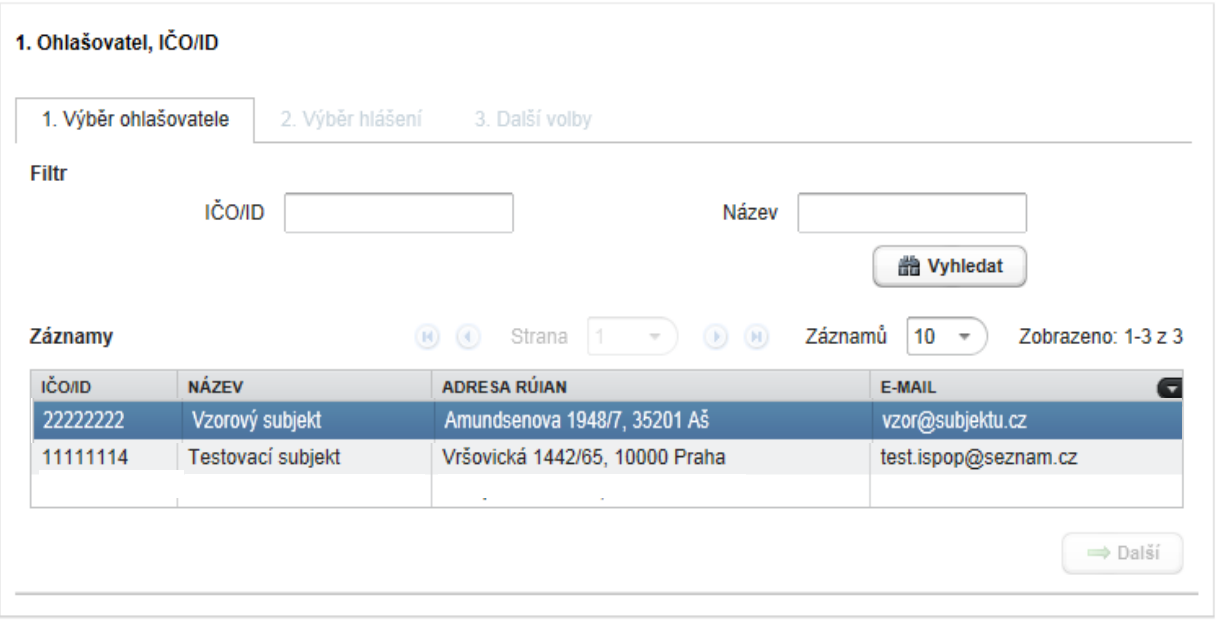

V případě, kdy má daný uživatel v účtu právě jeden subjekt, dostane se rovnou na kartu 2. Výběr hlášení.

## 2. Vyberte typ hlášení

Veškeré formuláře PDF pro ohlašování jsou k dispozici v aplikaci ISPOP. Omezit výběr nabízených hlášení na jednu nebo více určitých agend umožňují zaškrtávací pole. Rovněž je možné určit rok, za který bude hlášení podáváno. Systém ISPOP umožňuje stažení hlášení i za předchozí roky.

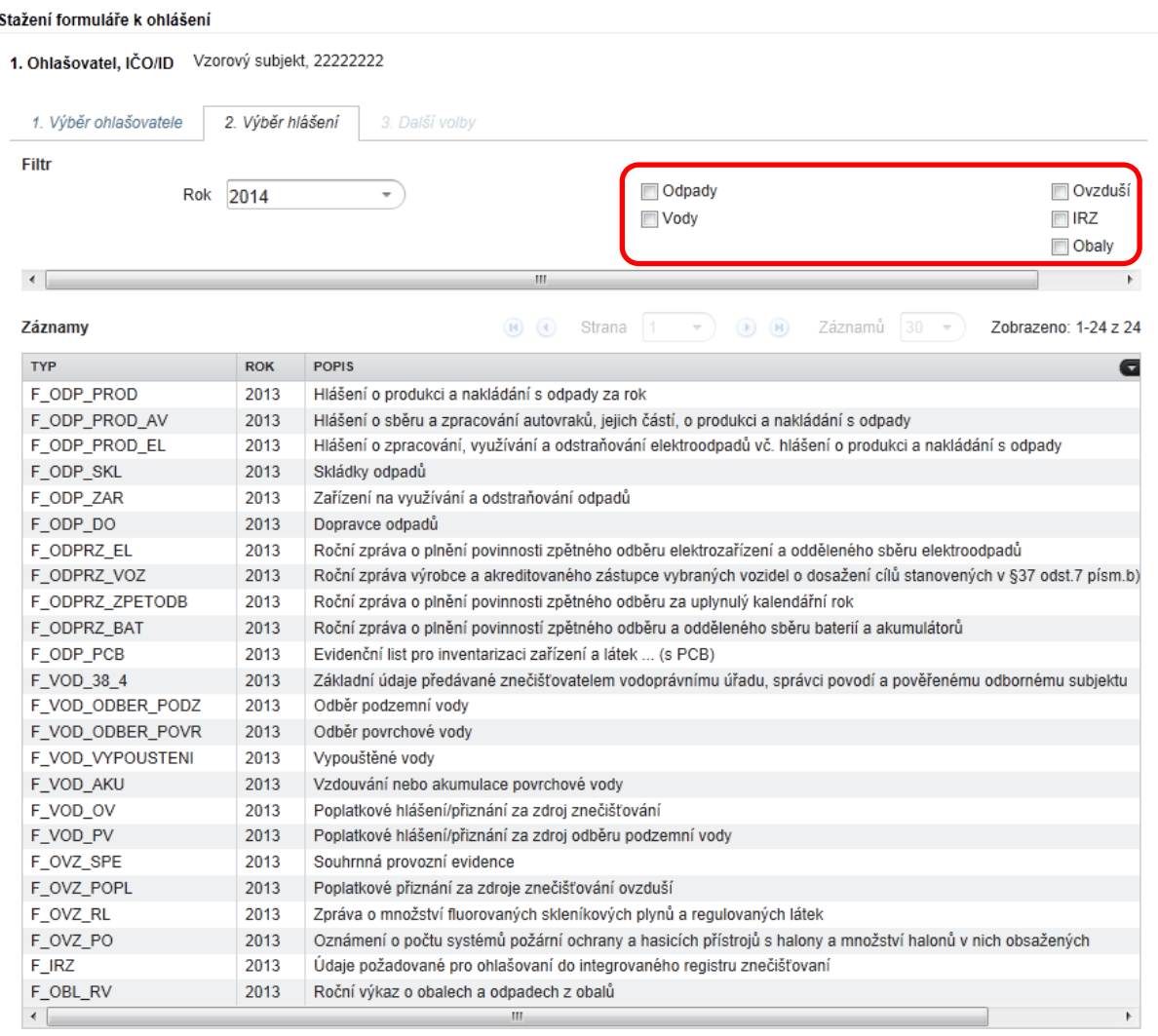

Požadovanou ohlašovací povinnost vyberete jedním kliknutím ("jednoklikem").

## 2.1 Výběr provozovny

V případě hlášení F\_OVZ\_SPE, F\_OVZ\_POPL a F\_IRZ vyberte příslušnou provozovnu (Ovzduší nebo IRZ). V případě hlášení F\_VOD\_ODBER\_PODZ, F\_VOD\_ODBER\_POVR, F\_VOD\_VYPOUSTENI a F\_VOD\_AKU vyberte příslušné místo užívání vody.

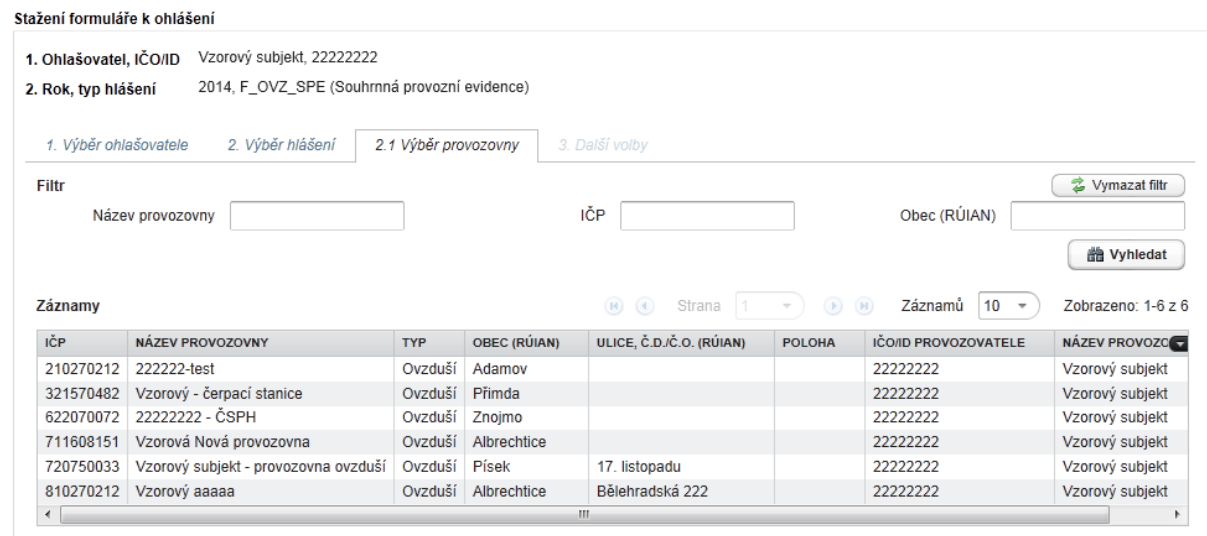

Provozovnu vyberete opět jednoklikem na příslušnou provozovnu.

#### 3. Další volby

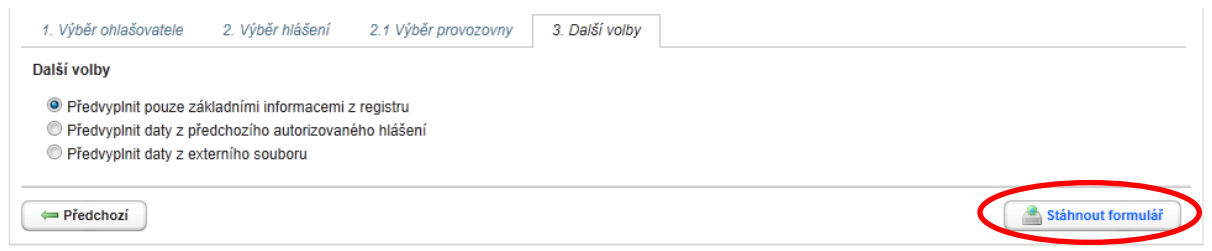

- Předvyplnit pouze základními informacemi z registru první strana formuláře bude předvyplněná registračními údaji o provozovateli, provozovně (F\_OVZ\_SPE, F\_OVZ\_POPL, F\_IRZ) či místě užívání vody (F\_VOD\_ODBER\_PODZ, F\_VOD\_ODBER\_POVR, F\_VOD\_VYPOUSTENI a F\_VOD\_AKU) a zpracovateli (uživateli) evidovaném v systému ISPOP.
- Předvyplnit daty z předchozího autorizovaného hlášení první strana formuláře bude předvyplněná registračními údaji o provozovateli, provozovně (F\_OVZ\_SPE, F\_OVZ\_POPL, F\_IRZ) a zpracovateli (uživateli) evidovaném v systému ISPOP a vybranými údaji ohlášenými v předchozím roce.
- · Předvyplnit daty z externího souboru do formuláře budou načtena data z externího XML souboru, který je v souladu s datovým standardem ohlašovaného roku, ale **první strana formuláře** bude vždy předvyplněná registračními údaji o provozovateli, provozovně (F\_OVZ\_SPE, F\_OVZ\_POPL, F\_IRZ) či místě užívání vody (F\_VOD\_ODBER\_PODZ, F\_VOD\_ODBER\_POVR, F\_VOD\_VYPOUSTENI a F\_VOD\_AKU) a zpracovateli (uživateli) evidovaném v systému ISPOP.
- Předvyplnit včetně ukazatelů vypouštění z předchozího autorizovaného hlášení určeno **pouze pro formulář**  F VOD VYPOUSTENI. Dojde k vyplnění všech dostupných informací podle právě posledního hlášení příslušného místa užívání vody, které bylo úspěšně autorizováno.

Výběr potvrďte kliknutím na tlačítko "Stáhnout formulář".

**POZOR!** Pro stažení formulářů F\_VOD\_ODBER\_PODZ, F\_VOD\_ODBER\_POVR, F\_VOD\_VYPOUSTENI, F\_VOD\_AKU je nutné, aby měl uživatel, který stahuje hlášení, vyplněn platný e-mail a telefon ve svém účtu – při nevyplnění těchto údajů nelze hlášení stáhnout.

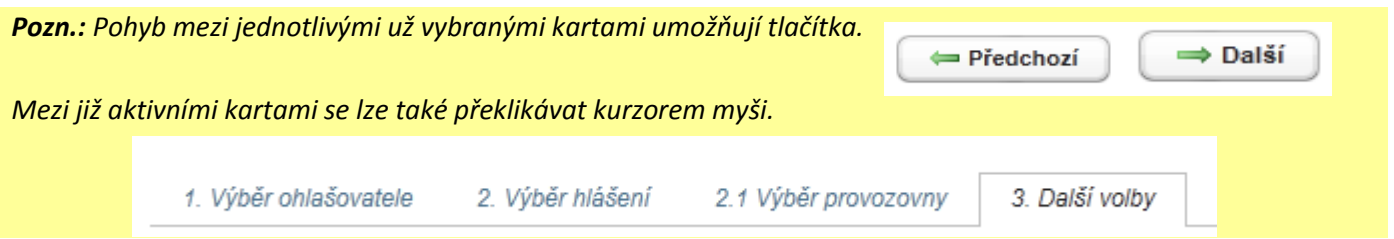

## **FAQ**

**Po kliknutí na tlačítko "Stáhnout formulář" se nic nestane. Jak mám tedy formulář stáhnout?**

Zkontrolujte nastavení svého PC dle požadavků uvedených na webu ISPOP v sekci "NASTAVENÍ PC". Pravděpodobně máte v internetovém prohlížeči (např. Internet Explorer) zakázána tzv. vyskakovací okna. Návod na povolení vyskakovacích oken je také dostupný v "NASTAVENÍ PC".

## <span id="page-24-0"></span>**6.5.2 Vyplnění PDF formuláře**

V úvodu každého formuláře ohlašovatel vybírá, jaký typ podání chce učinit:

- **1) Řádné hlášení** v případě podání prvního hlášení pro konkrétní ohlašovací povinnost a ohlašovací jednotku (pokud je řádně podané hlášení chybné, je nutné podat doplněné hlášení).
- **2) Doplněné hlášení** (opravné hlášení) v případě druhého a dalšího podání doplněného hlášení (opravného hlášení) je nutné věnovat zvýšenou pozornost vyplnění správného **evidenčního čísla** (ve tvaru XXXXXX) doplňovaného / opravovaného řádného podání (v úvodní části každého ohlašovacího formuláře), jinak se postup řádného a doplněného podání neliší (viz dále).

Řádné hlášení Doplněné hlášení | Evidenční číslo řádného hlášení

Na ohlašovacím formuláři jsou červeně označeny povinné položky, které musí být před odesláním formuláře vyplněny.

Bližší popis vyplnění doplněného hlášení je uveden v kapitole 6.5.7 Podání doplněného hlášení (oprava řádného

[hlášení\)](#page-27-0)**Chyba! Nenalezen zdroj odkazů.**. Před vyplňováním formuláře také doporučujeme prostudovat si kapitolu

6 Funkce [interaktivních PDF formulářů](#page-10-0).

*Pozn.: Doporučujeme formulář ukládat i v průběhu vyplňování na své PC, aby nedošlo k náhlé ztrátě dat (tlačítko "Uložit PDF" na konci každého formuláře).*

## <span id="page-24-1"></span>**6.5.3 On-line kontrola hlášení (validace)**

Vyplněný PDF formulář před jeho odesláním do ISPOP zkontrolujte pomocí tlačítka "On-line kontrola", které je umístěno ve spodní části poslední stránky každého PDF formuláře. Pokud jsou všechna pole korektně vyplněna, systém po stisknutí tlačítka informuje uživatele, že kontrola proběhla v pořádku.

*Pozn.: On-line kontrola upozorní na validační chyby, které zabraňují odeslání a zpracování formuláře (nevyplněná povinná pole a logické chyby).*

**POZOR!** V případě, kdy "On-line kontrola" neproběhne v pořádku, formulář nelze do systému prostřednictvím tlačítka "Odeslat on-line do ISPOP" odeslat. V případě zaslání prostřednictvím systému datových schránek hlášení systém ISPOP nezpracuje.

## <span id="page-25-0"></span>**6.5.4 Odeslání hlášení**

Odeslání formuláře hlášení do ISPOP je možné následujícími způsoby:

- 1. Prostřednictvím tlačítka "Odeslat on-line do ISPOP"
	- a) bez elektronického podpisu
	- b) s elektronickým podpisem
- 2. Prostřednictvím tlačítka "Odeslat do datové schránky"

**POZOR!** Pro zasílání je určena speciální datová schránka s názvem **ISPOP (Ministerstvo životního prostředí)**, **zkratka (ID): 5eav8r4**. Běžná datová schránka Ministerstva životního prostředí je určena pro všechny dokumenty mimo ISPOP.

*Pozn.: Výhody pro zaslání hlášení datovou schránkou:*

*1. zřízení datové schránky je bezplatné,*

*2. náklady spojené s odesláním datových zpráv pro fyzické osoby a osoby samostatně výdělečně činné je zdarma (zaslání datové zprávy s přiloženým hlášením do systému ISPOP je zdarma),*

*3. po odeslání datové zprávy je hlášení zpracováno v systému ISPOP v řádu několika hodin (pokud je dodržen datový standard uživatel vidí hlášení ve svém účtu),*

*4. [autorizace](https://www.ispop.cz/magnoliaPublic/cenia-project/ohlasovaci-povinnost/strucny-navod/Autorizace.html) elektronicky zaslaného hlášení vyplývá z § 37, odst. 4 zákona č. 500/2004 Sb., správního řádu; při podání hlášení prostřednictvím datové schránky není nutná listinná autorizace a také není nutné mít zřízený zaručený elektronický podpis dle zákona č. 227/2000 Sb. o elektronickém podpisu,*

*5. uživatel vidí stav hlášení ve svém účtu (uživatel si může ověřit, zda bylo jeho hlášení řádně přijato a zpracováno).*

## **FAQ**

**Z jakého důvodu mi nefunguje tlačítko "On-line kontrola" a "Odeslat on-line do ISPOP" v PDF formuláři?** Zkontrolujte nastavení svého PC dle požadavků uvedených na webu ISPOP v sekci "NASTAVENÍ PC".

## <span id="page-25-1"></span>**6.5.5 Příjem hlášení do systému ISPOP**

Ohlašovatel provádí kontrolu podaných hlášení ve svém účtu ISPOP (záložka "Přehled doručených hlášení"). Pokud hlášení neodpovídá datovému standardu, systém jej nezpracuje, hlášení je **tzv. nezpracovatelné**. Příčinou tohoto stavu bývá např. nevyplnění všech povinných položek nebo použití neaktuálního formuláře. V PDF formulářích je proto nutné vždy provést on-line kontrolu ještě před odesláním hlášení (stisknutím tlačítka "On-line kontrola").

Mohou nastat tyto případy:

- hlášení není v Záznamech evidované (hlášení bylo nezpracovatelné např. scan hlášení → nejedná se o hlášení v požadovaném datovém formátu a struktuře),
- hlášení je v Záznamech evidované bylo přijato do ISPOP (tzn., že bylo přiděleno číslo dokumentu ve tvaru ISPOP\_XXXXXX) a nachází se v určitém stavu (sloupec "Stav"):
- "Není zpracovatelné" (ale bylo přiděleno na účet subjektu)
- "Čeká na autorizaci" hlášení je **zpracované, je přiděleno Evidenční číslo hlášení ve tvaru XXXXXX)** → **hlášení**
- **je řádně přijato do ISPOP** (následuje autorizace)

– "Přiděleno ověřovateli (čeká na ověření) – pouze autorizovaná hlášení

**POZOR!** Hlášení je přijato v okamžiku, kdy je zpracováno systémem tzn., dostane přidělené **evidenční číslo** ve tvaru XXXXXX např. **123456**. Evidenční číslo se tedy liší od **čísla dokumentu**, které je přidělováno každému dokumentu (i nezpracovatelnému) a je ve tvaru **ISPOP\_123456**.

## <span id="page-26-0"></span>**6.5.6 Autorizace hlášení**

Nutnost autorizace elektronicky podaného hlášení vyplývá z § 37, odst. 4 zákona č. 500/2004 Sb., Správní řád. V případě zaslání hlášení prostřednictvím datové schránky je hlášení automaticky považováno za autorizované. Pokud je hlášení odesíláno tlačítkem ve formuláři "Odeslat on-line", je nutné jej autorizovat, a to buď:

vložením zaručeného elektronického podpisu do vyznačeného pole ještě před odeslání vyplněného a online zkontrolovaného formuláře hlášení,

nebo

· listině odeslaným formulářem "Potvrzení údajů odeslaných elektronicky do ISPOP", který obdržíte na emailovou adresu zpracovatele uvedenou v hlášení obratem po přijetí hlášení do systému. Listinné "Potvrzení" podaného hlášení je automaticky generováno systémem ISPOP, dále je možné jej stáhnout v účtu ohlašovatele v záložce "Hlášení" -> "Přehled doručených hlášení" -> "Detail hlášení" (tlačítko "Detail" ve sloupci "AKCE") kliknutím na tlačítko "Potvrzení".

K elektronickému podepsání (stejně jako u registrace subjektu) musí být použit kvalifikovaný certifikát poskytovaný některou z následujících Certifikačních autorit:

- 1. Česká pošta, s.p.– PostSignumQCA
- 2. První certifikační autorita a.s.
- 3. eIdentity, a.s.

**POZOR!** Elektronický podpis je nutné vložit do hlášení až po jeho kompletním vyplnění, změny v hlášení, které by byly provedeny až po podepsání dokumentu, tento podpis zneplatní. Z tohoto důvodu se hlášení po vložení elektronického podpisu uzamkne.

Pokud je elektronický podpis vyhodnocen jako neplatný, autorizace neproběhla a ohlašovatel musí podání autorizovat listině. (Upozornění: elektronické podepsání vyžaduje uložení formuláře na váš lokální disk.)

Předvyplněný formulář "Potvrzení údajů odeslaných elektronicky do ISPOP" s údaji o ohlašovateli a podaném hlášení vytiskněte, vyplňte datum a jméno statutárního zástupce ohlašovatele, který jej vlastnoručně podepíše (případně opatří razítkem). Takto vyplněný formulář odešlete na adresu CENIA do 5 kalendářních dnů (připadne-li konec lhůty na sobotu, neděli nebo svátek, je posledním dnem lhůty nejbližší příští pracovní den) – viz § 37, odst. 4 zákona č. 500/2004 Sb., Správního řádu.

Adresa:

**CENIA, česká informační agentura životního prostředí Vršovická 1442/65 Praha 10 100 00**

**POZOR!** V případě zaslání listinné autorizace po lhůtě 5ti dnů od odeslání on-line se posouvá datum podání hlášení na datum autorizace – odeslání potvrzení (datum na razítku podací pošty).

Na základě přijetí "Potvrzení" zkontroluje operátor správnost údajů, poté hlášení autorizuje a v systému ISPOP je toto hlášení automaticky přiděleno ověřovateli k ověření.

## <span id="page-27-0"></span>**6.5.7 Podání doplněného hlášení (oprava řádného hlášení)**

V případě, že je řádně podané hlášení chybné, je nutné podat hlášení doplněné (tzn. podat opravené hlášení). V případě doplněného podání (opravené hlášení) je nutné věnovat zvýšenou pozornost vyplnění správného **evidenčního čísla** (ve tvaru XXXXXX) řádného hlášení (v úvodní části každého ohlašovacího formuláře). Jinak se postup řádného a doplněného podání neliší.

**POZOR!** Doplnění podání znamená podání opraveného úplného hlášení v elektronické podobě a v platném datovém standardu (nelze opravovat pouze části).

1. Stažení řádného hlášení - po přihlášení zvolte v sekci "MŮJ ÚČET" -> v menu "Přehledy" -> "Přehled doručených hlášení".

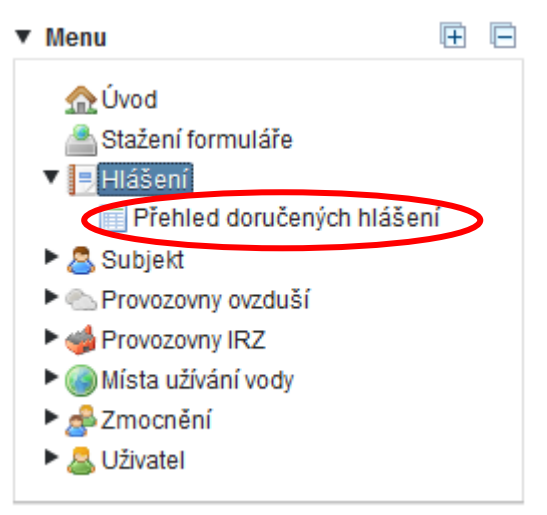

2. Zde v tabulce "Záznamy" vyberte požadované hlášení, ke kterému chcete podat doplněné (opravné) hlášení a klikněte na ikonu **byl** "Detail" ve sloupci "AKCE".

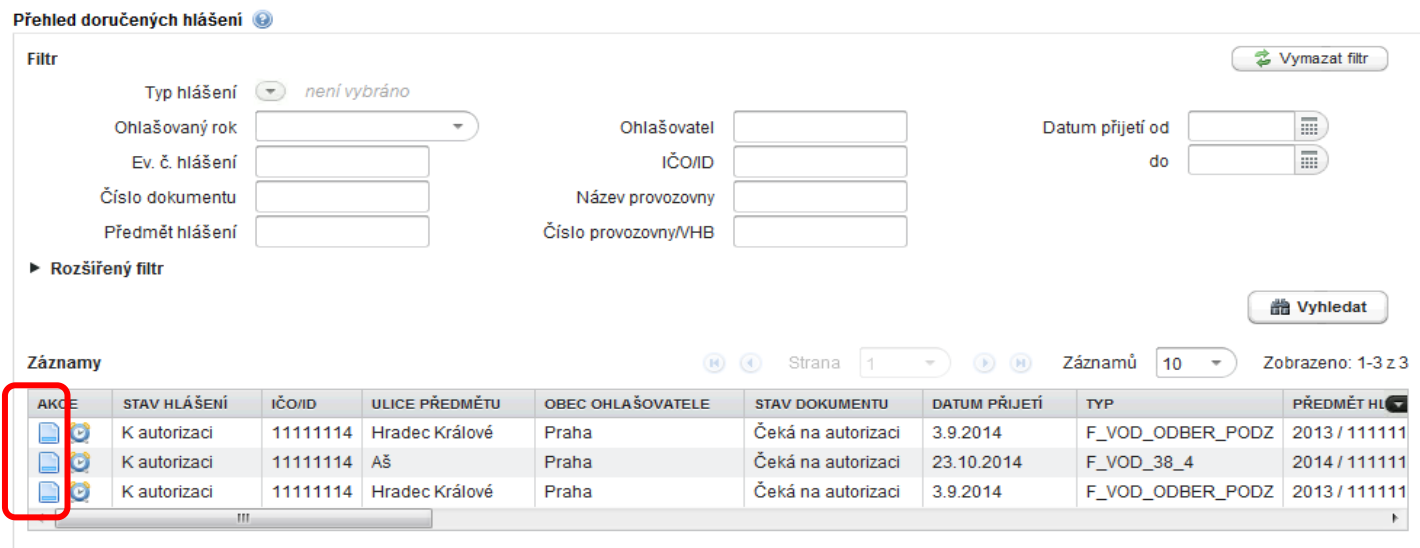

3. V okně "Detail hlášení" zobrazíte základní informace o podaném hlášení. V levé spodní části okna se nachází tlačítko "Originál" – kliknutím na něj otevřete podané hlášení.

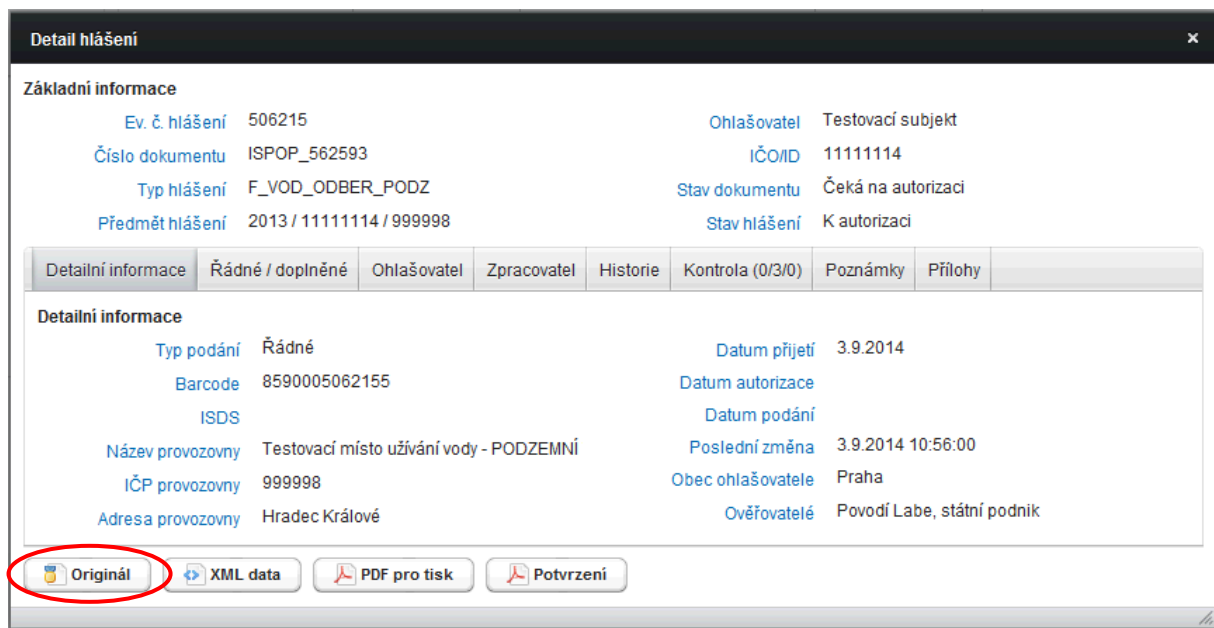

Stažené hlášení (Originál) si uložte na disk počítače. Před samotnou opravou údajů v hlášení je nezbytné v úvodu formuláře zvolit typ "Doplněné hlášení" a vepsat Evidenční číslo řádného hlášení, ke kterému provádíte opravu.

○ Řádné hlášení ○ Doplněné hlášení Evidenční číslo řádného hlášení V případě doplněného hlášení je nutno zaslat opětovně celý formulář včetně všech ohlašovaných dat.

**POZOR!** V případě, kdy je hlášení opatřeno elektronickým podpisem, je nutné před potřebnými opravami (doplněním hlášení) elektronický podpis z formuláře vyjmout. Opatřit doplněné hlášení (opravený formulář) elektronickým podpisem je možné až po jeho kompletním doplnění. Změny ve formuláři, které by byly provedeny až po podepsání dokumentu, tento podpis zneplatní.

4. Evidenční číslo hlášení naleznete v "Detailu hlášení" nebo je možné jej dohledat v Záznamech "Přehledu doručených hlášení" v uživatelském účtu ohlašovatele.

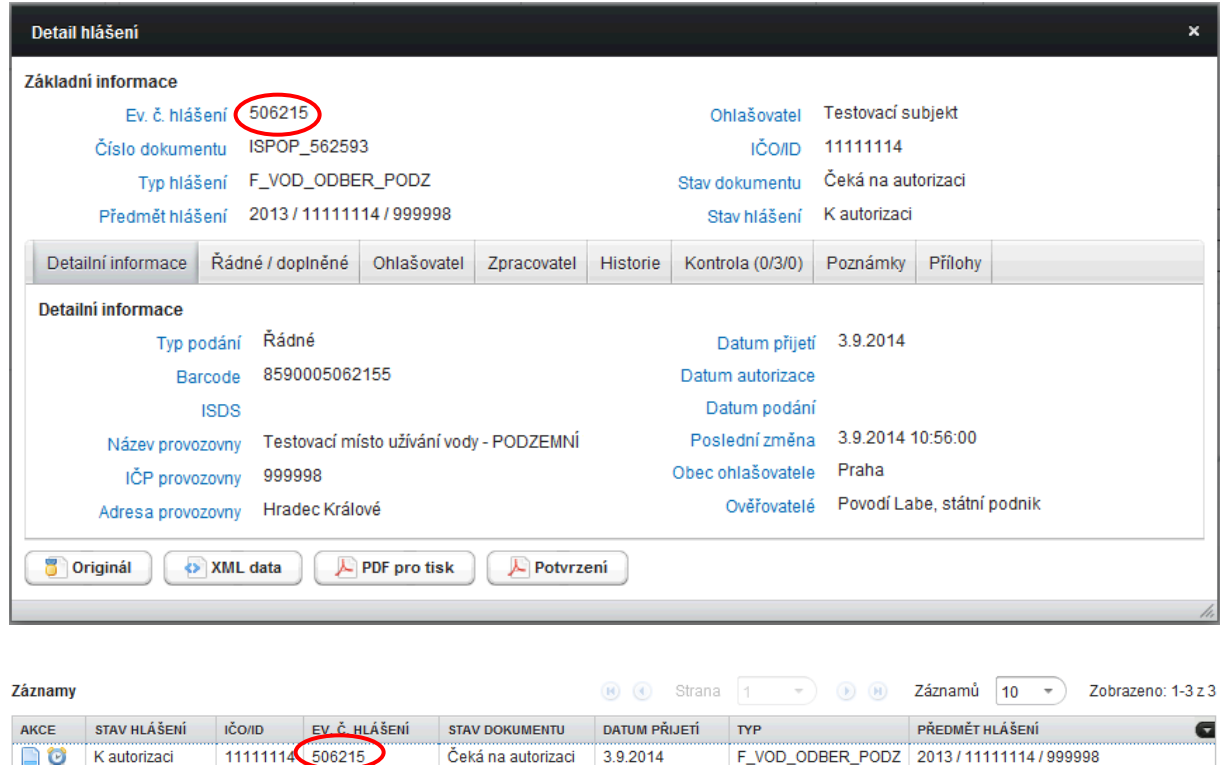

*Pozn.: Evidenční číslo hlášení ve tvaru XXXXXX je přidělováno po korektním zpracování dokumentu systémem ISPOP. Tím se liší od Čísla dokumentu (tvar ISPOP\_XXXXXX), které systém přiděluje každému dokumentu, který je systémem ISPOP přijat (tzn. hlášení je podáno pouze tehdy, když uživatel obdrží Evidenční číslo hlášení).*

3.9.2014

F\_VOD\_38\_4

F\_VOD\_ODBER\_PODZ 2013/11111114/999998

2014 / 11111114 / dfasdf8adf/afd5af/ / Podz

Čeká na autorizaci 23.10.2014

Čeká na autorizaci

Odeslání a autorizace doplněného hlášení do systému ISPOP probíhá stejně, jako odeslání řádného hlášení viz kapitola 6.5.4 [Odeslání hlášení](#page-25-0).

## <span id="page-29-0"></span>**6.5.8 Datové standardy**

 $\Box$ 0

 $\Box$   $\odot$ 

 $\left| \cdot \right|$ 

K autorizaci

K autorizaci

11111114 506815

11111114 506216

Datový standard slouží ohlašovatelům k registraci a k vytvoření platného hlášení do ISPOP nezávisle na aplikačních prostředcích ISPOP (tj. se nepoužívají formuláře PDF v účtech ohlašovatelů). Ministerstvo životního prostředí zveřejňuje datový standard na základě § 7, písm. c) zákona č. 25/2008 Sb. pro každou ohlašovací povinnost minimálně půl roku před ohlašovacím termínem. Datový standard popisuje podle § 4 odst. 4 zákona č. 25/2008 Sb. datovou strukturu a datový formát elektronického dokumentu a automatizované kontroly obsahu podaných hlášení.

Datové standardy jsou k dispozici na stránkách ISPOP -> záložka ["Datové standardy"](https://www.ispop.cz/magnoliaPublic/cenia-project/uvod/datove_standardy_aktualne.html).

## <span id="page-30-0"></span>**7 Jednotlivé záložky v Menu aplikace ISPOP**

Po přihlášení do uživatelského účtu v ISPOP v sekci "MŮJ ÚČET" nalezne uživatel v Menu záložky umožňující veškeré úkony. Pro lepší orientaci je možné kliknout na ikonu + ("Rozbalit vše"), dojde tak k rozbalení všech záložek v menu. Ikona □ plní opačnou funkci – vše se sbalí zpět.

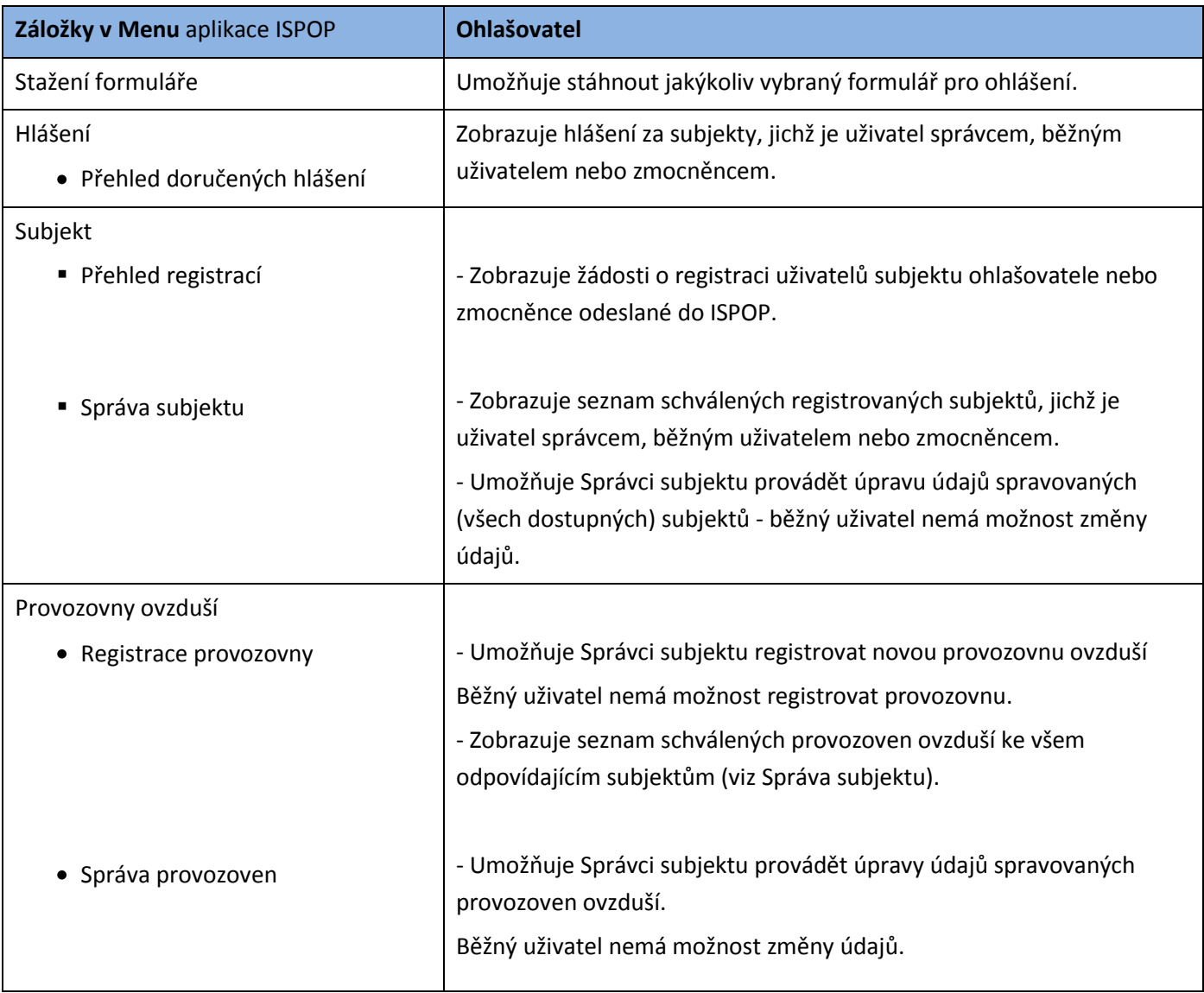

#### **Tabulka oprávnění Správce subjektu a Běžného uživatele dle záložek v Menu:**

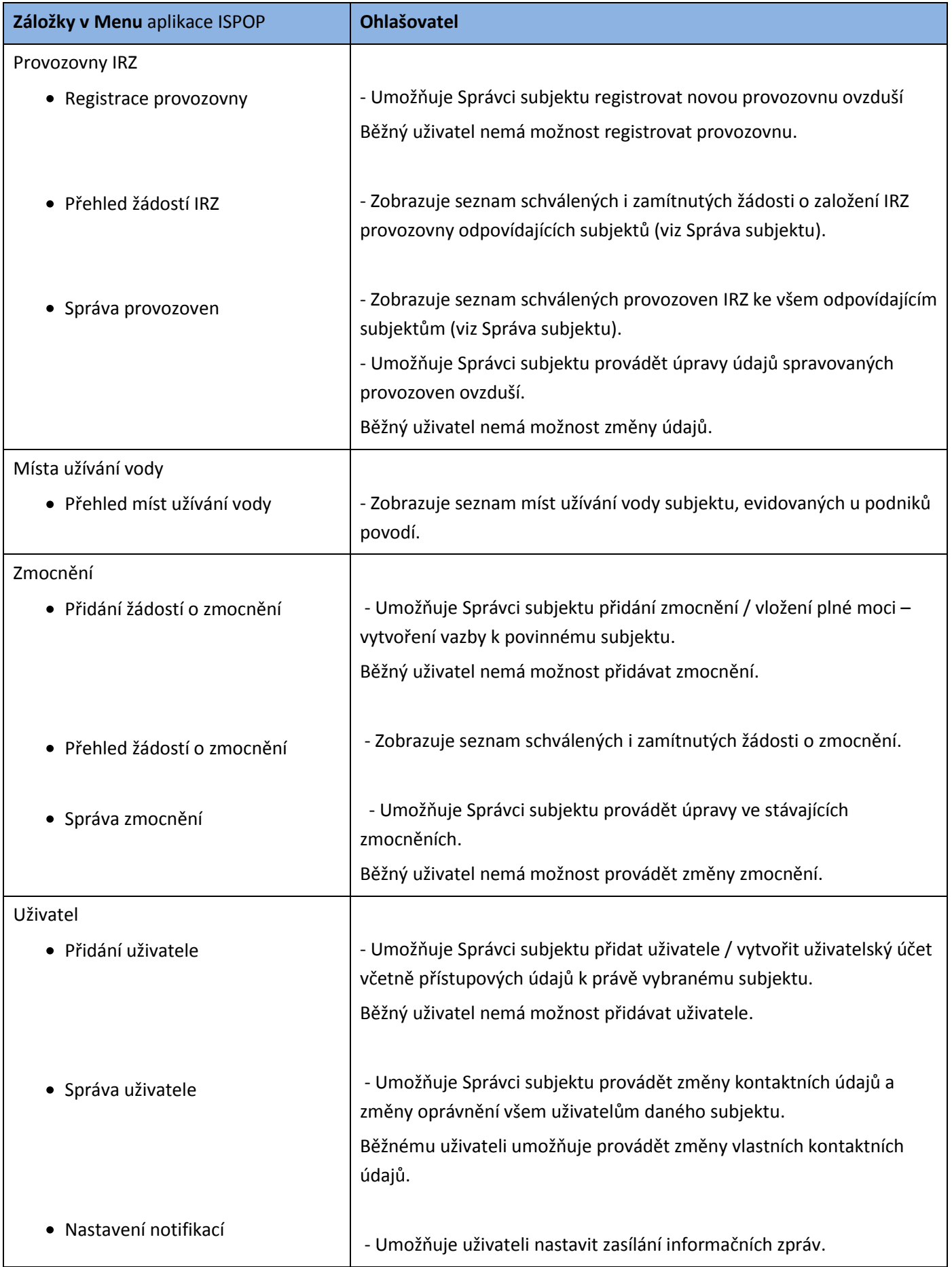

Uspořádání přehledu a použité prvky jsou patrné z následujícího obrázku (zde je uveden detail Přehledu registrací):

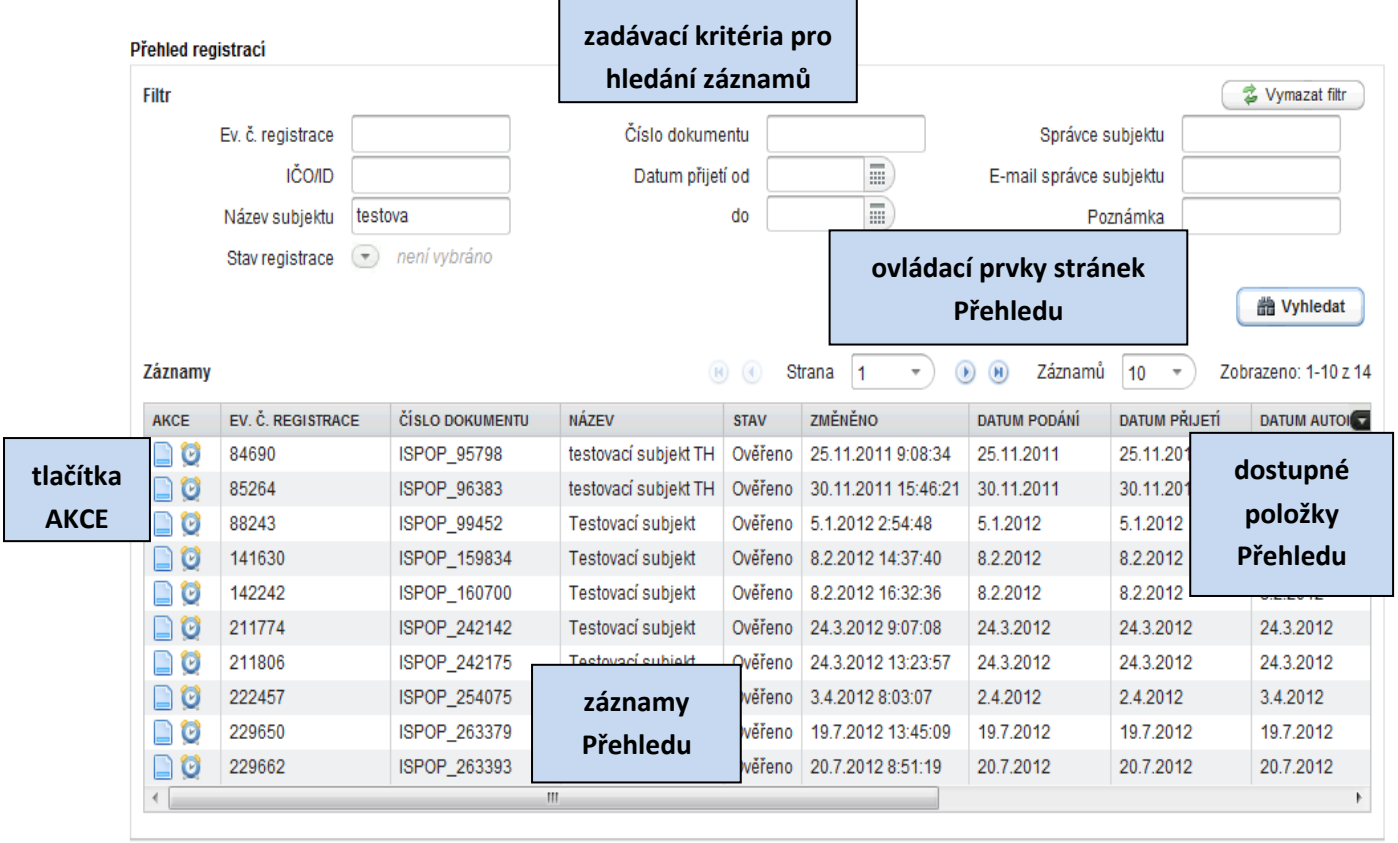

Zadávací kritéria hledání záznamů slouží pro zadání omezujících kritérií při hledání záznamů – zvolením kritérií a

stisknutím tlačítka "Vyhledat" (stisknutím "Enter" na klávesnici PC) je spuštěno vyhledávání, poté jsou zobrazeny výsledky. Podmínky pro vyhledávání se liší dle typu záložek. Podmínky lze libovolně kombinovat.

Tlačítko *Dení vybráno* umožňuje ve filtrech rozbalit nabídku všech stavů, kterých může hledaný dokument nabývat.

Základní vyhledávací kritéria je možné rozšířit o další filtry a zpřesnit tak výběr požadovaných záznamů. Rozšířený

filtr **v Rozšířený filtr** je k dispozici v záložkách "Přehled doručených hlášení", "Správa subjektu", "Správa provozoven".

Tlačítka ve sloupci AKCE umožňují zobrazit u vybraného záznamu jednotlivé možnosti:

Detail **Detail** Historie

Dostupné položky přehledu – tlačítko zobrazí seznam položek, které je možné pro přehled použít, kliknutím v seznamu se sloupec s položkou skryje nebo zobrazí. Sloupce lze přeřadit podle potřeby – kliknutím levým tlačítkem myši na zvolený sloupec a přetažením na požadované místo.

Záznamy přehledu - zobrazí přehled záznamů dle zadaných podmínek pro hledání záznamů. Pokud nejsou zadány žádné podmínky pro hledání, zobrazí se všechny záznamy. Pro zobrazení záznamů je možné využít 5, 10, 20, 30, 40 a 50 záznamů na stranu. Pokud při výběru 10 záznamů na stranu a k dispozici jsou pouze 3 záznamy – zobrazí se pouze tyto 3 záznamy.

Ovládací prvky stránek přehledu – umožňují přeskočit na další/předchozí stránku případně na poslední/první stranu přehledu.

#### *Pozn.:*

*1. Při výběru vyhledávacích kritérií z rozbaleného seznamu (menu rozbalí šedá šipka) lze označit všechna kritéria – stisknutím tlačítka "Vybrat vše" nebo zaškrtnout jednotlivé možnosti. Vybrané možnosti jsou po následném stisknutí tlačítka "Potvrdit" zobrazeny v řádku dané filtrační kolonky. Tlačítko "Odebrat vše" zruší všechny zvolené výběry.*

2. <sup>▼</sup> Rozšířený filtr se rozbalí / sbalí kliknutím na nadpis "Rozšířený filtr". Vyhledávat je možné podle právě *jednoho nebo i více zadaných kritérií z obou filtrů.*

*3. Tlačítko odstraní všechna dosud zadaná kritéria v obou filtrech.*

*4. Stisknutím pravého tlačítka myši na požadovaném řádku záznamů se objeví nabídka pro zobrazení např. Detailu, Historie.*

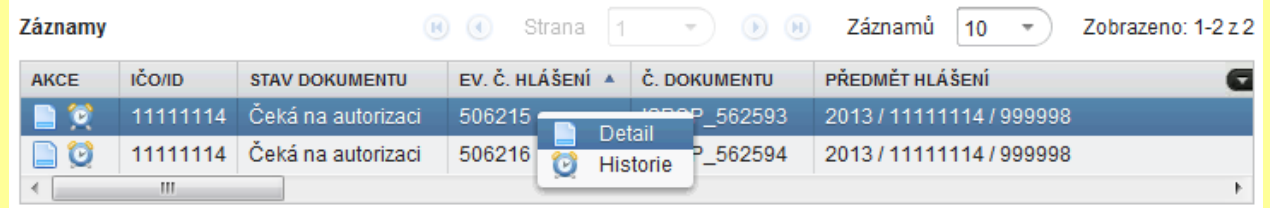

*5. Záznamy ve sloupcích, u kterých se v záhlaví záznamů (šedá lišta s názvy sloupců) změní kurzor šipky na ručičku, lze řadit vzestupně / sestupně.*

## <span id="page-33-0"></span>**7.1 Záložka Stažení formuláře**

Podrobný popis pro stažení formuláře a následné kroky vedoucí k úspěšnému podání hlášení je uveden v kapitole 6.5.1 [Stažení PDF formuláře](#page-21-1).

## <span id="page-33-1"></span>**7.2 Záložka Hlášení**

## <span id="page-33-2"></span>**7.2.1 Přehled doručených hlášení**

V záložce Hlášení - "Přehled doručených hlášení" jsou zobrazeny záznamy s hlášeními, které byly doručeny za subjekty, jichž je přihlášený uživatel Správcem subjektu, Běžným uživatelem nebo zmocněncem. Zobrazena jsou hlášení, která byla přijata do ISPOP (tzn., že jim bylo přiděleno Číslo dokumentu ve tvaru ISPOP\_XXXXXX) a mohou být v těchto stavech (sloupec "Stav dokumentu"):

1. Hlášení ve stavu "Není zpracovatelné", ale bylo přiděleno na účet daného subjektu - hlášení neodpovídá datovému standardu, systém ho nezpracoval. Příčinou tohoto stavu bývá např. podání druhého řádného hlášení, použití neaktuálního formuláře či odeslání hlášení bez předchozí registrace v systému ISPOP. V PDF formulářích je proto nutné vždy provést on-line kontrolu ještě před odesláním hlášení (stisknutím tlačítka "On-line kontrola"),

2. Hlášení ve stavu "Čeká na autorizaci" tzn., že hlášení odpovídá datovému standardu, systém ho zpracoval a přidělil mu **Evidenční číslo hlášení ve tvaru XXXXXX).**

POZOR! Hlášení ve stavu "Čeká na autorizaci" není předáno k ověření – není tím splněna ohlašovací povinnost. Hlášení je nutné autorizovat (kapitola 6.5.6 [Autorizace hlášení](#page-26-0)). Hlášení ve stavu "Čeká na autorizaci" nelze považovat za podané hlášení.

3. Hlášení ve stavu "Přiděleno ověřovateli" (čeká na ověření) – jedná se o autorizované hlášení, které příslušný ověřovatel ve svém účtu k dispozici (z pohledu ISPOP je u tohoto stavu hlášení povinnost splněna).

Ostatní stavy přijatých dokumentů či hlášení jsou uvedeny a popsány v kapitole 7.2.1.1 V[yhledávací](#page-35-0) kritéria

*Pozn.: Doporučujeme v PDF formuláři využívat tlačítko "On-line kontrola", které ověří správnost zadaných údajů a hlášení je poté možné v pořádku odeslat a následně systémem zpracovat (po použití tlačítka "On-line odeslat").*

**POZOR!** Hlášení, jež nebyla správně podána (např. neodpovídají platnému datovému standardu, nejsou vyplněna povinná pole apod.), nejsou v přehledu podaných hlášení zobrazena.

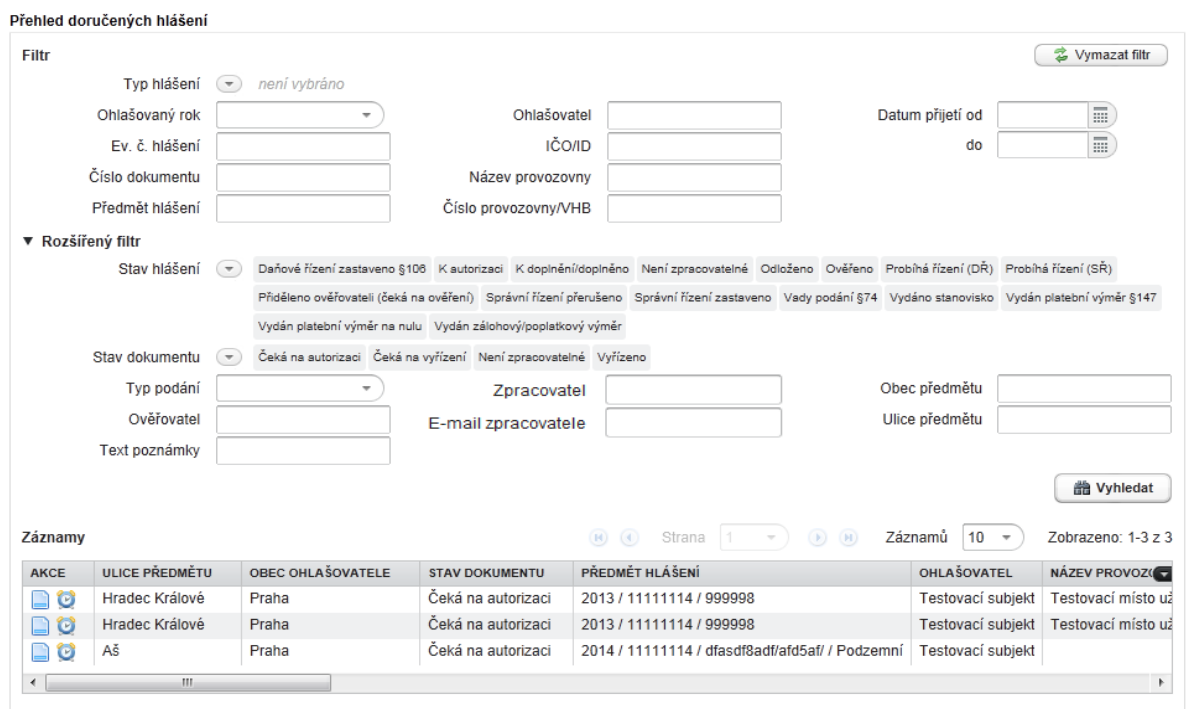

## <span id="page-35-0"></span>**7.2.1.1 Vyhledávací kritéria**

## **Vyhledávání podle stavu dokumentu**

**Čeká na autorizaci** – vyhledá dokumenty, které nejsou autorizovány v souladu s požadavky §37 odst. 4 zákona č. 500/2004 Sb., správní řádu. Tyto dokumenty "čekají" na autorizaci. K dokumentům nebyl připojen zaručený elektronický podpis (viz kapitola 4.2 manuálu) nebo tento podpis není validní z hlediska požadavků zákona č. 227/2000 Sb., o elektronickém podpisu nebo byla narušena integrita dokumentu (došlo k úpravě dokumentu po připojení zaručeného elektronického podpisu). V obou případech se čeká na autorizaci listinnou formou.

**Čeká na vyřízení** – toto kritérium vyhledá dokumenty, které čekají na vyřízení ze strany ověřovatele (ověřovatel je musí ověřit).

**Není zpracovatelné** – toto kritérium vyhledá dokumenty, které nebyly korektně zpracovány systémem z důvodu obsahu chyb. Je nutné zaslat nové hlášení.

**Vyřízeno** – použitím tohoto kritéria dojde k vyhledání dokumentů, u nichž bylo provedeno ověření, tzn. byly ověřeny (nepoplatková hlášení) nebo byl ukončen proces správního řízení (poplatková hlášení) viz stav hlášení.

#### **Vyhledávání podle stavu hlášení**

**K autorizaci** (viz stav dokumentu "Čeká na autorizaci).

**Přiděleno ověřovateli (čeká na ověření)** – vyhledá dokumenty, které jsou autorizovány v souladu s požadavky §37 odst. 4 zákona č. 500/2004 Sb., Správní řád. Hlášení v tomto stavu jsou přiděleny ověřovateli k ověření.

## **a. Stavy pro nepoplatková hlášení**

**K doplnění/doplněno** – toto kritérium vyhledá hlášení, u kterých si ověřovatel vyžádal doplnění podání nebo ohlašovatel sám zaslal opravené (doplněné) hlášení. Tento stav se současně nastavuje u těch hlášení, které byly zaslány korektně do systému a jsou nahrazovány dalším hlášením (př. za jednu provozovnu bylo zasláno 5 totožných hlášení; poslední (páté) hlášení bylo vráceno k doplnění; první – čtvrté hlášení tedy bylo doplněno pátým hlášení).

• Odloženo – vyhledá dokumenty, u kterých ověřovatel změnil stav na "odloženo" (hlášení, která neměla/nemusela být podána).

**Ověřeno** – vyhledá dokumenty, které ověřovatel schválil z hlediska jejich obsahu a nepožaduje jejich doplnění (ověřil je a prohlásil hlášení za validní). Tento stav dokumentu má značný význam z hlediska finálních zpracovatelů dat, kteří využívají informace např. pro statistické vyhodnocování (mají obvykle v systému roli recenzenta nebo získávají exporty databází.

## **b. Stavy pro poplatková hlášení dle zákona č. 500/2004 Sb., Správní řád**

- **K doplnění/doplněno**  toto kritérium vyhledá hlášení, u kterých si ověřovatel vyžádal doplnění podání nebo ohlašovatel sám zaslal opravené (doplněné) hlášení. Tento stav se současně nastavuje u těch hlášení, které byly zaslány korektně do systému a jsou nahrazovány dalším hlášením (př. za jednu provozovnu bylo zasláno 5 totožných hlášení; poslední (páté) hlášení bylo vráceno k doplnění; první – čtvrté hlášení tedy bylo doplněno pátým hlášení).
- **Probíhá řízení** vyhledá hlášení, u kterých již bylo ověřovatelem zahájeno správní řízení

Správní řízení, které je ověřovatelem ukončeno:

**Správní řízení přerušeno** – správní řízení bylo ukončeno přerušením řízení dle § 64 a § 65
- **Správní řízení zastaveno** § 66 Správního řádu
- **Vydán zálohový/poplatkový výměr** § 67 Správního řádu
- **Vydáno stanovisko** § 149 Správního řádu
	- **c. Stavy pro poplatková hlášení dle zákona č. 280/2009 Sb., Daňový řád**
- **Probíhá řízení (DŘ) -** vyhledá hlášení, u kterých již bylo ověřovatelem zahájeno daňové řízení (§ 134 daňového řádu)

Správní řízení, které je ověřovatelem ukončeno:

**Daňové řízení zastaveno § 106** - Správce daně rozhodnutím řízení zastaví (§ 106 daňového řádu), jestliže:

a) osoba zúčastněná na správě daní vzala své podání, kterým se zahajuje řízení, zpět, pokud zákon zpětvzetí nevylučuje,

b) jde o zjevně právně nepřípustné podání,

c) ten, o jehož právech a povinnostech má být rozhodnuto, zanikl bez právního nástupce, nebo zemřel bez dědice,

d) bylo učiněno podání ve věci, o níž již bylo pravomocně rozhodnuto, nejde-li o rozhodnutí prozatímní nebo předběžné povahy,

e) nelze v řízení pokračovat z důvodů, které stanoví zákon, nebo

f) podání se stalo bezpředmětným.

- **Vydán platební výměr § 147**  věcně a místně příslušný správce daně vydá rozhodnutí o platebním výměru § 147 daňového řádu
- **Vydán platební výměr na nulu -** věcně a místně příslušný správce daně vydá rozhodnutí s nulovým platebním výměrem
- **Vady podání § 74** toto kritérium vyhledá hlášení, u kterých si ověřovatel vyžádal doplnění podání nebo ohlašovatel sám zaslal opravené (doplněné) hlášení (§ 74 daňového řádu). Tento stav se současně nastavuje u těch hlášení, které byly zaslány korektně do systému a jsou nahrazovány dalším hlášením (př. za jednu provozovnu bylo zasláno 5 totožných hlášení; poslední (páté) hlášení bylo vráceno k doplnění; první – čtvrté hlášení tedy bylo doplněno pátým hlášení)
- **Postoupení pro nepříslušnost § 75**  kritérium vyhledá hlášení, u kterých ověřovatel není správce daně, vůči němuž bylo učiněno podání nebo připsána platba, příslušný vést v dané věci řízení, podání nebo platbu neprodleně postoupí příslušnému správci daně
- Hlášení odloženo § 43 dokumenty, u kterých ověřovatel změnil stav na "odloženo"

### **Vyhledávání podle typu hlášení**

Vyhledá formuláře ke konkrétní ohlašovací povinnosti. Přehled ohlašovacích povinností a kódů formulářů je dostupný na [www.ispop.cz](http://www.ispop.cz/) (záložka Ohlašování v roce 2015).

### **Vyhledávání podle ohlašovaného roku**

Vyhledá formuláře, které jsou podávány za daný rok (v případě ohlašovacích povinností plněných zpětně) či v průběhu daného roku (v případě průběžných evidencí).

## **Vyhledávání podle data přijetí od/do**

Vyhledá formuláře, které byly do systému přijaty v daném časovém rozmezí. Vyhledávání je dle časů správního řádu (dat uvedených v přehledu hlášení) nikoliv dle reálných časů přijetí (tzn. času uvedeného v historii hlášení).

### **Vyhledávání podle předmětu hlášení**

Vyhledá formuláře, které splňují zadané kritérium. Předmět hlášení se liší v závislosti na typu hlášení a jeho začátek je vždy tvořen "ohlašovaný rok/IČO" případně "ohlašovaný rok/ID xxxxxxx" u fyzických osob. Do uvedeného pole je možné uvést konkrétní část předmětu u příslušného hlášení (rok, IČO, ID, číslo provozovny, název zdroje atd.).

### **Vyhledávání podle ověřovatele**

Vyhledá formuláře, které jsou přiřazeny příslušnému ověřovateli. Jedná se o volné textové pole, tzn. lze zadat i část názvu ověřovatele a vyhledají se všechna příslušná hlášení (např. v případě zadání "Liberec" – systém vyhledá "Oblastní inspektorát ČIŽP Liberec" a také " Magistrát města Liberec". Pozor - některé magistráty skloňují své názvy, tzn., v případě vyhledání města Frýdek-Místek je nutné zadat do vyhledávání" Magistrát města Frýdku-Místku").

### **7.2.1.2 Datum přijetí, datum podání, datum autorizace**

Datum přijetí - datum, kdy bylo hlášení doručeno do systému ISPOP.

Způsoby vložení hlášení do systému ISPOP:

- 1. on-line z formuláře PDF stisknutím tlačítka "Odeslat on-line do ISPOP",
- 2. prostřednictvím datové schránky "ISPOP (Ministerstvo životního prostředí)", zkratka (ID): 5eav8r4 stisknutím tlačítka "Odeslat do datové schránky".

Datum autorizace – datum vyjádření autorství k podání ve smyslu ustanovení § 37 odst. 4 zákona č. 500/2004 Sb., správní řád.

Datum podání – splnění náležitostí podání prostřednictvím ISPOP ve smyslu ustanovení § 37 zákona č. 500/2004 Sb. a § 4 odst. 3 zákona č. 25/2008 Sb.

### **Způsoby autorizace:**

Každý elektronicky zaslaný dokument musí být autorizován (§ 37 odst. 4 zákona č. 500/2004 Sb., Správní řád:).

Autorizovat zaslaný dokument lze jednou ze tří možností:

- **elektronickým podpisem** kvalifikovaným certifikátem (splňuje požadavky dané zákonem č. 227/2000 Sb., o elektronickém podpisu) - použití tlačítka "Odeslat on-line do ISPOP",
- **zasláním PDF dokumentu do datové schránky** "ISPOP (Ministerstvo životního prostředí)", ID: 5eav8r4 použití tlačítka "Odeslat do datové schránky"
- **listinnou autorizací -** po odeslání PDF dokumentu on-line přímo z formuláře bez elektronického podpisu (použití tlačítka "Odeslat on-line do ISPOP") je na email zpracovatele hlášení zaslána notifikace (kapitola 7.8.3 [Nastavení notifikací](#page-79-0)) s přílohou "Potvrzení údajů odeslaných elektronicky do ISPOP" – více o autorizaci v kapitole 6.5.6 **Chyba! Nenalezen zdroj odkazů.***.*

### **7.2.1.3 Záznamy (popis jednotlivých sloupců)**

Sloupce lze přesouvat tažením myší. Po kliknutí na ikonu v horním popisném řádku vpravo (bílý trojúhelník v černém poli)  $\blacksquare$  lze sloupce přidávat a odebírat pro příslušné zobrazení.

Záznamy ve sloupcích, u kterých se v záhlaví záznamů (šedá lišta s názvy sloupců) změní kurzor šipky na ručičku, lze řadit vzestupně / sestupně.

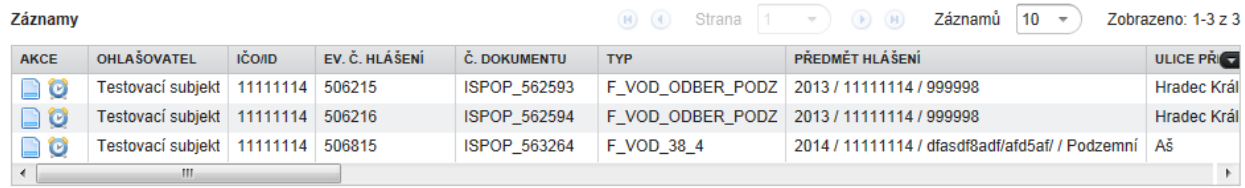

# **AKCE**

Umožňuje prostřednictvím ikon zobrazit Detail a Historii hlášení.

# **OHLAŠOVATEL**

Obsahuje název uvedený v hlášení subjektu, který hlášení zaslal.

# **IČO/ID**

Obsahuje identifikační číslo ekonomického subjektu ohlašovatele v případě právnické osoby nebo OSVČ, v případě fyzické osoby, zahraniční osoby a právnické osoby bez IČO obsahuje interní identifikátor systému ISPOP přidělovaný při registraci do systému.

### **EVIDENČNÍ ČÍSLO HLÁŠENÍ**

Ve sloupci **EV. Č. HLÁŠENÍ (ve tvaru XXXXXX)** je uveden identifikátor, který je přidělen pouze pro hlášení:

- 1. validní z pohledu § 4 odst. 3 zákona č. 25/2008 Sb. (jsou v souladu s datovým standardem ISPOP),
- 2. zároveň se jedná o korektní řádné nebo doplněné podání z pohledu zákona č. 500/2004 Sb., správní řád (řádné podání je možné pouze jednou za příslušný předmět podání, ostatní musí být označena jako doplněná; doplnění je možné pouze k řádnému podání),
- 3. subjekt uvedený v hlášení je registrovaný,
- 4. v případě F\_IRZ, F\_OVZ\_SPE a F\_OVZ\_POPL je nutná registrace provozovny s ohledem na povinnost přidělení identifikačního čísla provozovny dle příslušných legislativních ustanovení,
- 5. v případě hlášení údajů pro vodní bilanci (F\_VOD\_ODBER\_PODZ, F\_VOD\_ODBER\_POVR, F\_VOD\_VYPOUSTENI, F\_VOD\_AKU) je nutné mít evidováno místo užívání vody na příslušném podniku povodí.

**POZOR!** Hlášení, která nejsou v souladu s uvedenými pěti body, nejsou do ISPOP přijata, není jim přiděleno evidenční číslo a nejsou předána k ověření.

### **ČÍSLO DOKUMENTU**

Obsahuje unikátní identifikátor všech dokumentů přijatých do ISPOP (i nevalidních) ve tvaru ISPOP\_XXXXXX

### **OBEC OHLAŠOVATELE**

Obsahuje název obce, kde sídlí ohlašovatel.

# **TYP**

Pod příslušnou zkratkou je uveden typ formuláře. Vysvětlení zkratek je uvedeno v záložce "Seznam ohlašovacích povinností" na www.ispop.cz.

# **ROK VYDÁNÍ STANDARDU**

Sloupec uvádí rok, kdy byl vydán příslušný datový standard, ve kterém je hlášení zpracováno.

## **OHLAŠOVANÝ ROK**

V tomto sloupci je uveden rok, za který je podáno hlášení (v případě průběžných evidencí se jedná o rok, ve kterém je evidence hlášena).

# **PŘEDMĚT HLÁŠENÍ**

Definuje ohlašovací jednotku, za kterou se podává hlášení a zároveň určuje, zda se jedná o doplněné nebo řádné podání. V jednom ohlašovacím období je možné pouze jedno řádné podání za předmět hlášení, každé další musí být doplněné. Předmět hlášení je unikátní pro každou agendu (formulář), která se podává prostřednictvím ISPOP a odpovídá hodnotám vyplněným ve formuláři (obvykle jde pro příslušný formulář o ohlašovaný rok, IČO subjektu a jednotku, za kterou se ohlašuje – provozovnu, zařízení apod.) a legislativním požadavkům.

# **OBEC PŘEDMĚTU**

Obsahuje název obce, kde se nalézá provozovna ohlašovatele.

# **ULICE PŘEDMĚTU**

Obsahuje adresu provozovny.

# **ČÍSLO PROVOZOVNY/VHB**

Obsahuje identifikační číslo provozovny případně identifikační číslo odběru, které je přiřazeno příslušným správcem povodí.

### **NÁZEV PROVOZOVNY**

Obsahuje název provozovny.

### **ZPRACOVATEL**

Obsahuje jméno a příjmení zpracovatele uvedené ve formuláři hlášení.

### **E-MAIL ZPRACOVATELE**

Obsahuje kontaktní email zpracovatele uvedený ve formuláři hlášení.

# **TYP PODÁNÍ**

Údaj v tomto sloupci popisuje, zda se jedná o řádné nebo doplněné podání.

### **DATUM PŘIJETÍ**

Popisuje termín doručení hlášení dle správního řádu.

### **DATUM PŘIJETÍ (SYSTÉM)**

Jedná se o termín, kdy bylo hlášení fakticky vloženo do systému, využívá se při manuálním vkladu k vyřízení dokumentů doručených do datové schránky, které nebyly zpracovány automaticky.

### **DATUM AUTORIZACE**

Termín vyjádření autorství k podání ve smyslu ustanovení §37 odst. 4 zákona č. 500/2004 Sb., správní řád.

### **ZPŮSOB AUTORIZACE**

Údaj, jakým způsobem bylo dané hlášení autorizováno.

### **DATUM PODÁNÍ**

Termín splnění náležitostí podání prostřednictvím ISPOP ve smyslu ustanovení §37 zákona č. 500/2004 Sb. a §4 odst. 3 zákona č. 25/2008 Sb. Vypočítává se z data přijetí a data podání dle lhůt počítání času dle správního řádu.

### **ZMĚNĚNO**

Tento sloupec uvádí termín poslední změny stavu dokumentu v rámci aktuálního stavového modelu ISPOP.

#### **STAV DOKUMENTU**

Popisuje stav dokumentu v rámci aktuálního stavového modelu ISPOP. Stav dokumentu se týká dokumentu jako celku (zohledňuje dílčí stavy hlášení).

## **STAV HLÁŠENÍ**

Popis vazby mezi stavem dokumentu a stavem hlášení je zobrazen v kapitole 8.2 Příloha 2 - [Stavový model hlášení](#page-91-0)

### **OVĚŘOVATELÉ**

Identifikuje orgány, kterým přísluší podaná hlášení.

### **POČET PŘÍLOH**

Uvádí počet příloh.

### **7.2.1.4 Detail hlášení**

Zobrazí se kliknutím na ikonu ("Detail") ve sloupci "AKCE". Detail si zobrazíte rovněž stisknutím pravého tlačítka myši na požadovaném řádku záznamů.

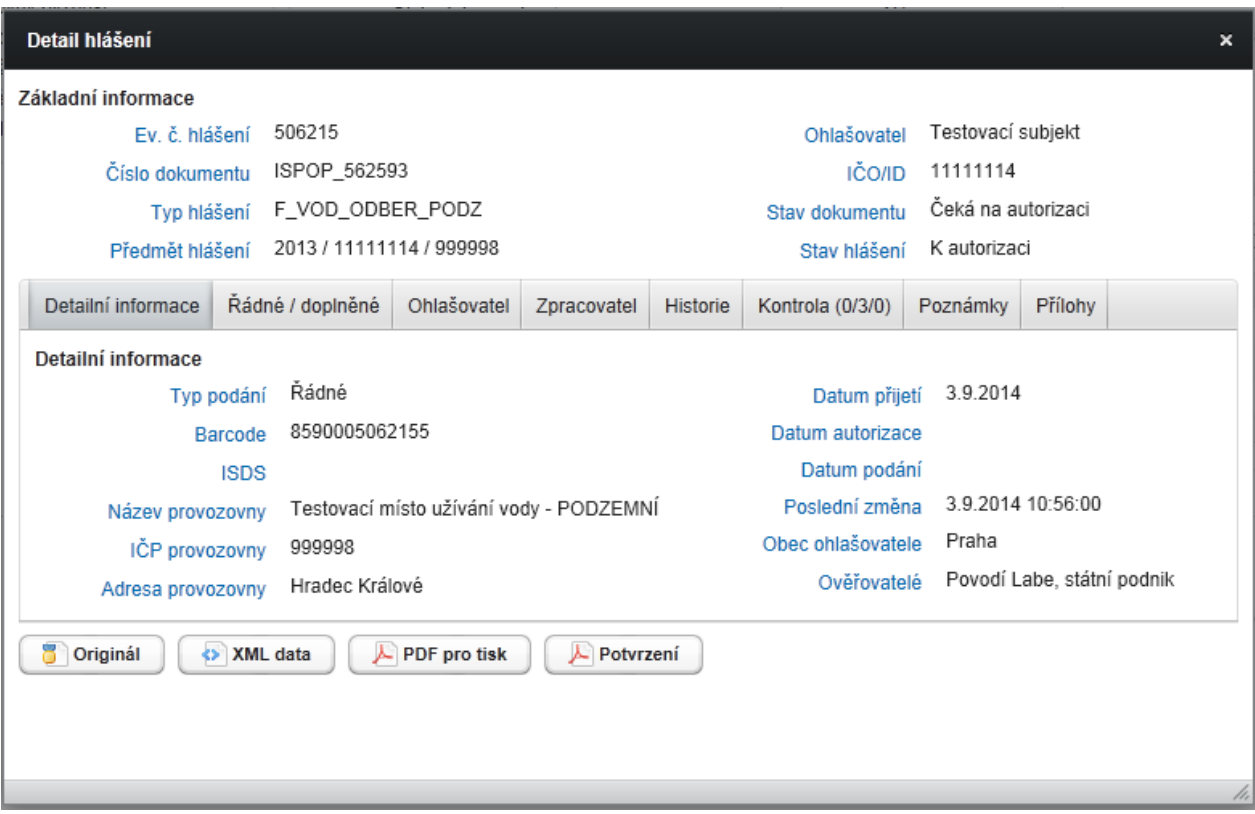

### **Tlačítka v Detailu hlášení umožňují:**

"Originál" - stáhnout originální původně podané hlášení resp. data zaslaná do ISPOP,

"XML data" - stáhnout XML data z podaného hlášení,

"PDF pro tisk" - stáhnout hlášení doručené do systému ve verzi pro tisk (bez funkcí formuláře, možno vytisknout a založit v listinné podobě),

"Potvrzení" - stáhnout listinné "Potvrzení údajů odeslaných elektronicky do ISPOP" určené pro listinnou autorizaci (např. v případě, kdy uživatel smaže notifikační email s touto přílohou).

#### **Popis karet v Detailu hlášení:**

Detailní informace – zobrazí se informace o hlášení (např. typ podání, datum přijetí, název a číslo provozovny…

Řádné/doplněné – zobrazí se pod sebou všechna hlášení příslušného subjektu, která mají návaznost (řádné a doplněná hlášení). Aktuálně otevřené hlášení je žlutě podbarveno. Více v kapitole 6.5 [Podání hlášení](#page-21-0).

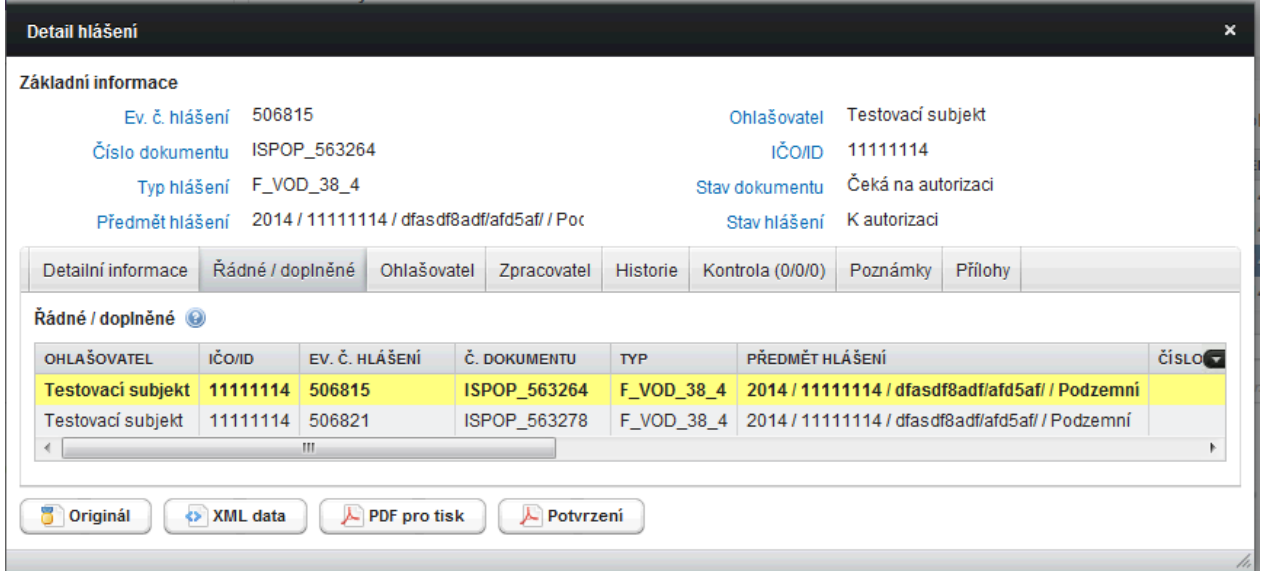

Ohlašovatel – u subjektů, které byly v systému ISPOP registrovány před napojením na ISZR (před 30. 11. 2012) karta obsahuje informace o ohlašovateli načtené z hlášení (název, adresa sídla, …). U subjektů, které byly registrovány po napojení na ISZR (3. 12. 2012), jsou údaje v kartě "Ohlašovatel" načítány ze základních registrů ke

dni data přijetí hlášení. Kliknutím na ikonu **se objeví detail subjektu (popsán v kapitole** 7.3.2.2 Detail [subjektu\)](#page-46-0).

**POZOR!** Identifikační údaje o subjektu (adresa, název) v Detailu hlášení jsou platné ke dni přijetí hlášení. Údaje uvedené v Detailu subjektu (kapitola 7.3.2.2 [Detail subjektu\)](#page-46-0) jsou vždy aktuální (jsou automaticky aktualizovány dle údajů z ISZR).

Zpracovatel - karta obsahuje informace o osobě, která hlášení zpracovala. Zobrazené informace jsou načteny z hlášení.

Historie - v kartě je uvedeno vše podstatné, co se s dokumentem dělo. Uvedené časy jsou systémové (tzn. reálné), nikoliv časy požadované dle správního řádu (v některých případech mohou být tyto časy rozdílné). Zobrazují se sloupce dle výběru v pravém horním rohu po rozkliknutí trojúhelníku v černém políčku. Lze zobrazit stav, systémový čas (není relevantní pro ověřovatele), informace, uživatel (je uveden uživatel, který provedl změnu dokumentu (např. správce ISPOP nebo ověřovatel), poznámka (zobrazí se poznámky, které byly vloženy příslušnými uživateli).

Kontrola – zobrazuje chyby v hlášení (např. duplicitní podání řádného hlášení). Uvedeny jsou v tabulce o dvou sloupcích, v prvním je uvedena závažnost chyby a v druhém její popis.

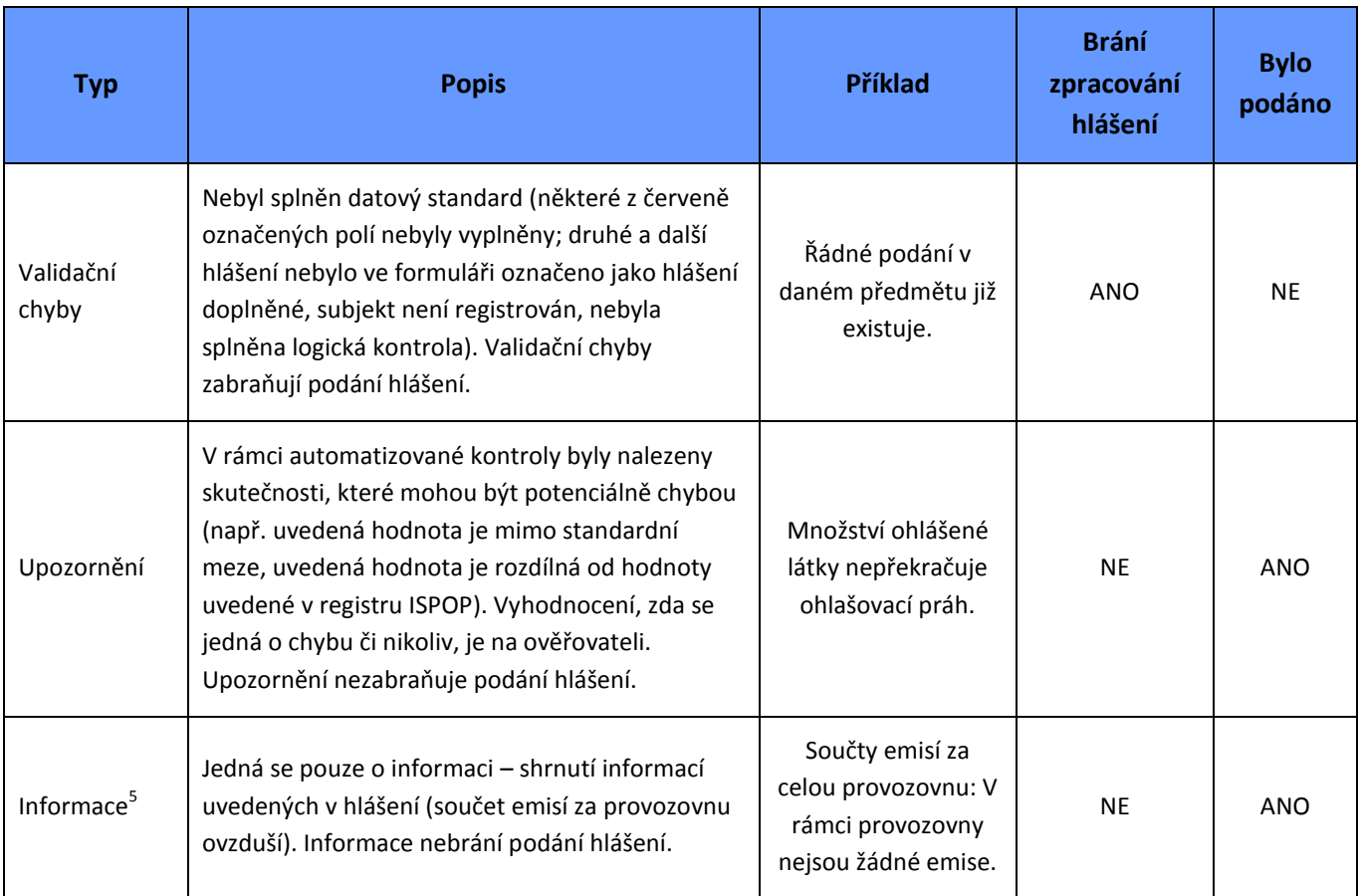

Poznámky - karta obsahuje informaci od provozovatele (např. hlášení autorizováno) a současně nabízí možnost vložení poznámky uživatelem. Při vkládání je nutné uvést dostupnost, tj. zda je poznámka soukromého typu či zda je veřejná. Soukromou poznámku uvidí pouze ten, kdo ji vložil, veřejnou ostatní uživatelé.

Přílohy - pod touto kartou je uloženo hlášení v PDF a xml formátu. V případě, kdy byl do hlášení připojen do přílohy další soubor, je k dispozici také v této záložce. Kliknutím na ikonu ("Stáhnout přílohu") lze stáhnout příslušný dokument.

### **7.2.1.5 Přehled historických hlášení**

Na účty ohlašovatelů byla importována historická hlášení podaná prostřednictvím IS Centrální ohlašovna (CO) v roce 2008 a 2009 a prostřednictvím ISPOP v roce 2010 a 2011. Historická hlášení jsou dostupná po přihlášení v uživatelském účtu v ISPOP v sekci "Hlášení" -> "Přehled doručených hlášení". V parametrech vyhledávání je nutné nastavit příslušný ohlašovací rok (2007-2014).

 $\ddot{\phantom{a}}$ 

<sup>&</sup>lt;sup>5</sup> Týká se pouze formuláře F\_OVZ\_SPE

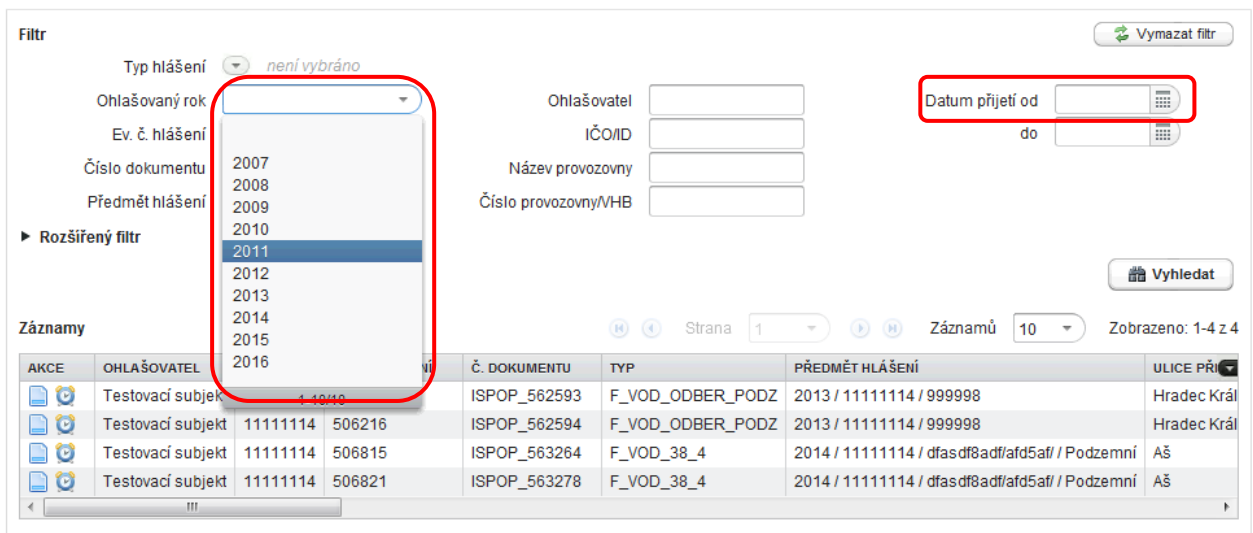

POZOR! Pro hledání historických hlášení se musí nastavit volba "Datum přijetí od" (viz obrázek výše).

# *Pozn.: Hlášení podaná prostřednictvím ISPOP v roce 2010 (ohlašovací rok 2009)*

*Hlášení, která nebyla v ISPOP v roce 2010 autorizována, jsou nyní ve stavu "Čeká na autorizaci". Schválená hlášení mají přiřazen stav "Ověřeno", zamítnutá hlášení jsou ve stavu "K doplnění (není ověřitelné)". Evidenční číslo migrovaných hlášení je nyní v systému ve tvaru MISPOP\_EC\_XXX, kde XXX značí číslo dokumentu přidělené ISPOP v roce 2010. Číslo dokumentu je ve tvaru MISPOP\_XXX.*

### **7.3 Záložka Subjekt**

#### **7.3.1 Přehled registrací**

V "Přehledu registrací" jsou uživateli dostupné záznamy žádostí o registraci uživatelů k subjektům, u kterých je uživatel aktuálně Správcem subjektu, Běžným uživatelem nebo zmocněncem.

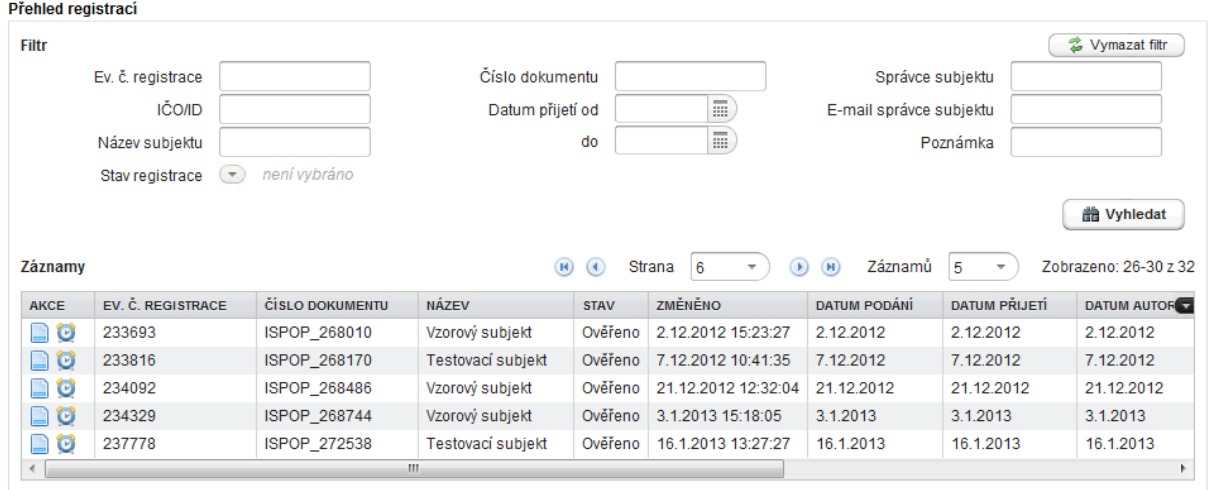

Pomocí ikonky Detail i je možné zobrazit kartu Detail registrace.

#### Detail záznamu registrace:

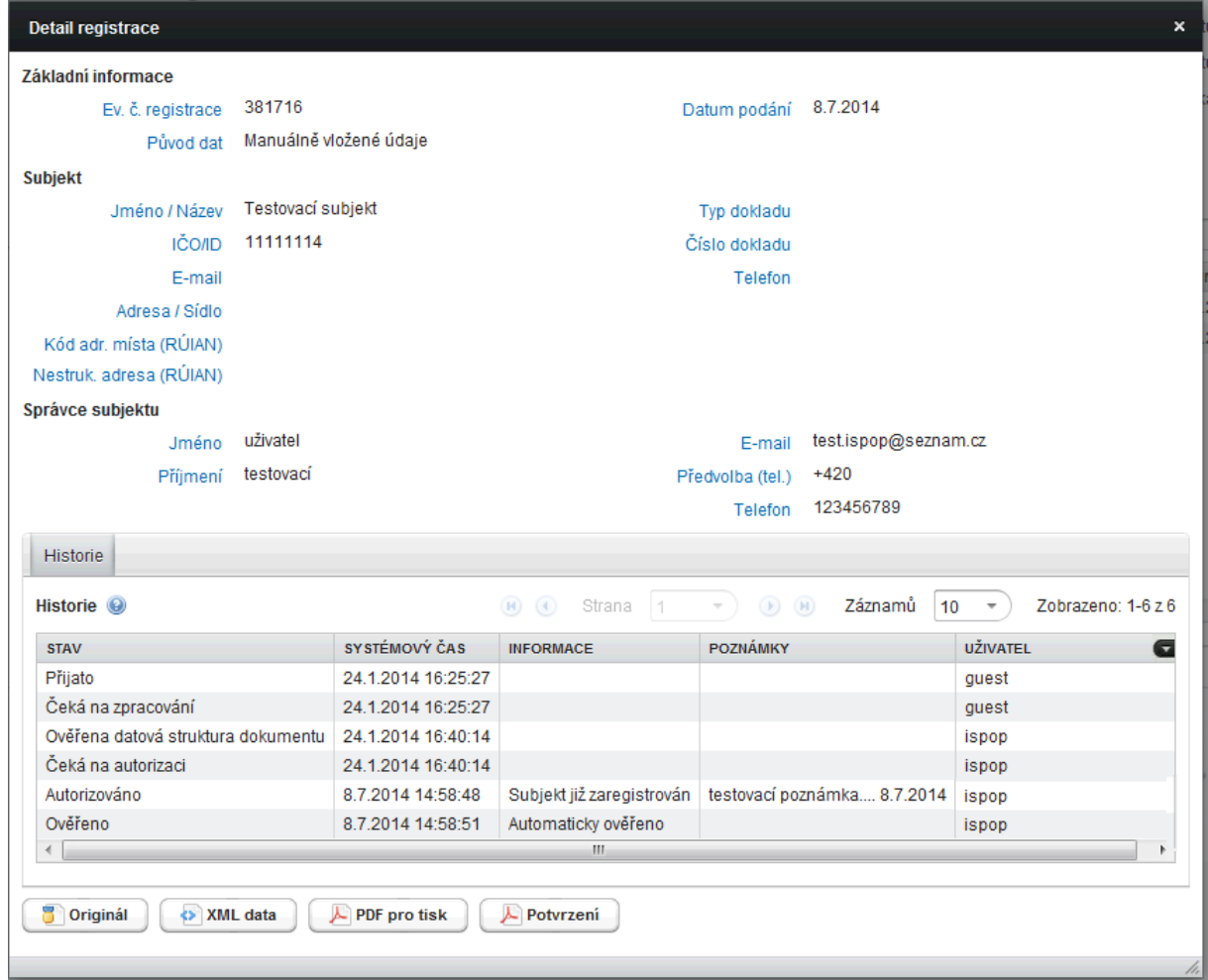

#### **Tlačítka v Detailu registrace umožňují:**

"Originál" - stáhnout originální data/formulář zaslaná do ISPOP,

"XML data" - stáhnout XML data z formuláře,

"PDF pro tisk" - stáhnout doručený formulář ve verzi pro tisk (bez funkcí formuláře, možno vytisknout a založit v listinné podobě),

"Potvrzení" - stáhnout "Potvrzení údajů odeslaných elektronicky do ISPOP" pro listinnou autorizaci (např. v případě, kdy uživatel uvede nesprávnou e-mailovou adresu nebo smaže notifikační email s touto přílohou).

#### **Stavy registrace subjektu:**

- **Čeká na autorizaci** žádost čeká na autorizaci (žádost nebyla zaslána s platným elektronickým podpisem ani prostřednictvím datové schránky, bude autorizováno po doručení listinného "Potvrzení"),
- **Čeká na ověření** žádost byla postoupena operátorovi ISPOP ke kontrole údajů,
- **Ověřeno** operátor ISPOP ověřil údaje v žádosti o registraci a žádost schválil.
- **Zamítnuto** operátor ISPOP ověřil údaje v žádosti o registraci a žádost zamítl.

### **7.3.2 Správa subjektu**

Záložka "Správa subjektu" zobrazuje přehled registrovaných subjektů v ISPOP, jichž je přihlášený uživatel Správcem, Běžným uživatelem nebo zmocněncem. V detailu jednotlivých subjektů lze provádět změnu údajů.

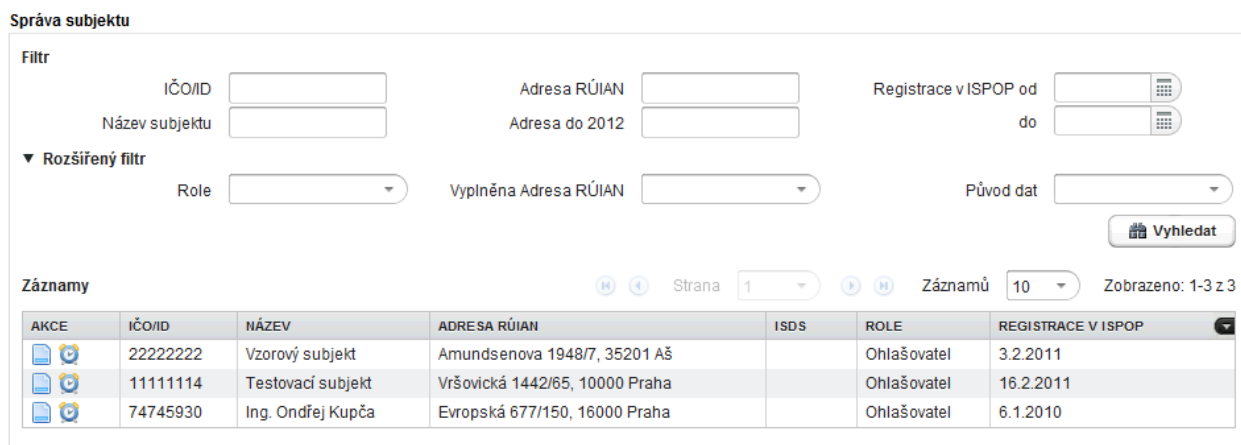

# <span id="page-45-0"></span>**7.3.2.1** Vyhledávací kritéria a údaje v části "Záznamy"

# **IČO/ID**

Vyhledá subjekt podle zadaného IČO/ID (interní identifikátor systému ISPOP přidělovaný při registraci fyzickým, zahraničním nebo právnickým osobám bez IČO.

### **Název subjektu**

Vyhledá subjekt podle zadaného názvu.

#### **Adresa RÚIAN**

Vyhledá subjekt podle zadané adresy RÚIAN – tedy adresy, která je uvedená v ISZR. Mezi jednotlivé údaje, které jsou součástí adresy RÚIAN, patří např. ulice, kraj, obec…)

#### **Adresa do 2012**

Vyhledá subjekt podle adresy zadané na kartě "Údaje před 2012".

#### **Registrace v ISPOP od - do**

Vyhledá subjekt zaregistrovaný do systému ve vymezeném období.

### **Role**

Vyhledá subjekt podle role, jakou má právě přihlášený uživatel k danému subjektu.

#### **Vyplněna Adresa RÚIAN**

Vyhledá subjekt, pokud má:

- Ano adresa RÚIAN je vyplněna (tzn. je vyplněn alespoň jeden údaj adresy RÚIAN, např. kraj nebo obec)
- Ne adresa RÚIAN není vyplněna

### **Původ dat**

Vyhledá subjekt, který má data uvedená u subjektu (Adresa RÚIAN…) původem:

- Získáno ze základních registrů údaje o subjektu byly úspěšně přejaté z ISZR
- Nezískáno ze základních registrů
- Manuálně vložené údaje operátor ISPOP údaje ověřil u uživatele, následně je doplnil
- Neurčeno

*Pozn.: Do filtrovacích polí (např. IČO, Název ad.) je možné zadat pouze část názvu – tzn. funkce pro hledání je nastavena tak, že hledá jakýkoliv řetězec uvedeného názvu.*

**POZOR!** Adresa RÚIAN je denně aktualizována s údaji v ISZR a proto se může lišit od adresy uvedené v hlášení v den jeho přijetí do systému ISPOP (karta "Údaje před 2012" -> "Adresa").

### **FAQ**

### **Čím se liší adresa RÚIAN a adresa v kartě Údaje před rokem 2012?**

Adresa RÚIAN (Registr územní identifikace adres a nemovitostí) je denně aktualizována s ISZR (jedná se o aktuální identifikaci subjektu). V případě, že dojde k napárování subjektu mezi ISPOP a ISZR (Právnická nebo fyzická osoba podnikající nebo fyzická osoba), nelze tyto údaje editovat.

Z důvodu průběžné aktualizace adresy RÚIAN dle údajů s ISZR se může lišit s adresou uvedenou v hlášení ze dne jeho přijetí do systému ISPOP (karta "Údaje před 2012" -> "Adresa"). Adresa subjektu v kartě "Údaje před 2012" je určena pro zpětné ohlašování za rok 2011 a 2010.

### <span id="page-46-0"></span>**7.3.2.2 Detail subjektu**

Zobrazí se kliknutím na ikonu ("Detail") ve sloupci "AKCE".

Detail subjektu zahrnuje sedm karet – Kontaktní údaje, Údaje před 2012, Uživatelé (lze dále zobrazit jednotlivé detaily příslušných správců a uživatelů), Provozovny, Místa užívání vody, Zmocnění a Historie.

Obsahuje mj. "Základní informace" – informace o subjektu čerpané z údajů v ISZR (jsou denně aktualizovány).

#### Detail subjektu:

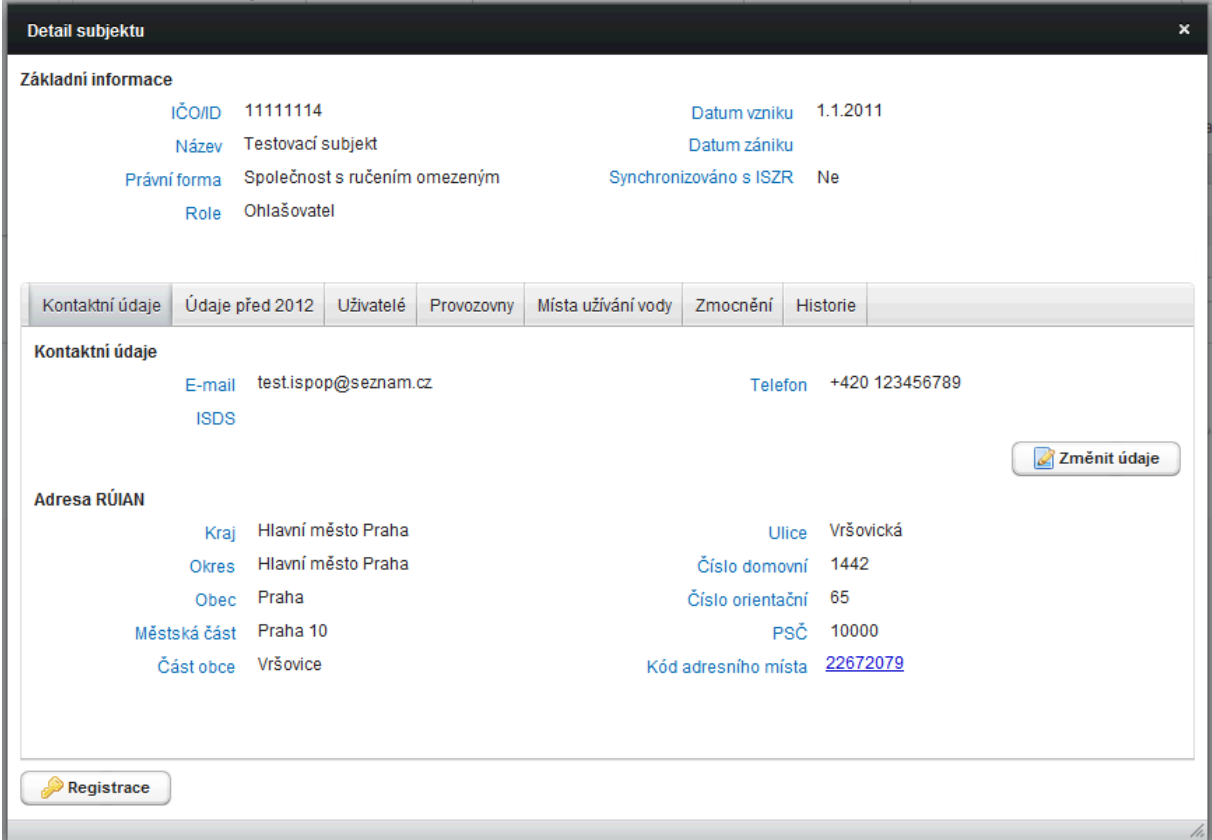

#### **Tlačítka v Detailu subjektu:**

Registrace

– umožňuje stáhnout originální původně zaslaný registrační formulář.

Změnit údaje – umožňuje "Správci subjektu" provádět změny vybraných údajů v daném subjektu

#### **Popis karet v Detailu subjektu:**

#### **Kontaktní údaje**

V záložce naleznete kontaktní údaje subjektu. Dále adresu subjektu tzv. Adresu (RÚIAN), která je denně aktualizována s ISZR (jedná se o aktuální identifikaci subjektu).

**POZOR!** Uživatel nemůže měnit údaje v Adrese RÚIAN, neboť je to údaj převzatý z ISZR. V případě, kdy zjistíte nepřesnost v Adrese RÚIAN, kontaktujte příslušného správce registru (kapitola 5 [Napojení systému ISPOP na](#page-16-0)  [ISZR\)](#page-16-0).

**POZOR! Příspěvkové organizace, registrované v ISPOP** (např. školy, nemocnice…) **nejsou synchonizovány s ISZR** – údaje v Adrese RÚIAN nejsou aktualizovány!

### **Údaje před 2012**

Naleznete zde adresu a informace o subjektu, které byly platné k 31. 12. 2012.

POZOR! V některých hlášeních (např. F\_ODP\_PROD) se mohou některé informace o subjektu lišit – do hlášení F\_ODP\_PROD se uvádí informace platné k 31. 12. 2014.

#### **Uživatelé**

Přehled všech uživatelů daného subjektu (lze zobrazit jednotlivé detaily příslušných správců subjektů a běžných uživatelů – sloupec "AKCE" –> "Detail").

#### **Provozovny**

Zde naleznete seznam všech provozoven registrovaných k subjektu.

#### **Místa užívání vody**

Zde naleznete seznam všech míst užívání vody, evidovaných na příslušném podniku povodí registrovaných k subjektu.

#### **Zmocnění**

Naleznete zde zmocnění vydaná (subjekt v roli zmocnitele) a zmocnění přijatá (subjekt v roli zmocněnce).

#### **Historie**

Zde naleznete historii změn provedených v Detailu subjektu (změna adresy ROS,…).

#### **7.3.2.3 Změna údajů subjektu**

1. Uživatel v roli Správce subjektu zvolí v menu záložku "Subjekt" -> "Správa subjektu":

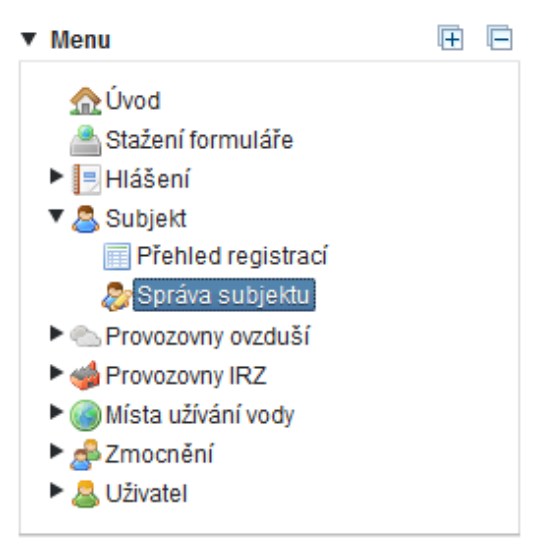

2. Vyhledávání pomocí filtru v záložce Správa subjektu – filtrační kolonky jsou popsány v kapitole 7.3.2.1 [Vyhledávací kritéria a údaje v](#page-45-0) části "Záznamy".

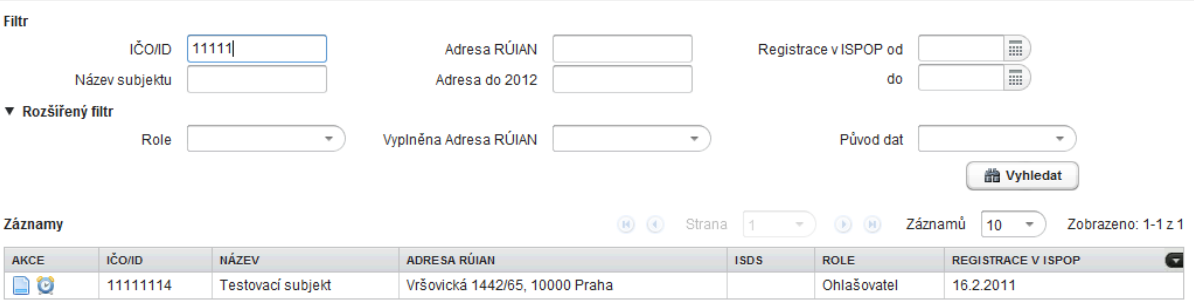

3. Kliknutím na tlačítko "Detail" ve sloupci "AKCE" u vybraného záznamu se zobrazí dialogové okno pro změnu údajů subjektu. Po provedených úpravách lze uložit změny tlačítkem "Změnit údaje":

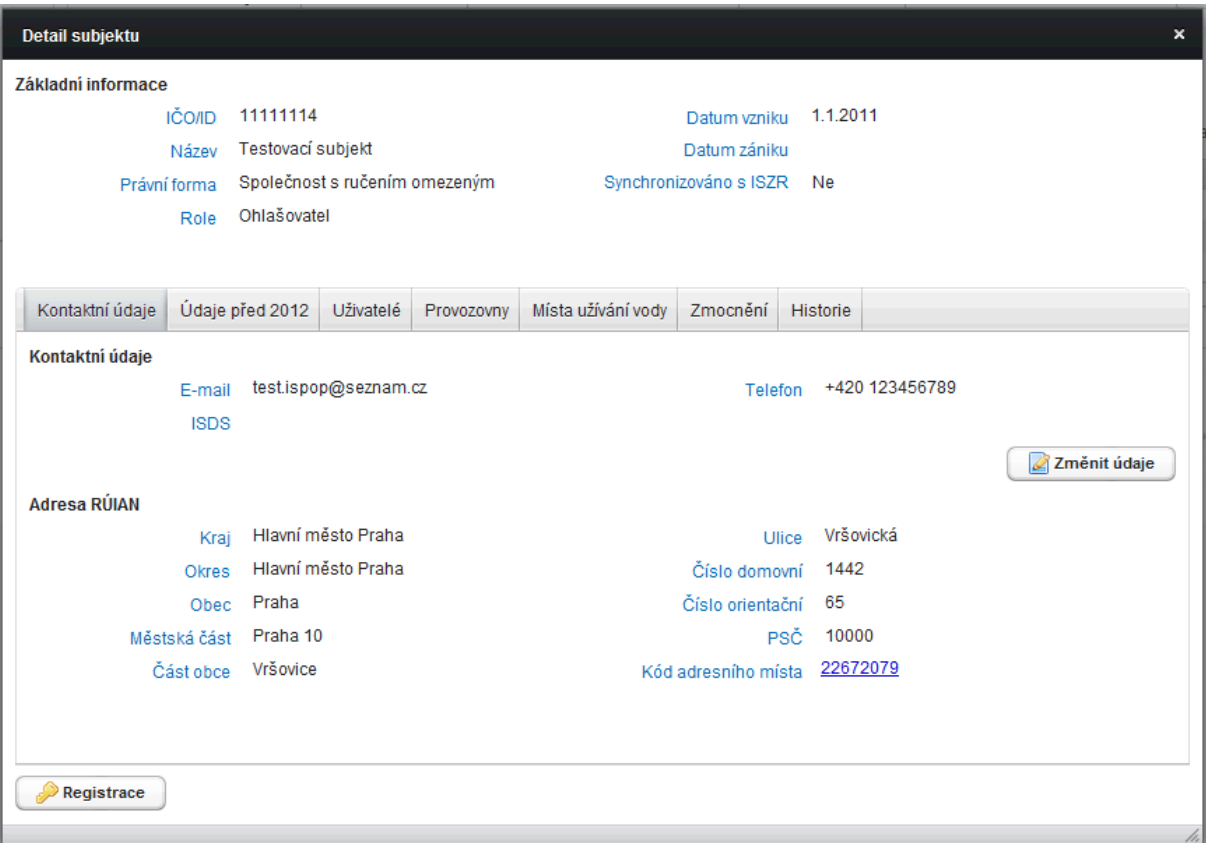

Karty, na kterých může Správce subjektu editovat údaje:

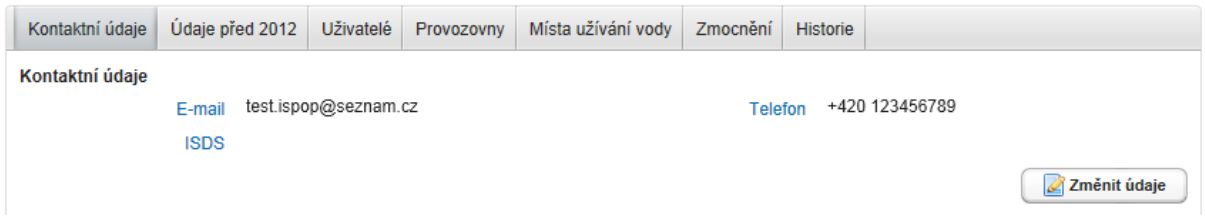

Na kartě Kontaktní údaje lze měnit právě pole Kontaktní údaje, po provedených změnách nové údaje uložíte tlačítkem Uložit:

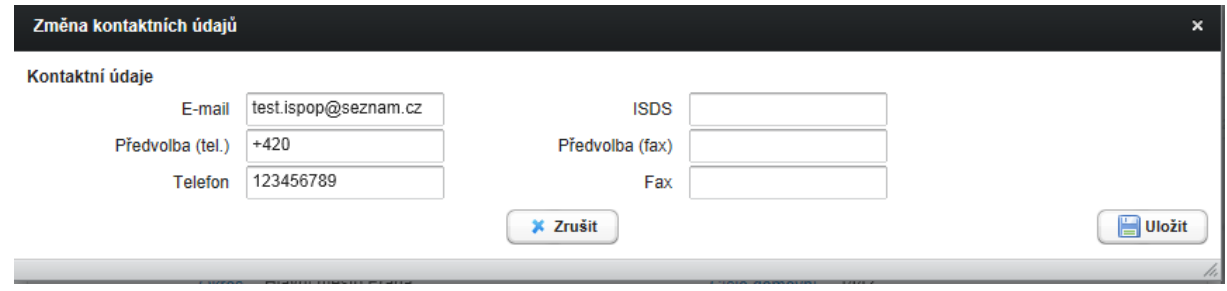

Na kartě Údaje před 2012 lze měnit pole Základní informace a Adresa:

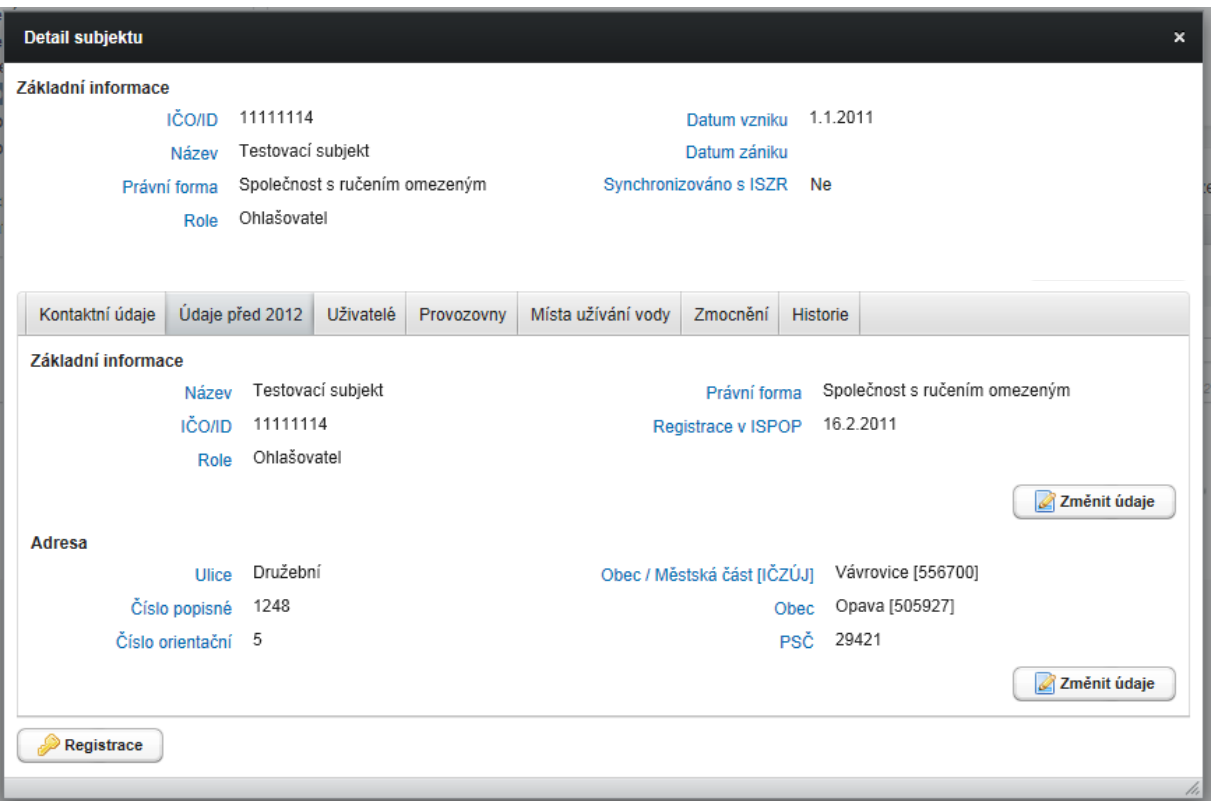

#### Změna základních informací:

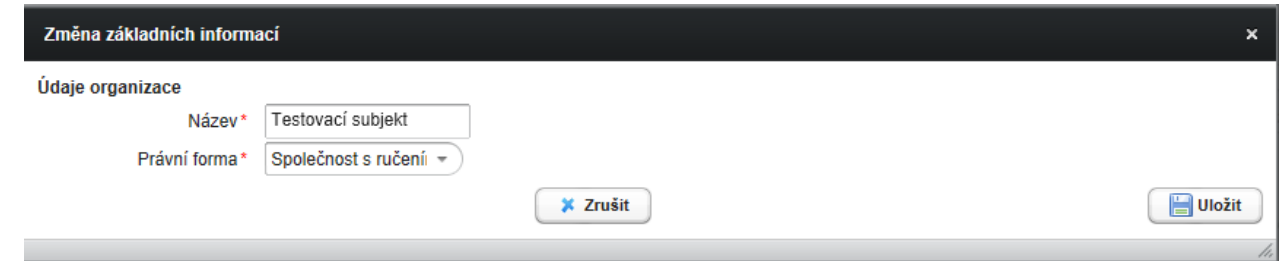

### Změna adresy:

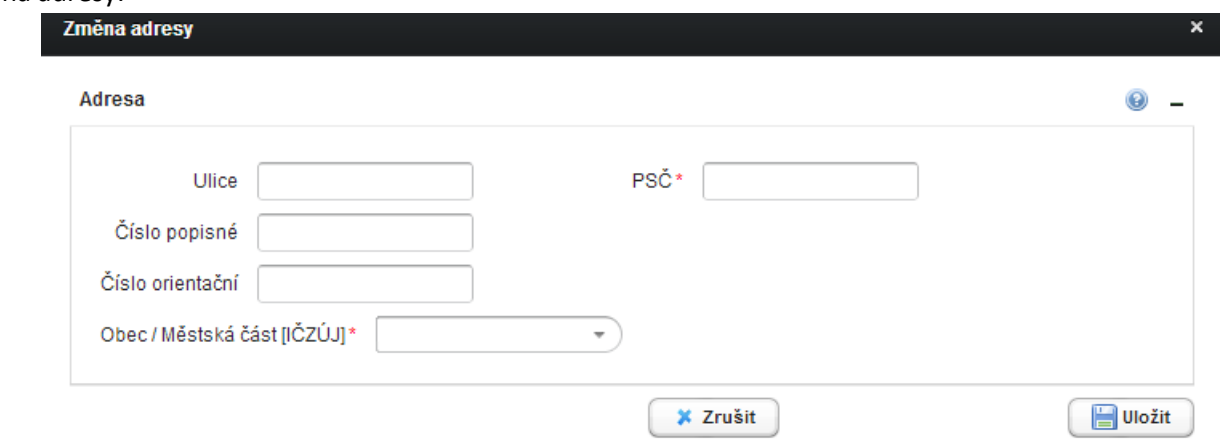

4. Uživatelé registrovaní před napojením na ISZR mají údaje (základní informace, adresa) předvyplněny z hlášení. U nově registrovaných subjektů (tj. po roce 2012) jsou údaje předvyplněny daty z adresy RÚIAN.

Ostatní karty v Detailu subjektu mají pouze informativní charakter – slouží jako přehled záznamů.

# **7.4 Záložka Provozovny ovzduší**

#### **7.4.1 Registrace provozovny**

Registraci provozovny Ovzduší provádí Správce subjektu po přihlášení do svého účtu ISPOP v záložce Provozovny ovzduší -> Registrace provozovny.

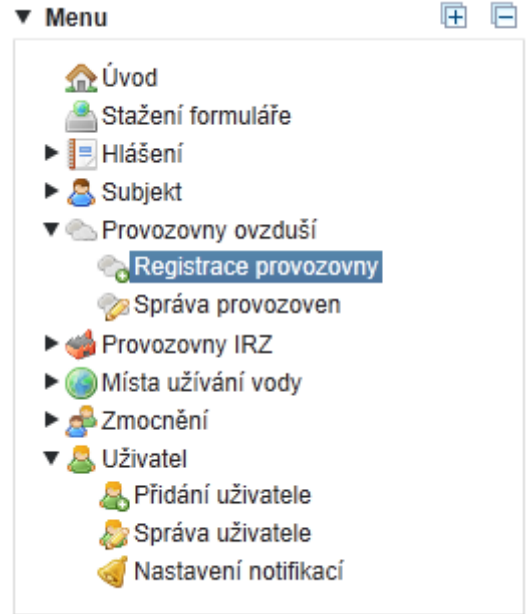

1. Zadáním IČO/ID nebo názvu (stačí zadat část řetězce) zúží uživatel počet nabízených záznamů. Po označení příslušného řádku je subjekt vybrán a uživatel je posunut o krok dál na kartu 2:

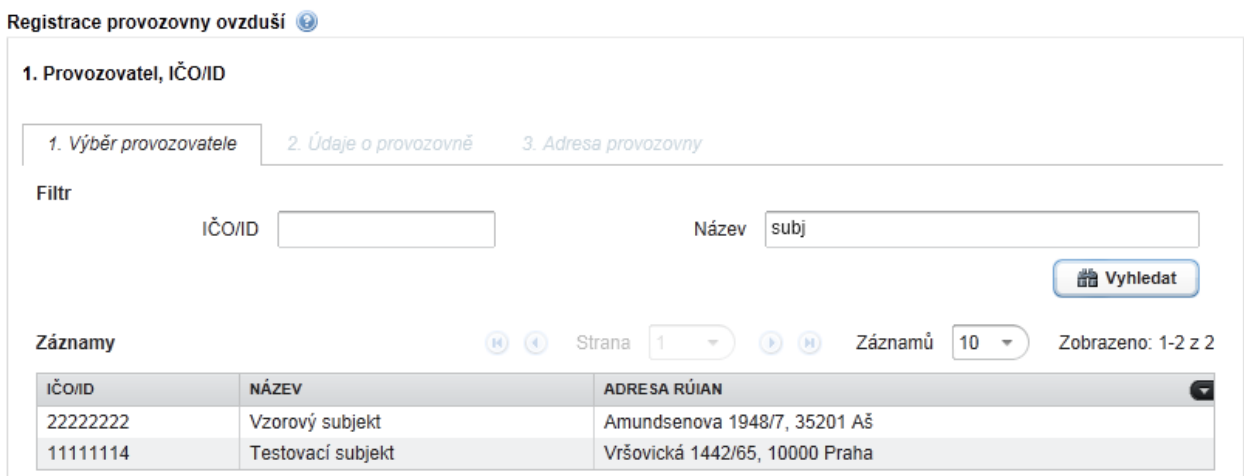

POZOR! Změnu adresy v kartě "Údaje před 2012" je možné editovat vždy na rozdíl od údajů v kartě "Kontaktní údaje", které lze editovat pouze do doby, než dojde k napárování subjektu na ISZR.

V případě, kdy má daný uživatel v účtu právě jeden subjekt, dostane se rovnou na kartu 2. Údaje o provozovně.

2. Na kartě 2. Údaje o provozovně vyplní uživatel údaje o provozovně (zejména povinné údaje označené hvězdičkou).

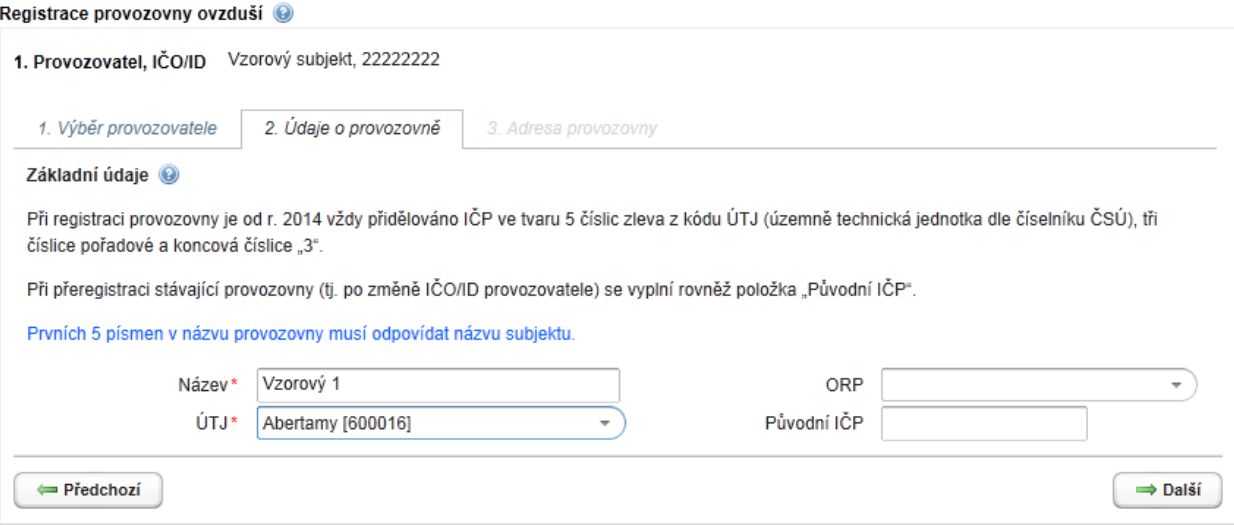

Zadané údaje potvrdí tlačítkem "Další" a posune se na kartu 3 "Adresa provozovny". Potvrdit zadané údaje lze také klávesou Enter.

3. Posledním krokem je vyplnění údajů o provozovně a odeslání žádosti do systému pomocí tlačítka "Odeslat".

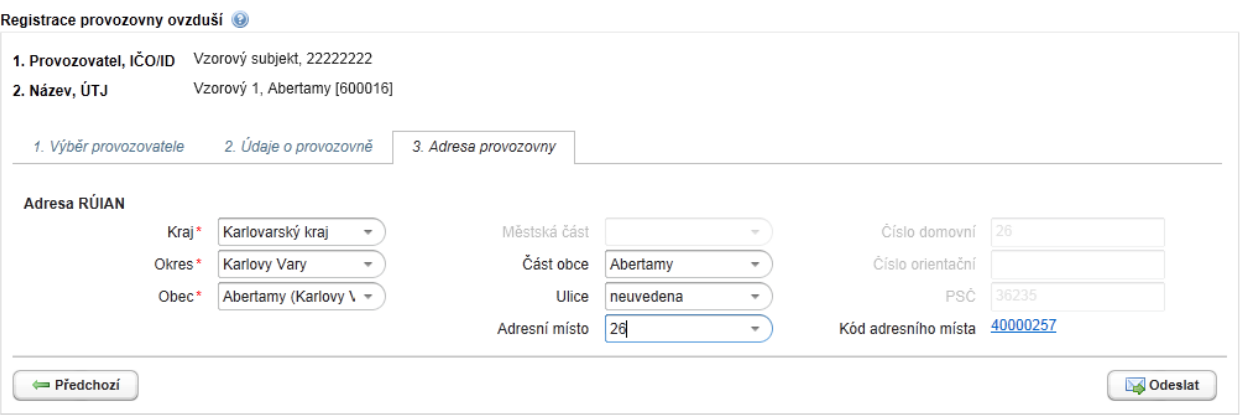

*Pozn.: Pro usnadnění výše uvedeného procesu vyplňování RÚIAN adresy - je možné využít část – "Adresy k předvyplnění" (umístěna nad Adresa RÚIAN), avšak pouze za předpokladu, že se zobrazí tabulka s adresami a pokud ohlašovatel dotčenou adresu v nabídce nalezne (jedná se o adresy provozoven, jež jsou registrovány dle živnostenského zákona pod daným subjektem v základních registrech). Klikem myší ji vybere, potvrdí volbu tlačítkem "Vybrat" a tím dojde k načtení údajů do části "Adresa RÚIAN". Jedná se o pomocnou službu, není nutné ji využít.*

Žádosti o registrace provozoven Ovzduší jsou systémem schvalovány automaticky, tj. schválení nepodléhá kontrole operátorem ISPOP.

*Pozn.: Identifikační číslo provozovny Ovzduší (IČP) od 1. 1. 2011 přiděluje automaticky systém ISPOP. Od roku 2014 je v souladu se zákonem č. 201/2012 Sb., o ochraně ovzduší IČP ve tvaru 5 číslic zleva kódu ÚTJ, 3 číslice pořadové od 001 do 999 v rámci ÚTJ a na konci číslice 3.*

#### **7.4.2 Správa provozoven**

Záložka "Správa provozoven" zobrazuje přehled všech provozoven registrovaných subjektů v ISPOP, jichž je přihlášený uživatel Správcem, Běžným uživatelem nebo zmocněncem.

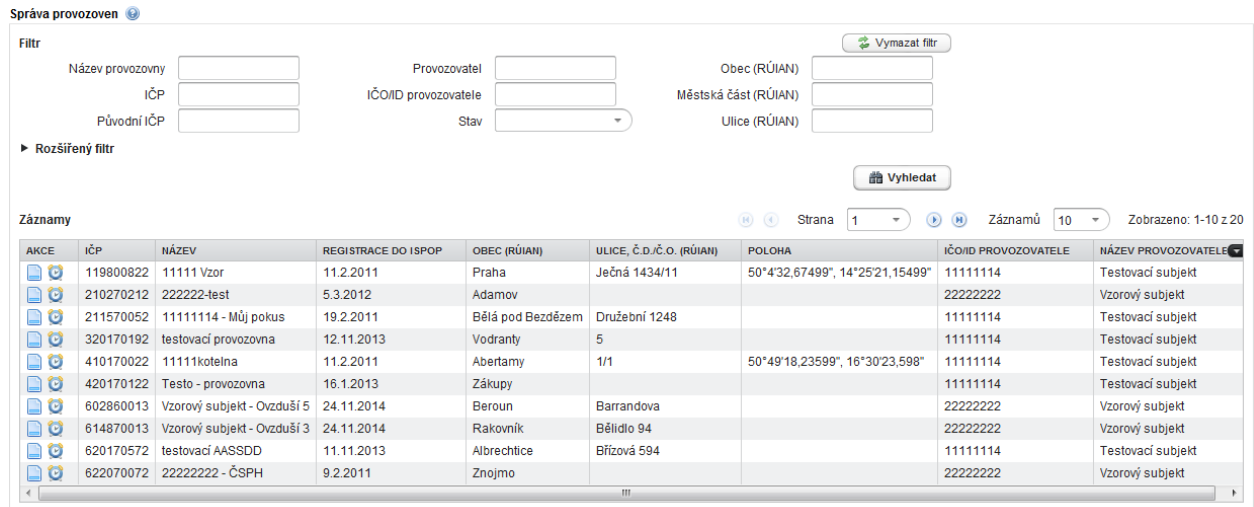

# **7.4.2.1 Detail provozovny ovzduší**

Zobrazí se kliknutím na ikonu Detail ve sloupci "AKCE".

Detail vybrané provozovny zobrazuje na pěti kartách informace o provozovně, provozovateli, Adresu RÚIAN, Adresu do 2012, historii a poznámky.

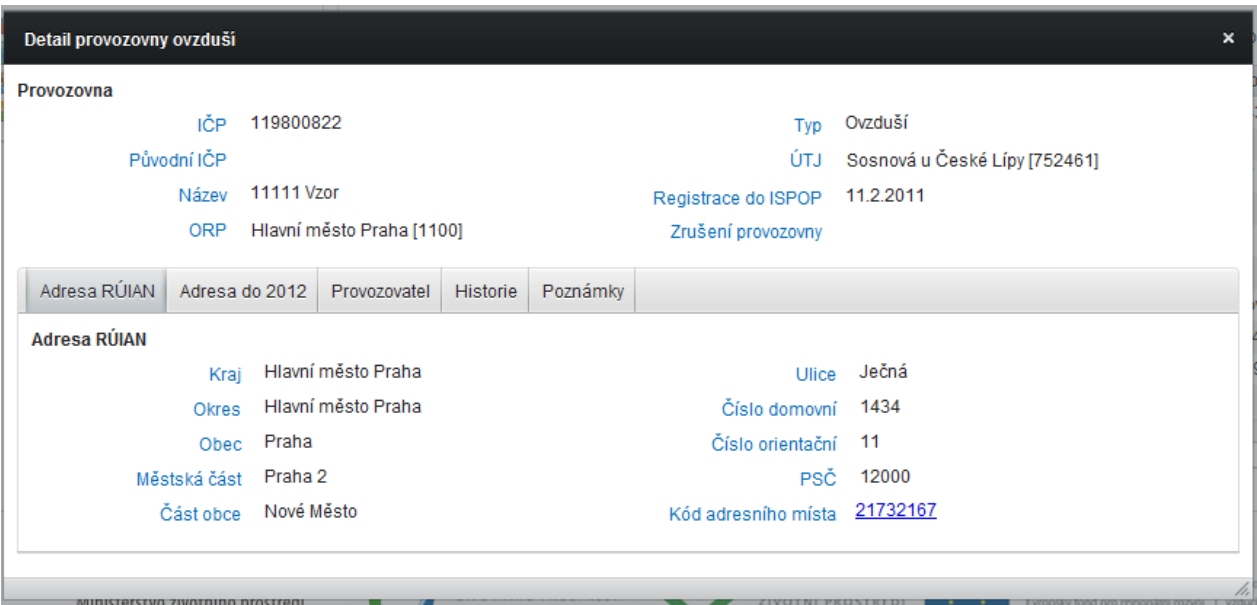

### **Popis karet v Detailu subjektu:**

### **Adresa RÚIAN**

Záložka obsahuje informace o Adrese RÚIAN.

### **Adresa do 2012**

Základní informace a adresa subjektu, které byly platné k 31. 12. 2012 před napojením na ISZR. Údaje slouží pro zpětné ohlašování za roky 2011 a 2010 a lze je změnit v záložce "Správa provozoven" -> "Změna provozovny".

### **Provozovatel**

Informace o provozovateli (název, adresa…).

### **Historie**

Informace o změnách údajů.

### **Poznámky**

Doplňující informace k dané provozovně zapsané zpravidla ohlašovatelem (veřejné/soukromé).

### **7.4.2.2 Změna údajů provozovny ovzduší**

Změnu údajů provozovny Ovzduší provádí Správce subjektu po přihlášení do svého účtu ISPOP v záložce Provozovny ovzduší -> Správa provozoven.

V tabulce "Záznamy" ve sloupci "AKCE" v řádku příslušné provozovny po kliknutí na ikonu "Detail" je možné měnit vybrané údaje o provozovně Ovzduší.

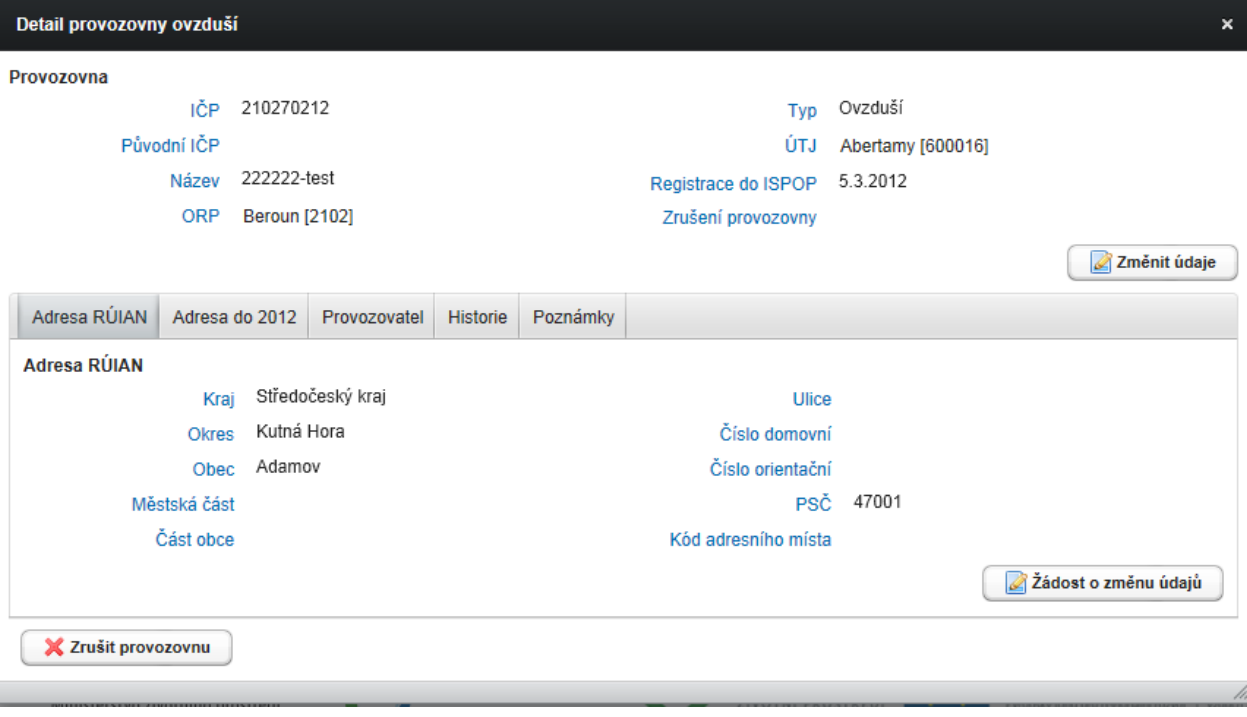

### **Tlačítka v Detailu provozovny ovzduší:**

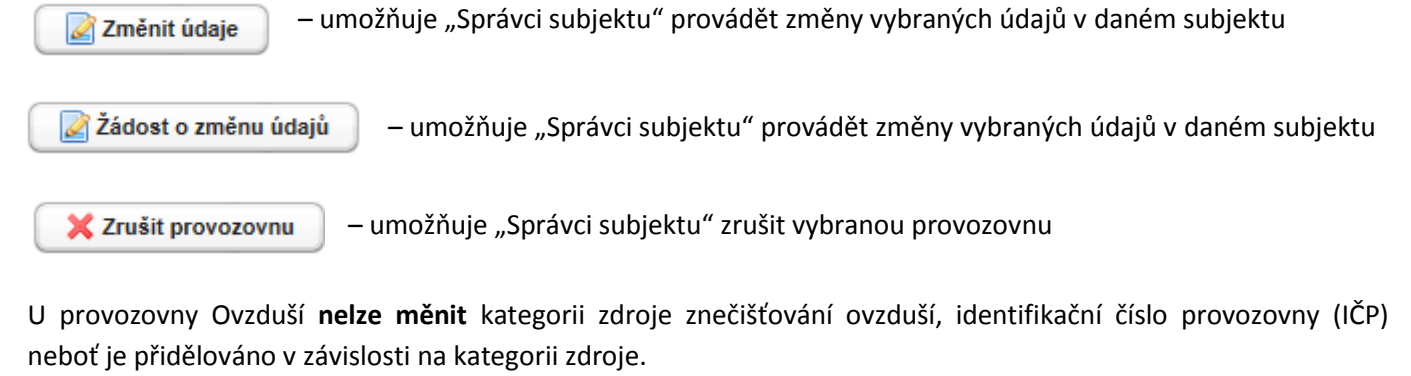

Provozovny s nejvyšší kategorií zdroje "střední zdroj" mají IČP končící číslem 2, provozovny s nejvyšší kategorií zdroje "velký nebo zvláště velký zdroj" mají IČP končící číslem 1.

Změnu údajů je nutné potvrdit tlačítkem "Uložit". Změnu údajů provozovny ovzduší schvaluje systém automaticky.

# **FAQ**

**V "Přehledu provozoven" na našem účtu v ISPOP máme i provozovny zdrojů znečišťování Ovzduší, které neprovozujeme. Jak můžeme tyto provozovny vymazat?**

Upřesnění otázky: V nabídce "Správa provozoven" se na účtu ohlašovatele (sekce "MŮJ ÚČET") zobrazují provozovny zdrojů znečišťování ovzduší, které byly již zrušeny, převedeny pod jiného provozovatele, nebyly ohlašovatelem nikdy provozovány nebo se jedná o provozovny s MALÝM ZDROJEM ZNEČIŠŤOVÁNÍ OVZDUŠÍ. Je zapotřebí tento seznam nějak upravit nebo chyby v něm oznámit?

Seznam není potřeba upravovat, v případě, že chcete danou provozovnu zneplatnit/obnovit, sledujte následující: V záložce Správa provozoven v tabulce "Záznamy" otevřete ve sloupci "AKCE" detail požadované provozovny.

V okně Detail provozovny ovzduší je možnost **X zrušit provozovnu** tlačítkem.

#### **Jak mám ohlásit údaje do SPE za provozovnu Ovzduší, když došlo ke změně provozovatele zdroje (IČO)?**

1. V případě, že došlo ke změně provozovatele, je nutné nejprve registrovat nový subjekt a u něj provést novou registraci provozovny ovzduší (přeregistraci) z důvodu nutnosti vygenerováni nového IČP provozovny (vazba IČP na IČO). Teprve poté je možné stáhnout formuláře F\_OVZ\_SPE a F\_OVZ\_POPL pro nově registrovanou provozovnu z účtu nového provozovatele a vyplnit hlášení.

2. V případě, že se na provozovně nevyskytuje žádný zdroj uvedený v příloze č. 2 k zákonu č. 201/2012 Sb. o ochraně ovzduší, provozovatel již nemá povinnost podávat hlášení Souhrnné provozní evidence. Případné vyrovnání zaplacených záloh na poplatek na rok 2013 se projednává přímo s příslušným správcem poplatku.

# **7.5 Záložka Provozovny IRZ**

#### **7.5.1 Registrace provozovny**

Provozovnu IRZ jsou provozovatelé povinni registrovat pouze v případě, pokud se na ni vztahuje povinnost ohlašování do Integrovaného registru znečišťování životního prostředí (IRZ) a daná provozovna IRZ ještě není v ISPOP registrována.

*Pozn.: V případě, kdy provozovateli provozovny IRZ nevzniká ohlašovací povinnost do IRZ, není nutné registraci provozovny IRZ provádět. V případě registrací provozoven IRZ nedochází k automatickému ověření - žádost o registraci provozovny IRZ ověřuje operátor ISPOP, jedná se tedy o časově náročnější proces (na rozdíl od registrací provozoven Ovzduší dle zákona o ochraně ovzduší). Více informací k problematice IRZ lze nalézt na webových stránkách [IRZ](http://www.irz.cz/)*.

Registraci provozovny IRZ provádí Správce subjektu po přihlášení do svého účtu ISPOP v záložce Provozovny IRZ - > Registrace provozovny.

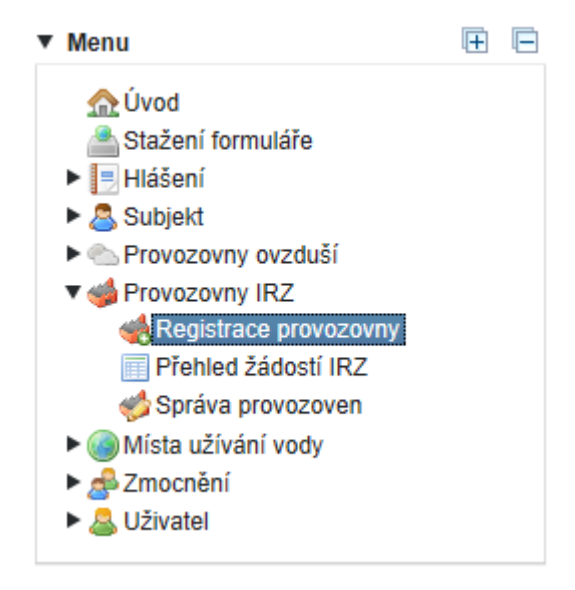

1. Zadáním IČO/ID nebo názvu (stačí zadat část řetězce) zúží uživatel počet nabízených záznamů. Po označení příslušného řádku je subjekt vybrán a uživatel je posunut o krok dál na kartu 2:

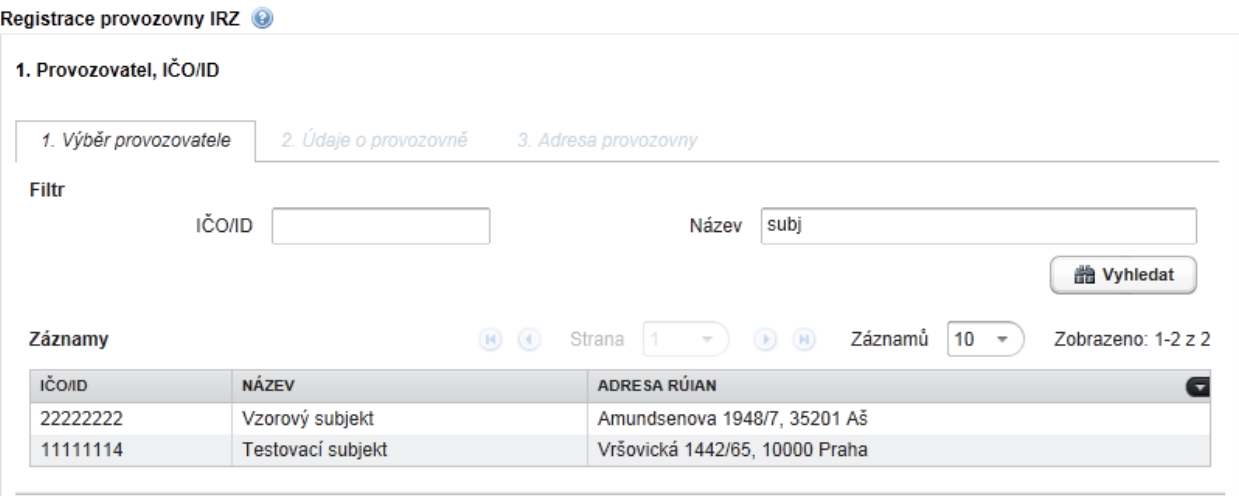

V případě, kdy má daný uživatel v účtu právě jeden subjekt, dostane se rovnou na kartu 2. Údaje o provozovně.

2. Na kartě 2. Údaje o provozovně vyplní uživatel údaje o provozovně (zejména povinné údaje označené hvězdičkou).

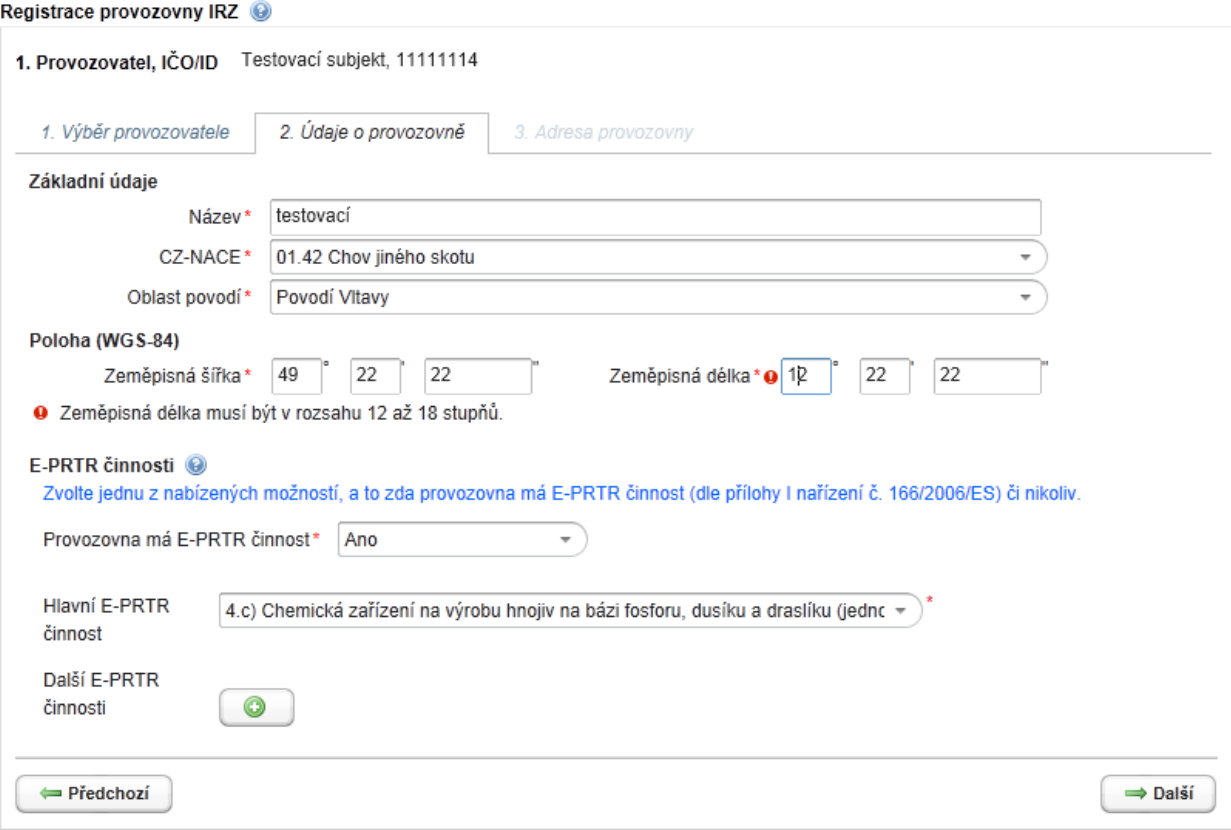

Zadané údaje potvrdí tlačítkem "Další" a posune se na kartu 3 "Adresa provozovny". Potvrdit zadané údaje lze také klávesou Enter.

3. Posledním krokem je vyplnění údajů o provozovně a odeslání žádosti do systému pomocí tlačítka "Odeslat".

Registrace provozovny IRZ @

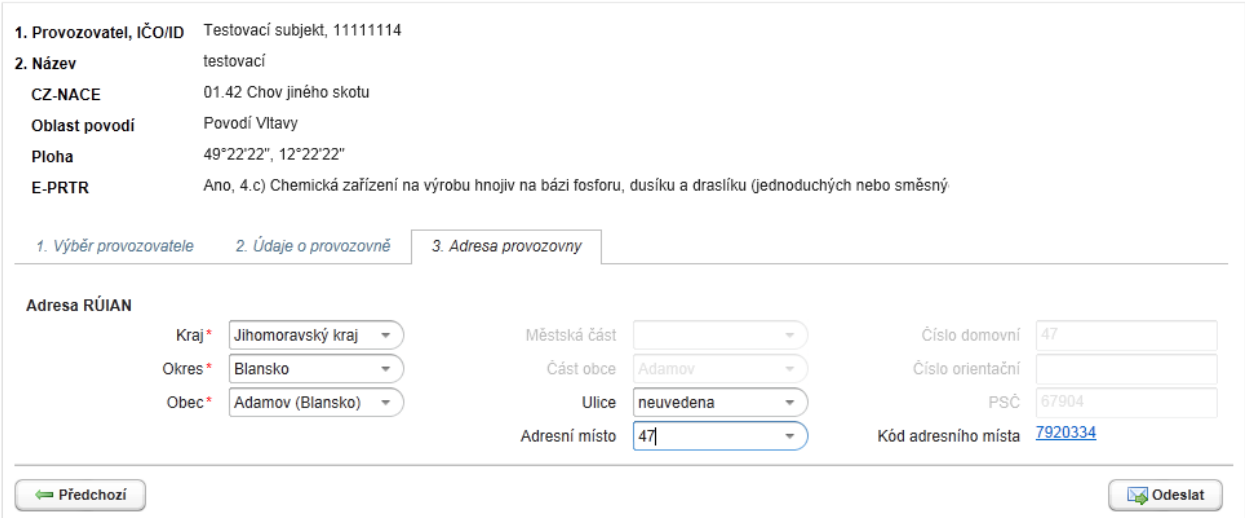

*Pozn.: Pro usnadnění výše uvedeného procesu vyplňování RÚIAN adresy - je možné využít část – "Adresy k předvyplnění" (umístěna nad Adresa RÚIAN), avšak pouze za předpokladu, že se zobrazí tabulka s adresami a pokud ohlašovatel dotčenou adresu v nabídce nalezne (jedná se o adresy provozoven, jež jsou registrovány dle živnostenského zákona pod daným subjektem v základních registrech). Klikem myší ji vybere, potvrdí volbu tlačítkem "Vybrat" a tím dojde k načtení údajů do části "Adresa RÚIAN". Jedná se o pomocnou službu, není nutné ji využít.*

**Ověřování žádostí o registraci provozoven IRZ provádí operátor ISPOP**, proces neprobíhá automaticky. V případě, že údaje uvedené v žádosti jsou v pořádku, je žádost schválena. Pokud jsou v údajích nalezeny nesrovnalosti, kontaktuje operátor ISPOP žadatele a informuje jej o dalším postupu. **Proces schvalování žádostí o registraci provozovny IRZ se může v době ohlašovací špičky prodloužit.**

*Pozn.: Podrobné informace o registraci nové provozovny IRZ naleznete v Průvodci procesem ohlašování údajů do IRZ, který je k dispozici na webových stránkách ISPOP v sekci "CHCI PODAT HLÁŠENÍ" -> ["Manuály"](https://www.ispop.cz/magnoliaPublic/cenia-project/chci_podat_hlaseni/manualy.html).*

#### **7.5.2 Přehled žádostí IRZ**

V "Přehledu žádostí IRZ" jsou zobrazeny žádosti o registraci, změnu údajů a zrušení provozoven IRZ za subjekty, jejichž je přihlášený uživatel Správcem subjektu, Běžným uživatelem nebo zmocněncem.

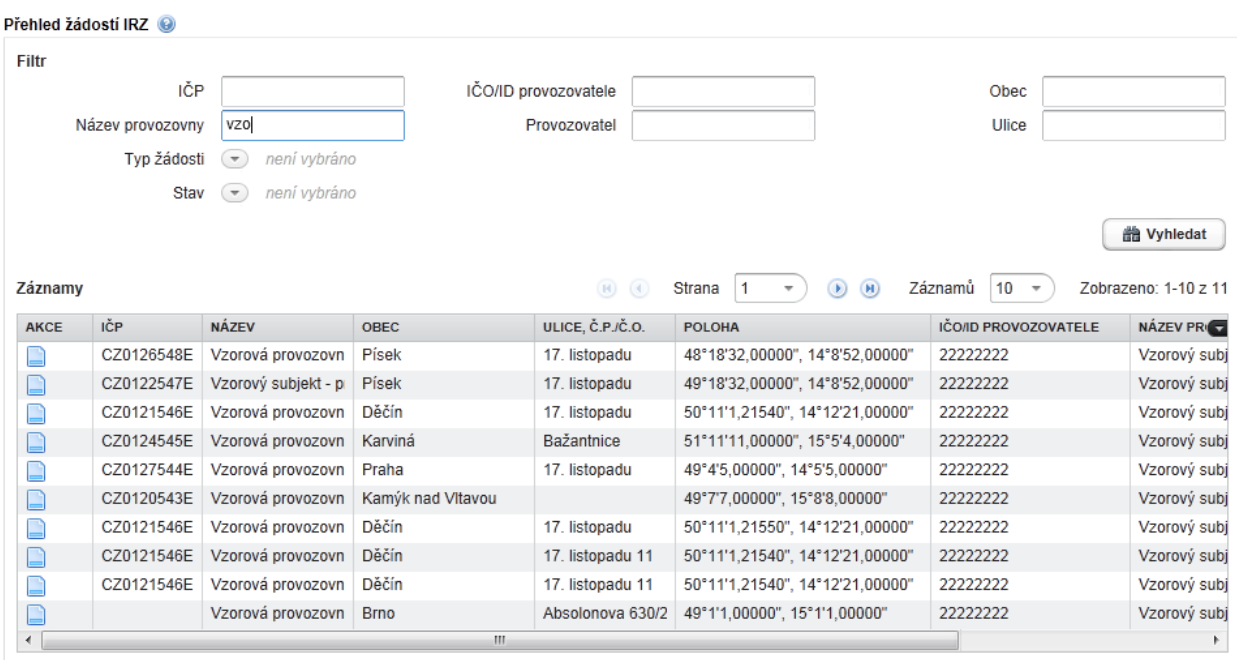

**Stavy žádostí IRZ:**

- **Čeká na ověření** žádost byla postoupena operátorovi ISPOP ke kontrole údajů,
- **Schváleno**  operátor ISPOP ověřil údaje v žádosti a žádost schválil.
- **Zamítnuto** operátor ISPOP ověřil údaje v žádosti a žádost zamítl.

### **7.5.2.1 Detail žádostí IRZ**

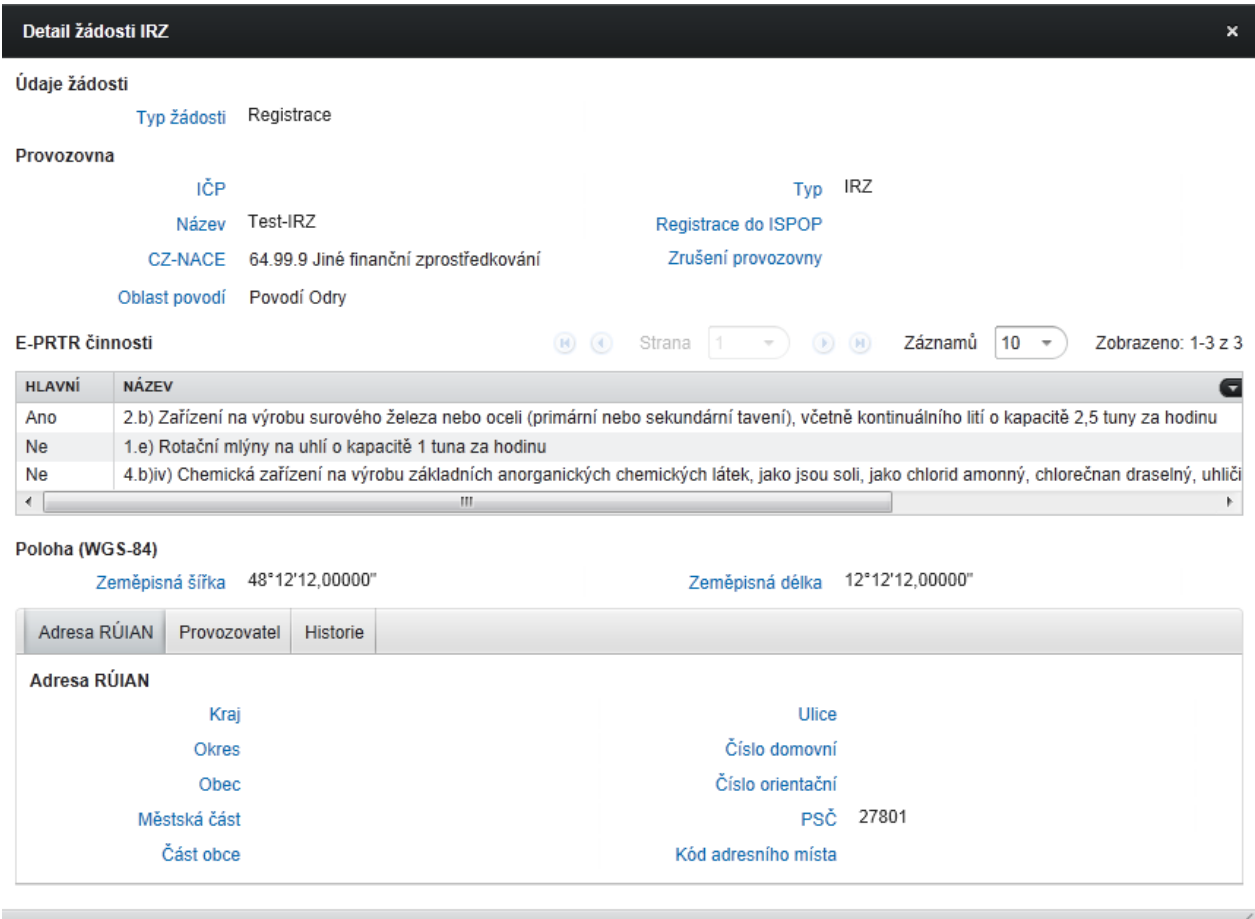

### **Popis karet v Detailu subjektu:**

#### **Adresa RÚIAN**

RÚIAN Adresa, Poloha

#### **Provozovatel**

Informace o provozovateli (název, adresa, …).

#### **Historie**

Informace o změnách údajů (např. změna údajů adresy provozovny, souřadnic, E-PRTR činnosti, CZ-NACE, povodí, …).

V Detailu žádosti jsou mj. uvedené údaje o poloze (WGS-84), E-PRTR činnosti.

*Pozn.: Podrobné informace o přehledu žádostí IRZ naleznete v Průvodci procesem ohlašování údajů do IRZ, který je k dispozici na webových stránkách ISPOP v sekci "CHCI PODAT HLÁŠENÍ" -> "Manuály".*

#### **7.5.3 Správa provozoven**

Záložka "Správa provozoven" zobrazuje přehled všech provozoven registrovaných subjektů v ISPOP, jichž je přihlášený uživatel Správcem, Běžným uživatelem nebo zmocněncem.

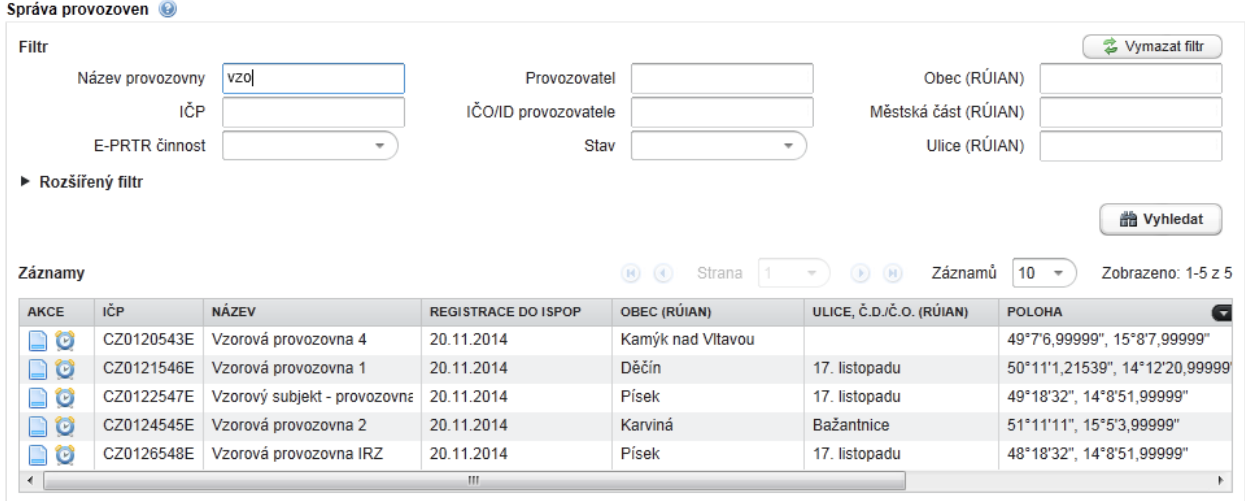

# **7.5.3.1 Detail provozovny IRZ**

Zobrazí se kliknutím na ikonu **D** Detail ve sloupci "AKCE".

Detail vybrané provozovny zobrazuje na pěti kartách informace o provozovně, provozovateli, Adresu RÚIAN, Adresu do 2012, historii a poznámky.

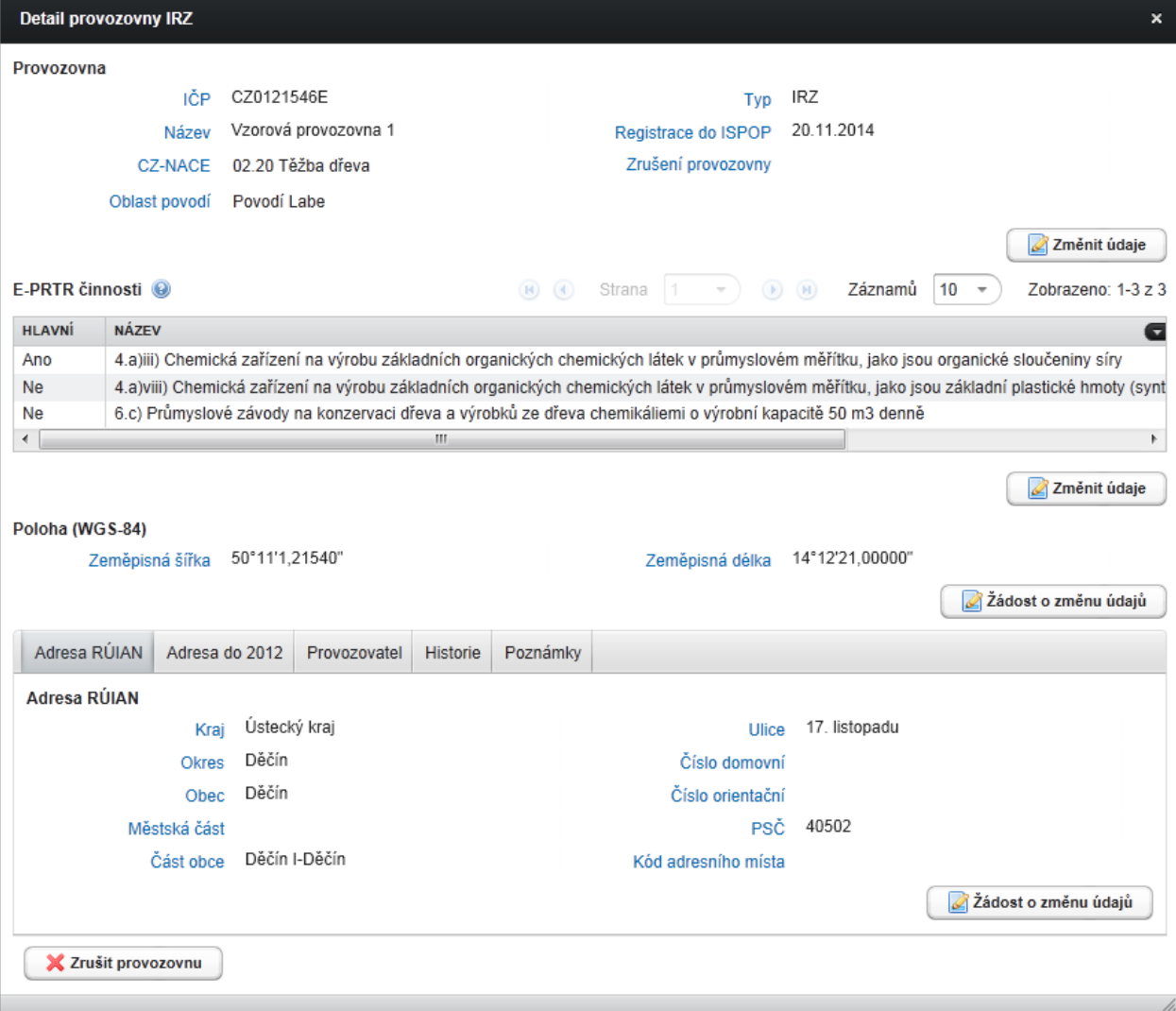

## **7.5.3.2 Změna údajů provozovny IRZ**

Změnu údajů provozovny IRZ provádí Správce subjektu po přihlášení do svého účtu ISPOP v záložce Provozovny IRZ -> Správa provozoven.

V tabulce "Záznamy" -> sloupec "AKCE" v řádku příslušné provozovny po kliknutí na ikonu "Detail" je možné měnit vybrané údaje o provozovně IRZ v novém otevřeném okně.

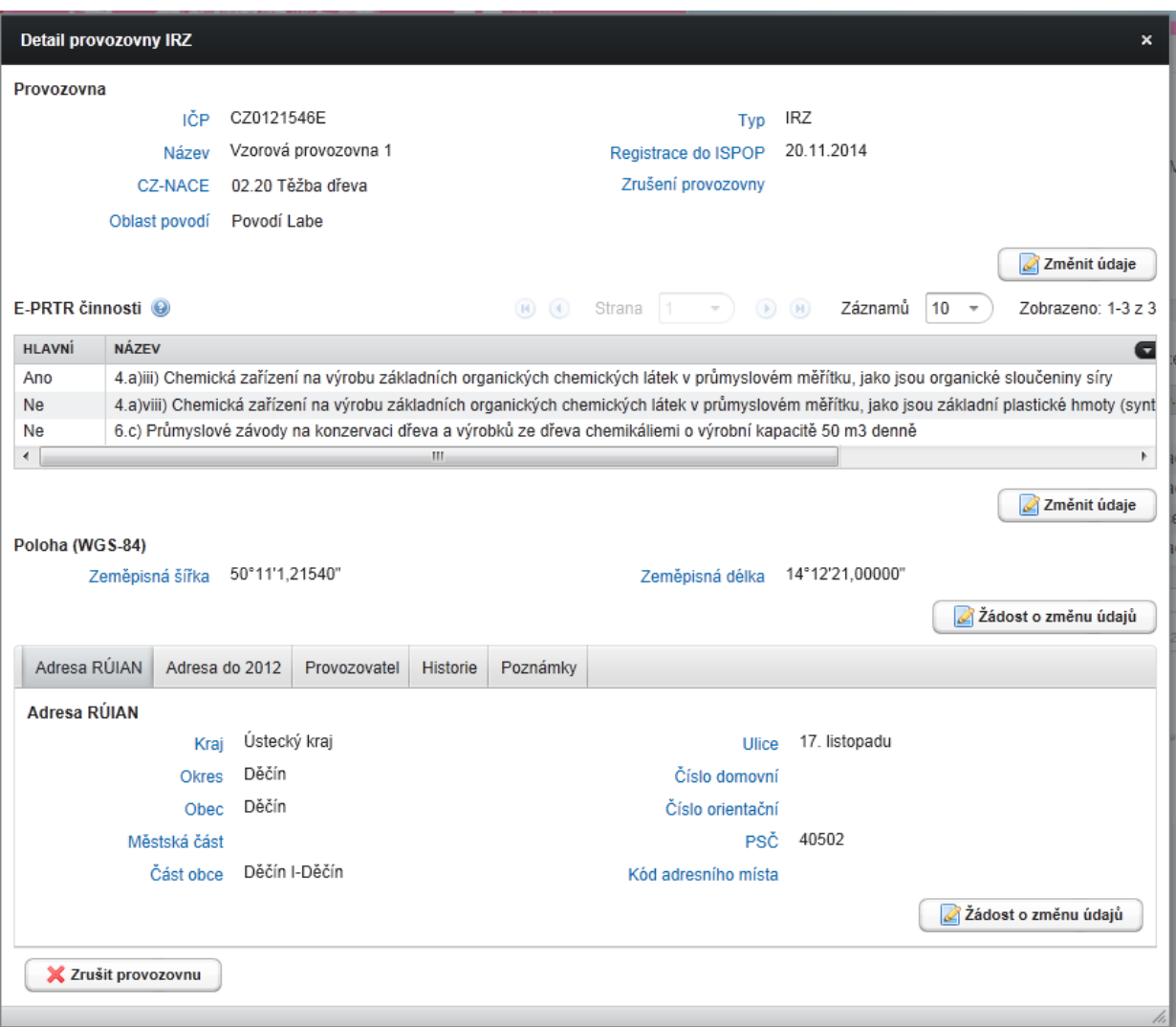

Pokud jsou měněny údaje:

- název provozovny,
- CZ-NACE,
- oblast povodí
- údaje vztahující se k E-PRTR činnostem

nepodléhají tyto změny schválení operátorem ISPOP, změny jsou automaticky uloženy.

V případě změny zbývajících údajů (ulice, číslo popisné, orientační, obec/městská část, PSČ, zeměpisná šířka/délka) je vygenerována žádost o změnu údajů odeslána do ISPOP ke schválení operátorem tzn., že žádost o změnu v tomto případě podléhá schválení ze strany operátora ISPOP (podobně jako žádost o registraci nové provozovny).

*Pozn.: Podrobné informace o změně provozovny IRZ naleznete v Průvodci procesem ohlašování údajů do IRZ, který je k dispozici na webových stránkách ISPOP v sekci "CHCI PODAT HLÁŠENÍ" -> ["Manuály"](https://www.ispop.cz/magnoliaPublic/cenia-project/chci_podat_hlaseni/manualy.html).*

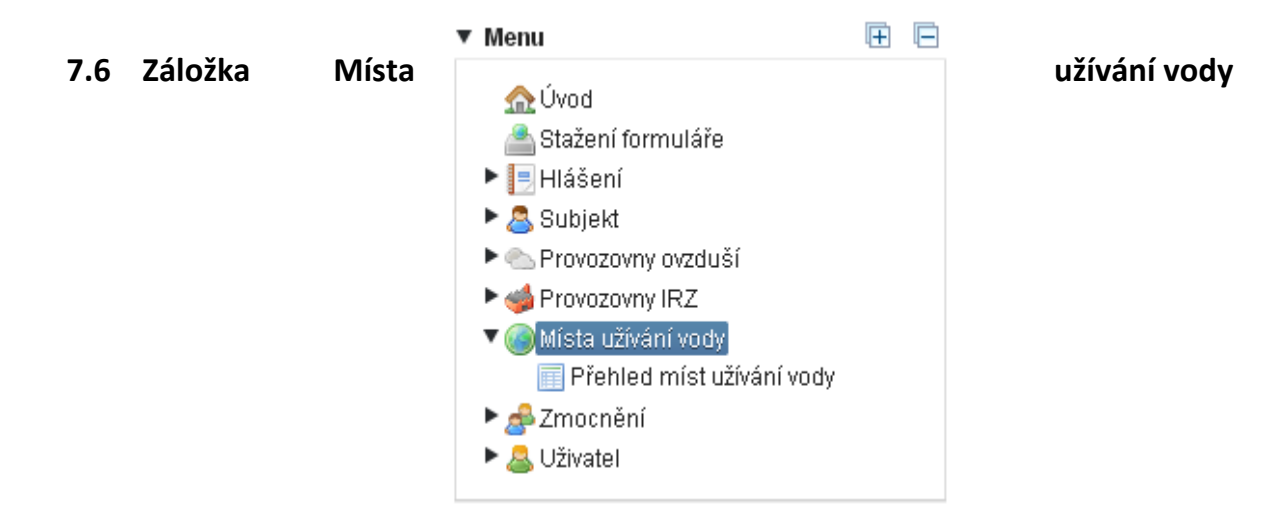

#### **7.6.1 Přehled míst užívání vody**

V "Přehledu míst užívání vody" jsou uvedena všechna místa užívání vody, evidovaná na příslušném podniku povodí za ty subjekty, jichž je přihlášený uživatel Správcem subjektu, Běžným uživatelem nebo zmocněncem.

*Pozn.: Podrobné informace o vyplňování formulářů pro vodní bilanci (zákon č. 254/2001 Sb., o vodách, vyhláška č. 431/2001 Sb., přílohy 1 - 4), naleznete v Manuálu pro bilanční formuláře, který je k dispozici na webových stránkách ISPOP v sekci "CHCI PODAT HLÁŠENÍ" -> ["Manuály"](https://www.ispop.cz/magnoliaPublic/cenia-project/chci_podat_hlaseni/manualy.html).*

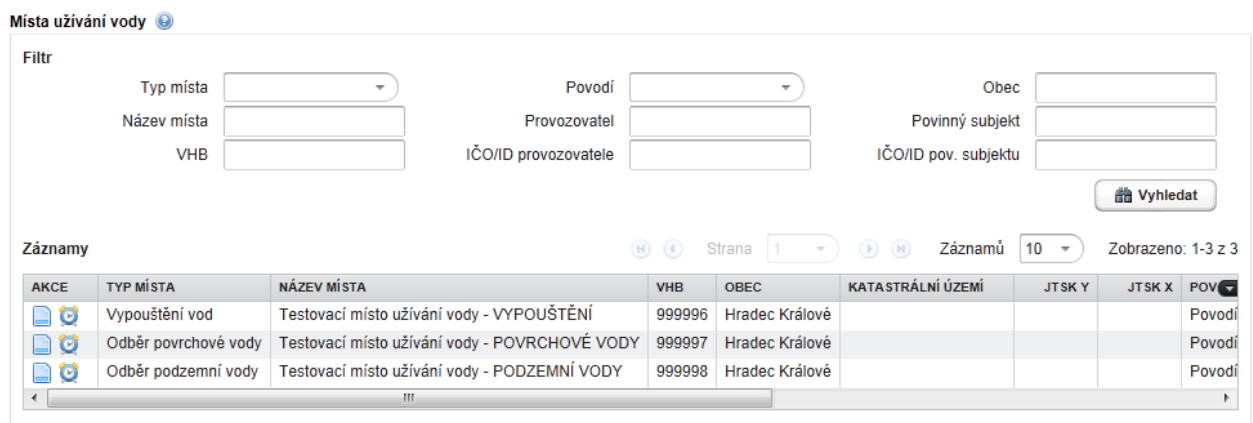

#### **Vyhledávací kritéria**

# **Typ místa**

Vyhledá příslušný typ místa - Odběrné místo podzemní, Odběrné místo povrchové, Akumulace, Výpusť

### **Název místa**

Vyhledá místo podle názvu.

## **VHB**

Vyhledá místo s příslušným VHB.

# **Povodí**

Vyhledá místo, které náleží do příslušného povodí ČR.

### **Provozovatel**

Vyhledá místo podle názvu provozovatele – provozovatele subjektu, který má ohlašovací povinnost pro vodní bilanci (provozovatel a povinný subjekt se mohou lišit).

# **IČO/ID provozovatele**

Vyhledá subjekt podle zadaného IČO/ID (interní identifikátor systému ISPOP přidělovaný při registraci fyzickým, zahraničním nebo právnickým osobám bez IČO.

### **Obec**

Vyhledá místo podle obce, ve které je umístěno.

### **Povinný subjekt**

Vyhledá místo podle názvu povinného subjektu – subjektu, který má ohlašovací povinnost pro vodní bilanci (provozovatel a povinný subjekt se mohou lišit).

### **IČO/ID pov. subjektu**

Vyhledá subjekt podle zadaného IČO/ID (interní identifikátor systému ISPOP přidělovaný při registraci fyzickým, zahraničním nebo právnickým osobám bez IČO (provozovatel a povinný subjekt se mohou lišit).

### **Další údaje uvedené v Záznamech:**

**JTSK-Y** – souřadnice místa **JTSK-X** – souřadnice místa **Katastrální území** – umístění místa

# **7.6.1.1 Detail místa užívání vody**

Detaily jednotlivých zdrojů se zobrazí kliknutím na ikonu Detail ve sloupci AKCE v poli Záznamy.

Detail místa užívání vody nabízí kromě Základních informací, Umístění zdroje, Polohy další informace v osmi kartách (Specifické údaje, Přílohy, Kontaktní údaje, Povinný subjekt, Provozovatel, Rozhodnutí, Historie a Poznámky).

**POZOR!** Údaje uvedené v Detailu příslušného místa užívání vody jsou převzaty z databází podniků povodí (denně dochází k synchronizaci ISPOP a databází povodí). V případě nejasností s údaji se obracejte přímo na příslušný podnik povodí [www.ispop.cz](http://www.ispop.cz/) -> "[Kontakty](https://www.ispop.cz/magnoliaPublic/cenia-project/uvod/kontakty.html#jump5)".

Detail zdroje odběru podzemní vody.

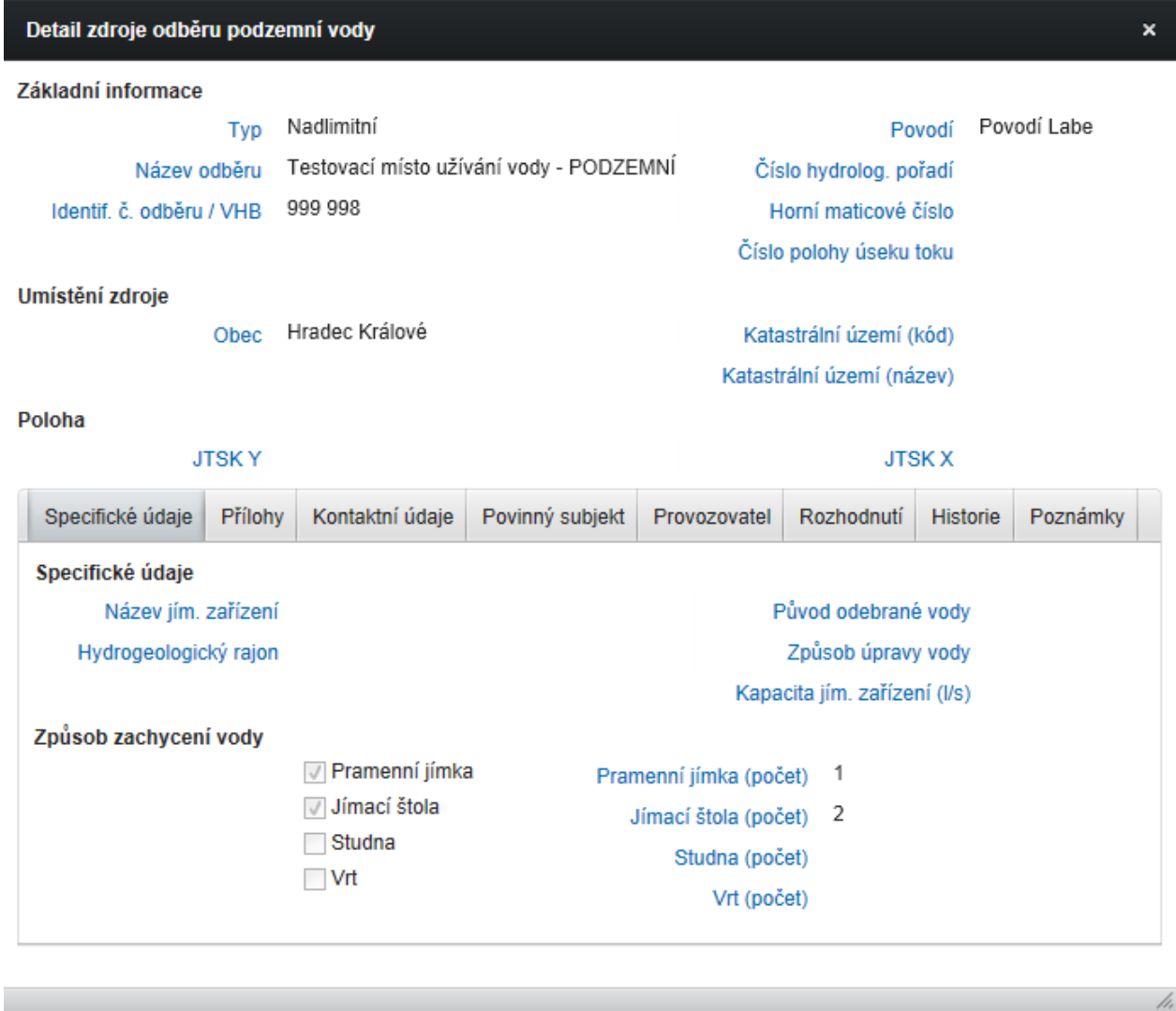

Stejným způsobem jsou informace zobrazeny i v detailech dalších zdrojů, jako jsou:

Detail zdroje odběru povrchové vody, Detail zdroje vypouštění vody a Detail zdroje vzdouvání nebo akumulace vody.

# **Popis jednotlivých karet v Detailu zdroje místa užívání vody:**

### **Specifické údaje**

Informace charakteristické pro typ místa (podzemní odběr – způsob zachycení vody , akumulace – zásobní prostor...)

# **Přílohy**

Informace o povinných přílohách – ty, které jsou zaškrtnuté:

Žádáme o příložení platného rozhodnutí o povolení k odběru pozemní vody je nutné přiložit k samotnému hlášení (formou přílohy).

### **Kontaktní údaje**

Kontaktní údaje na provozovatele.

### **Povinný subjekt**

Informace o povinném subjektu.

### **Provozovatel**

Informace o provozovateli - subjektu, který má ohlašovací povinnost pro vodní bilanci.

### **Rozhodnutí**

Informace o rozhodnutích (např. o povolení odběru podzemní vody, povolení k vypouštění vod...).

### **Historie**

Informace o změnách údajů místa užívání vody (historie zachycuje změny provedené v databázích míst příslušného podniku povodí).

### **Poznámky**

Doplňující informace k danému místu, zapsané zpravidla ohlašovatelem (veřejné/soukromé).

# **7.7 Záložka Zmocnění**

### **7.7.1 Přidání žádosti o zmocnění**

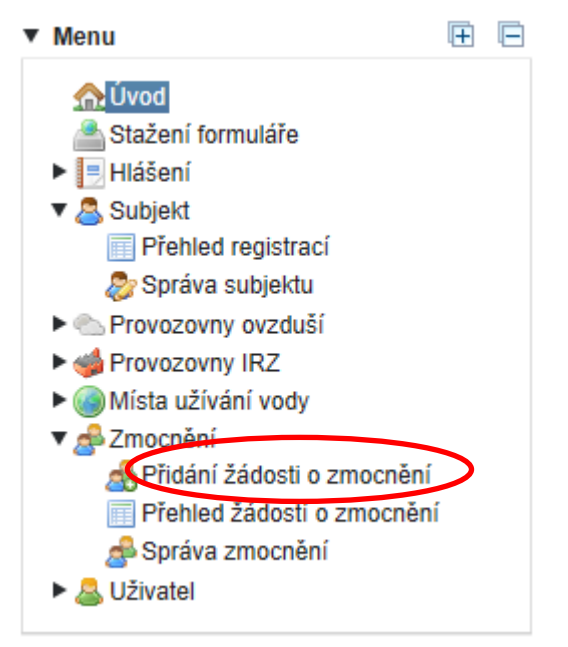

Přidávání plných mocí do systému a vytváření zmocnění (vytvoření vazby mezi zmocněncem a jedním či více zmocniteli) v ISPOP provádí **Zmocněnec** (externí subjekt) ze svého uživatelského účtu a nikoliv **Zmocnitel** (subjekt, za který podává Zmocněnec hlášení). Přidáním zmocnění se rozumí vložení plné moci do systému. Schválením zmocnění, které provádí operátor ISPOP, dojde k vytvoření vazby mezi subjektem zmocnitele a subjektem zmocněnce (zmocněného externisty). Tato vazba, kterou lze provést v záložce Zmocnění, umožňuje zmocněnci vykonávat za povinný subjekt ohlašovací povinnost.

Možnost přidávat zmocnění má pouze uživatel s oprávněním Správce subjektu nebo Zmocněnec. Běžný uživatel proto ve svém účtu záložku "Přidání žádosti o zmocnění" k dispozici nemá.

Po schválení zmocnění je přiložená plná moc přístupná v záložce "Přehled žádostí o zmocnění" všem účastníkům agendy ISPOP (ČIŽP, ověřovatelé, atd.).

*Pozn.: Podrobný popis registrace subjektu zmocněncem je uveden v Průvodci registrací subjektu, který naleznete na webových stránkách ISPOP v sekci "CHCI PODAT HLÁŠENÍ" -> ["Manuály"](https://www.ispop.cz/magnoliaPublic/cenia-project/chci_podat_hlaseni/manualy.html).*

#### **7.7.2 Přehled žádostí o zmocnění**

V záložce "Přehled žádostí o zmocnění" jsou uvedeny záznamy žádostí o zmocnění k jednotlivým ohlašovacím povinnostem. Záznamy obsahují jak žádosti ověřené, tak žádosti zamítnuté a také žádosti čekající na ověření. Žádost o zmocnění ověřuje operátor, ověření předchází kontrola povinných náležitostí dokumentu "Plná moc". Patří sem kontrola údajů o subjektech, kontrola podpisů obou zúčastněných stran a kontrola konverze dokumentu do elektronické podoby.

### *Pozn.: Podrobný informace k plným mocem naleznete na webových stránkách ISPOP v sekci "CHCI PODAT HLÁŠENÍ" -> ["Plná moc"](https://www.ispop.cz/magnoliaPublic/cenia-project/chci_podat_hlaseni/plna-moc.html).*

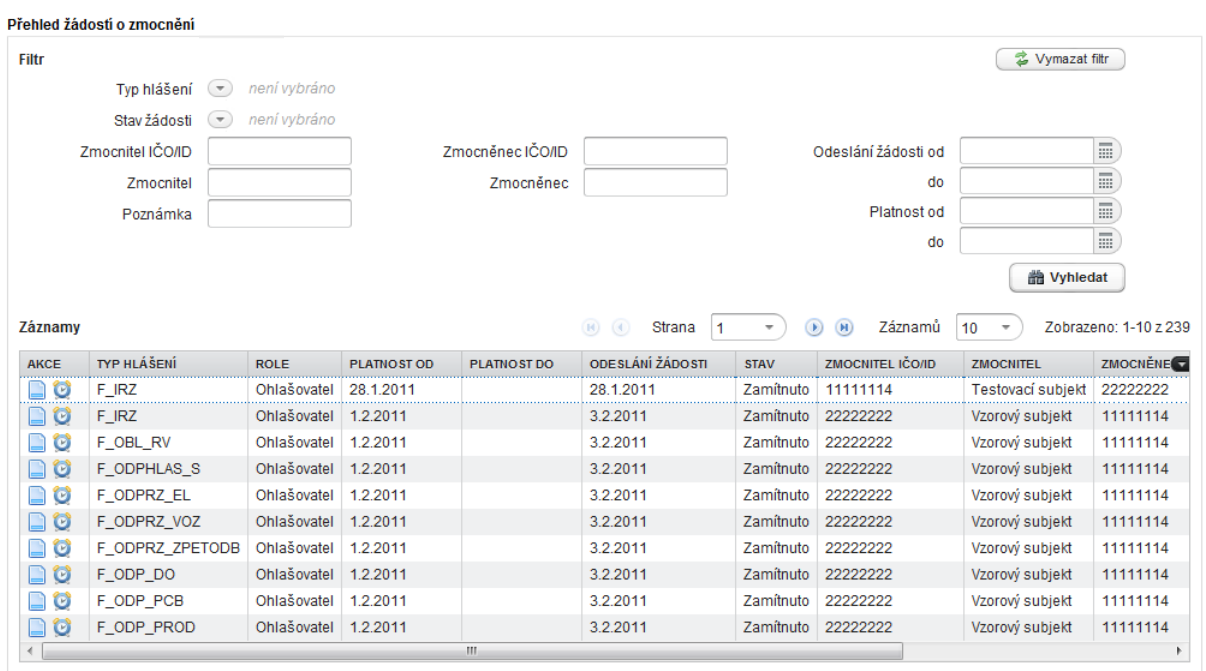

Detail zmocnění lze zobrazit stiskem ikony "Detail" ve sloupci "AKCE".

"Základní informace" – informace o typu hlášení, kterého se zmocnění týká, o délce platnosti

"Zmocněnec" - informace o subjektu zmocněnce

"Zmocnitel" – informace o subjektu zmocnitele

#### **7.7.2.1 Detail žádosti zmocnění**

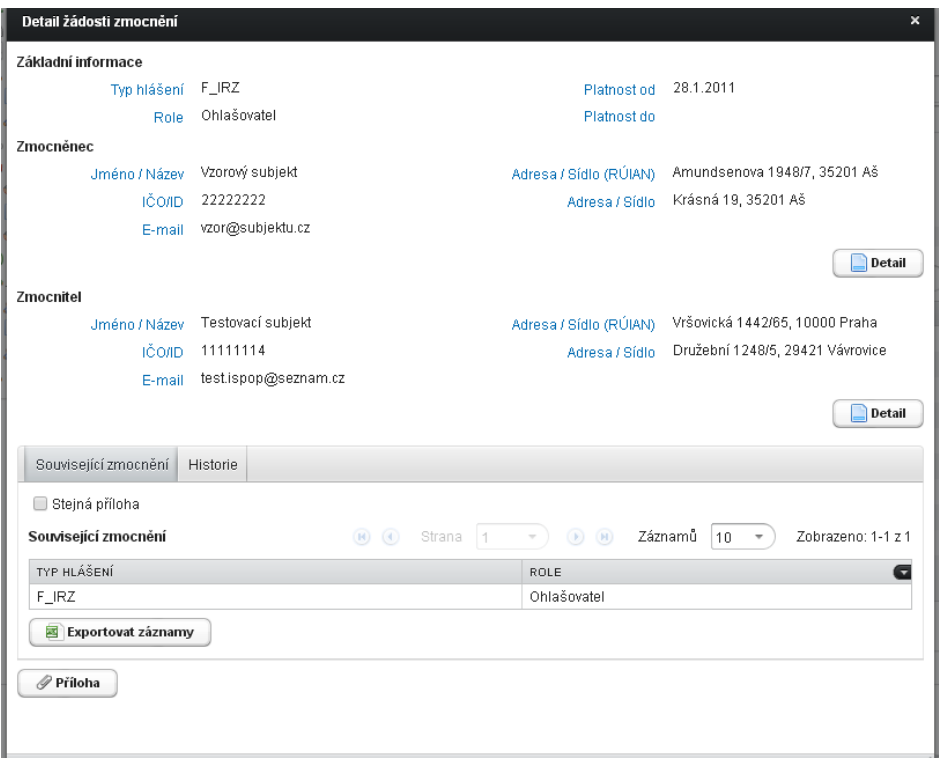

#### **Tlačítka v Detailu zmocnění**

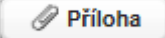

- zobrazí přiloženou konvertovanou plnou moc.

**Detail** 

- zobrazí detail požadovaného subjektu, kde získáme informace např. o uživatelích, provozovnách

#### **Popis karet v Detailu zmocnění**

#### **Související zmocnění**

Informace o typu hlášení, o vložené příloze. Sloupce s informacemi ovlivňuje černá šipka v pravo na konci řádku.

#### **Historie**

Informace o stavu žádosti o zmocnění (kdy a kým byla odeslána, zda je ověřena nebo zamítnuta,..).

#### **Stavy zmocnění:**

- **Čeká na ověření** žádost byla postoupena operátorovi ISPOP ke kontrole údajů,
- **Ověřeno** operátor ISPOP ověřil údaje v žádosti a žádost schválil, byla tak vytvořena vazba mezi subjekty zmocněnce a zmocnitele,

**Probíhá kontaktování se základními registry** – systém ISPOP se napojuje na ISZR a zjišťuje, zda subjekt registrovaný zmocněncem existuje v základních registrech.

**Zamítnuto** – operátor SPOP ověřil údaje v žádosti a žádost zamítl (důvodem pro zamítnutí je např. vložení scanu namísto konvertované plné moci, vložení plné moci na dobu neurčitou bez ověřeného podpisu zmocnitele, …).

*Pozn.: Zaměstnanec firmy, který podává hlášení právě za svojí firmu, nedokládá plnou moc, nepotřebuje zmocnění – není externí subjekt.*

Více informací o plných mocech (vytvoření vazby mezi zmocnitelem a zmocněncem) naleznete v Průvodci registrací subjektu v sekci "CHCI PODAT HLÁŠENÍ" -> ["Manuály"](https://www.ispop.cz/magnoliaPublic/cenia-project/chci_podat_hlaseni/manualy.html).

#### **7.7.3 Správa zmocnění**

Záložku "Správa zmocnění" nabízí systém pouze Správci subjektu či Zmocněnci. V záznamech jsou zobrazena všechna zmocnění, která byla dosud schválena. Jsou zde zahrnuta i zmocnění, u kterých vypršela nebo byla z nějakého důvodu předčasně ukončena platnost (záznam je světle šedý).

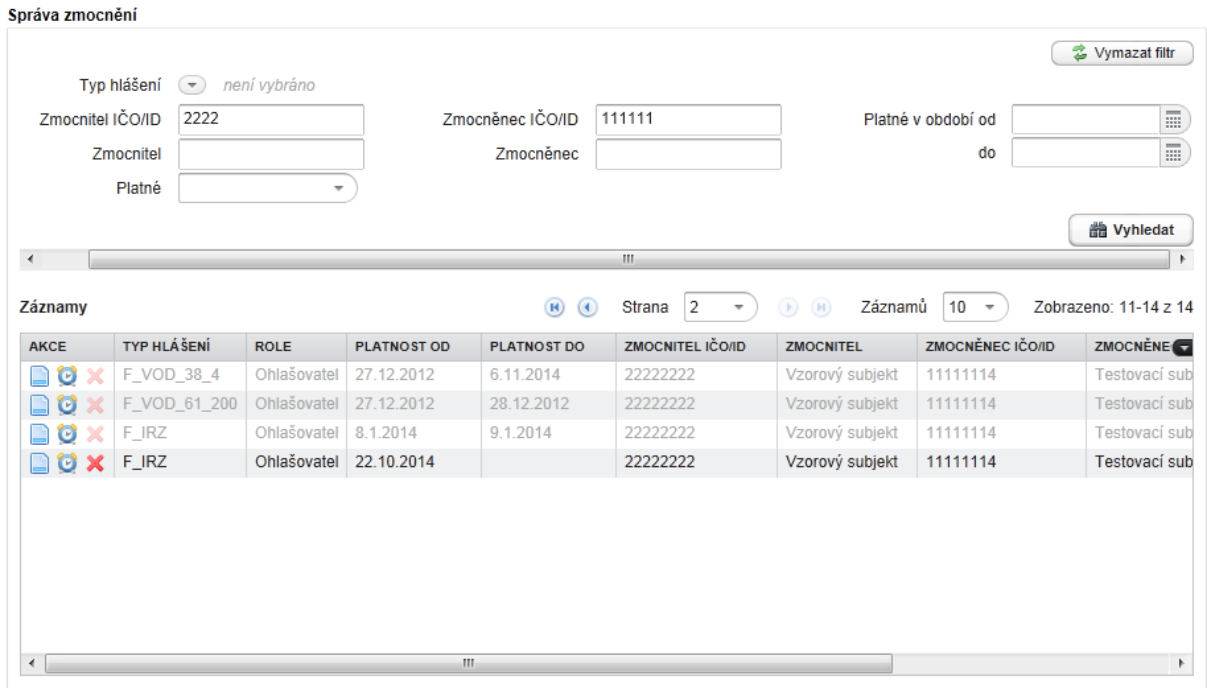

#### **7.7.3.1 Zneplatnění zmocnění**

Správce subjektu (zmocněnec i zmocnitel) ve svém účtu může zneplatnit zmocnění dříve, než skončí datum platnosti plné moci.

- 1. Akci provede v příslušném řádku přes ikonu <sup>x</sup> "Zneplatnění zmocnění".
- 2. Vybere datum ukončení platnosti a tlačítkem "Zneplatnit" akci dokončí.

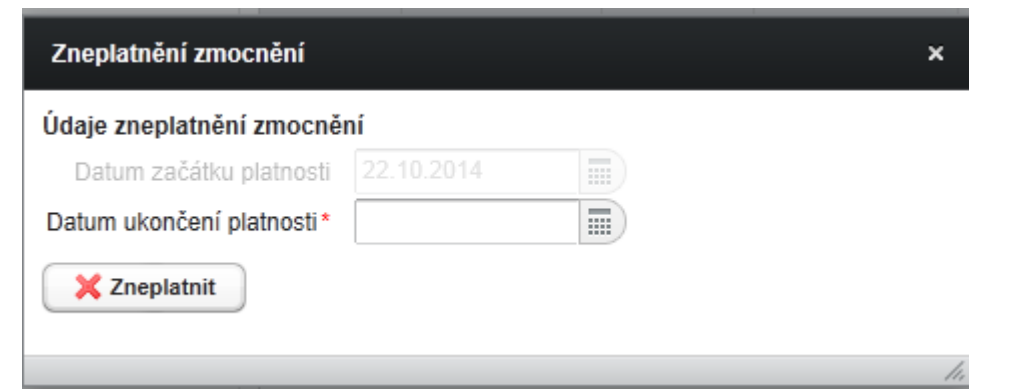

*Pozn: Datum ukončení platnosti plné moci nesmí být zvoleno dříve, než datum začátku platnosti.*

Ikonky **na čol** umístění ve sloupci AKCE, zobrazují Detail a Historii vybraného zmocnění.

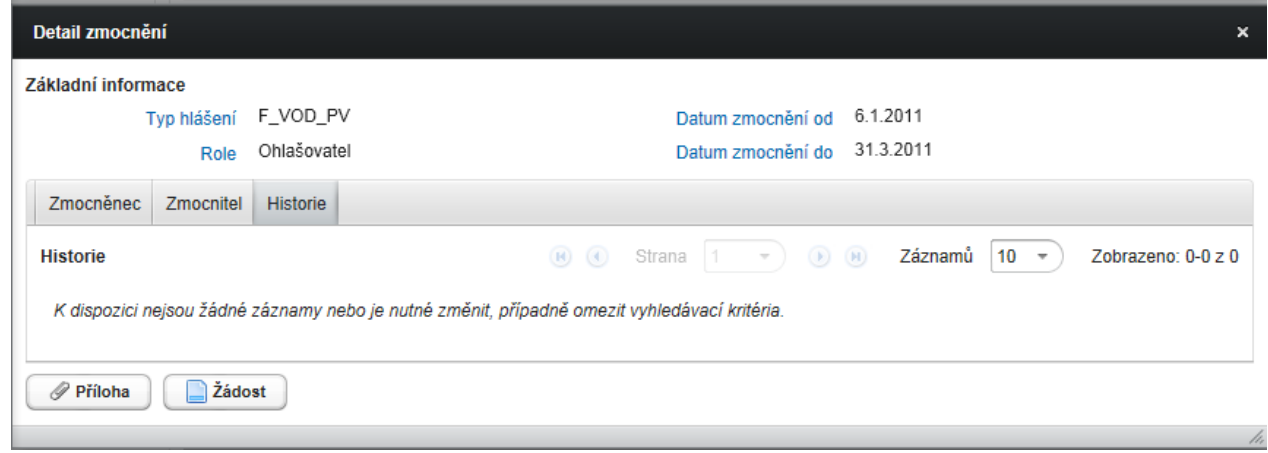

Tlačítko "Příloha" umožňuje otevřít vloženou plnou moc, tlačítko "Žádost" zobrazí detail žádosti o zmocnění včetně historie - data odeslání do systému, ověření, případně zneplatnění.

# **7.8 Záložka Uživatel**

### **7.8.1 Přidání uživatele**

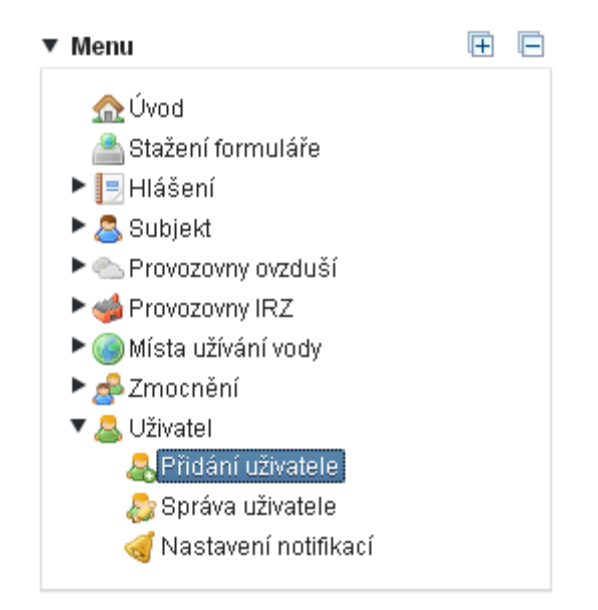

Přidání uživatele/zřízení nového uživatelského účtu může provést pouze uživatel s oprávněním Správce subjektu.

Zadáním IČO/ID nebo názvu (stačí zadat část řetězce) na kartě Subjekt vybere uživatel požadovaný záznam, ke kterému bude přidávat nového uživatele (Správci subjektu se nabízejí všechny subjekty, které spravuje). Po označení příslušného řádku je požadovaný subjekt vybrán a uživatel je posunut o krok dál na kartu 2.

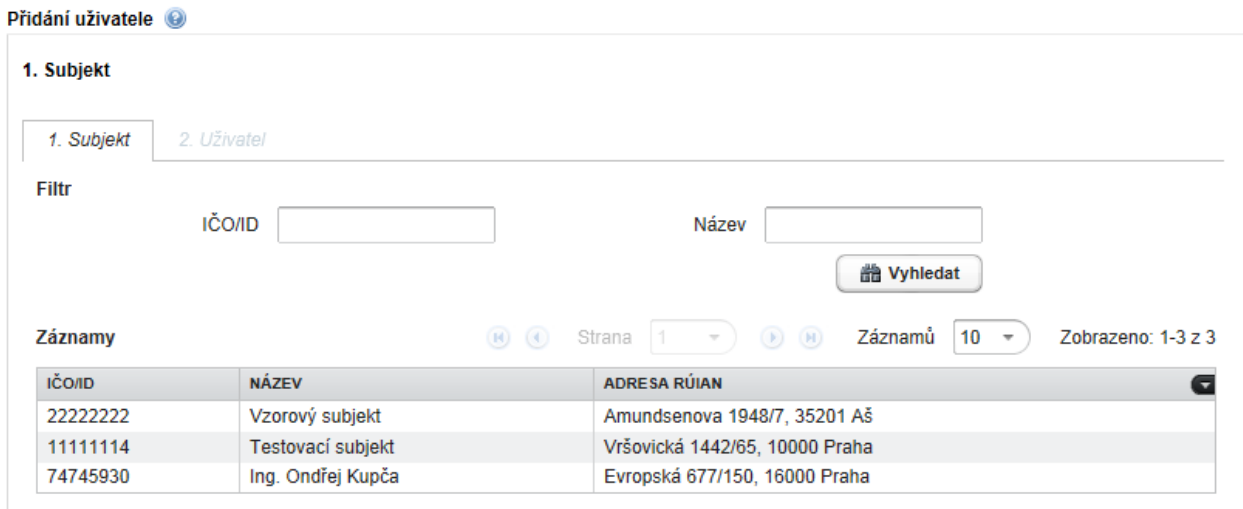

V případě, kdy má daný uživatel v účtu právě jeden subjekt, dostane se rovnou na kartu 2. Uživatel.

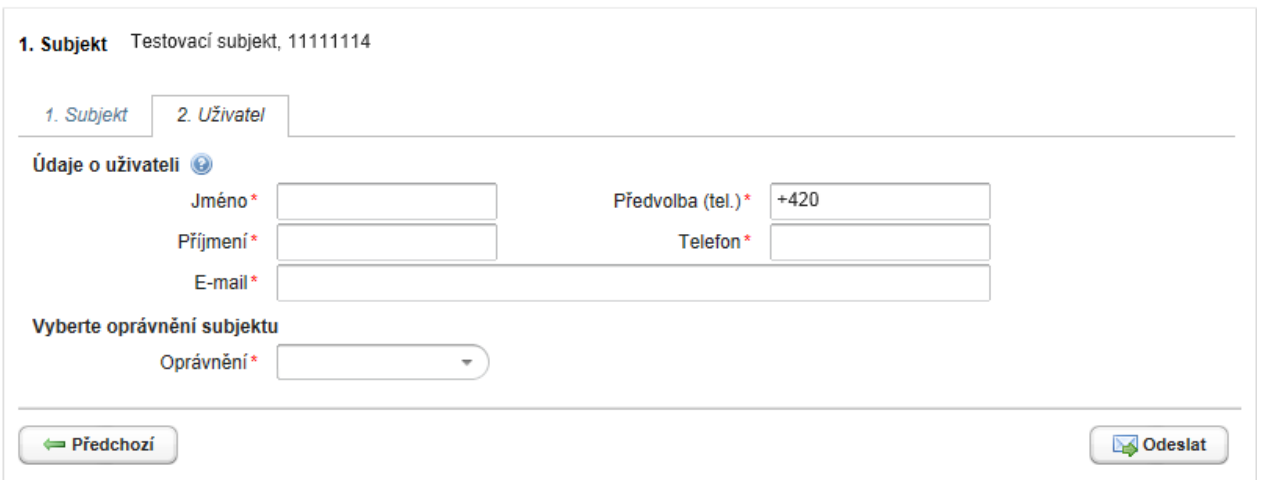

Zadáním povinných údajů (označených hvězdičkou) na kartě Uživatel a odesláním prostřednictvím tlačítka "Odeslat" vytvoří současný Správce subjektu novému uživateli uživatelský účet, vázaný k danému subjektu. V poli "Oprávnění" vyplní, zda nový uživatel bude mít k subjektu oprávnění Běžný uživatel (zaměstnanec) nebo Správce subjektu.

Rozdíl oprávnění mezi Správcem subjektu a Běžným uživatelem je uveden v kapitole 2.1 [Uživatelské role](#page-5-0) a [oprávnění](#page-5-0).

Výsledkem přidání uživatele je nově zřízený uživatelský účet. Detail uživatele zobrazuje login uživatele a zřejmé oprávnění. Nový uživatel obdrží na uvedený e-mail notifikaci s přihlašovacími údaji – loginem a heslem.

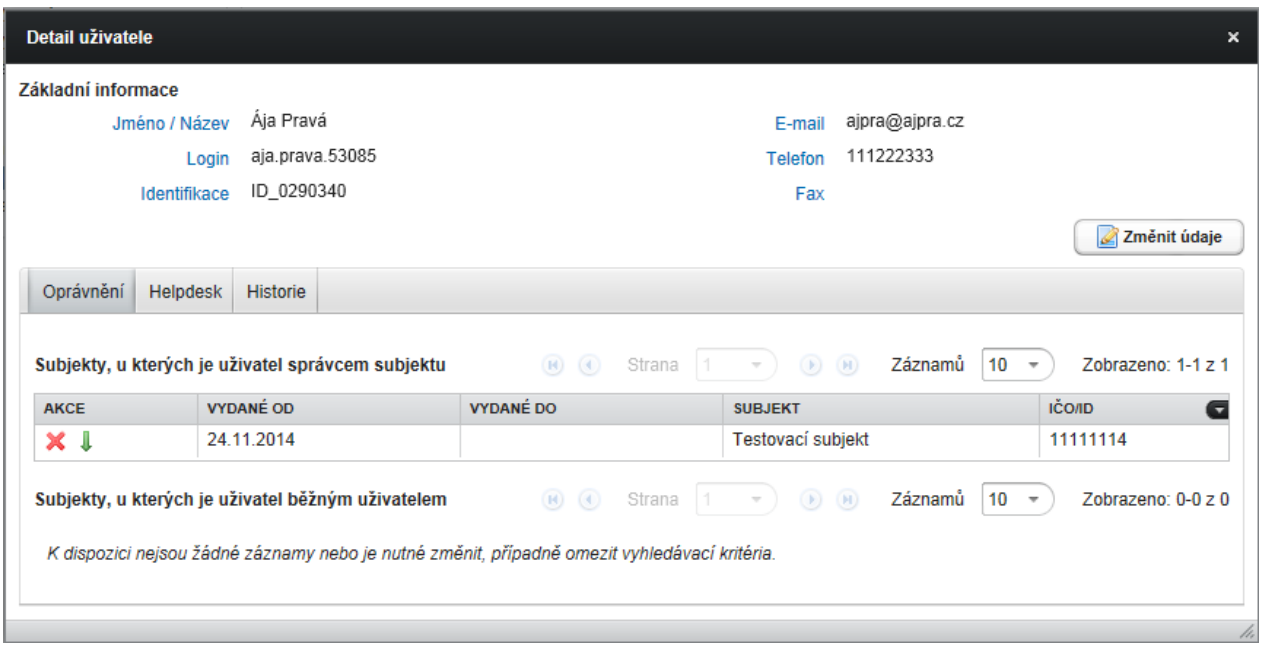

*Pozn.: Nový Správce subjektu má stejná uživatelská práva jako původní Správce subjektu – může např. upravovat údaje o subjektu a registrovat provozovny.*

## **7.8.2 Správa uživatele**

Záložka Správa uživatele slouží ke správě uživatelských účtů a zároveň jako přehled uživatelů.

Zobrazeni v "Záznamech" jsou všichni registrovaní uživatelé, tedy Správci subjektů a Běžní uživatelé těch subjektů, jichž je přihlášený uživatel Správcem subjektu nebo Běžným uživatelem.

Konkrétního uživatele lze vyhledat dle jeho jména, loginu, e-mailu nebo podle uživatelů s oprávněním do aplikace EnviHELP ("jen HD uživatelé").

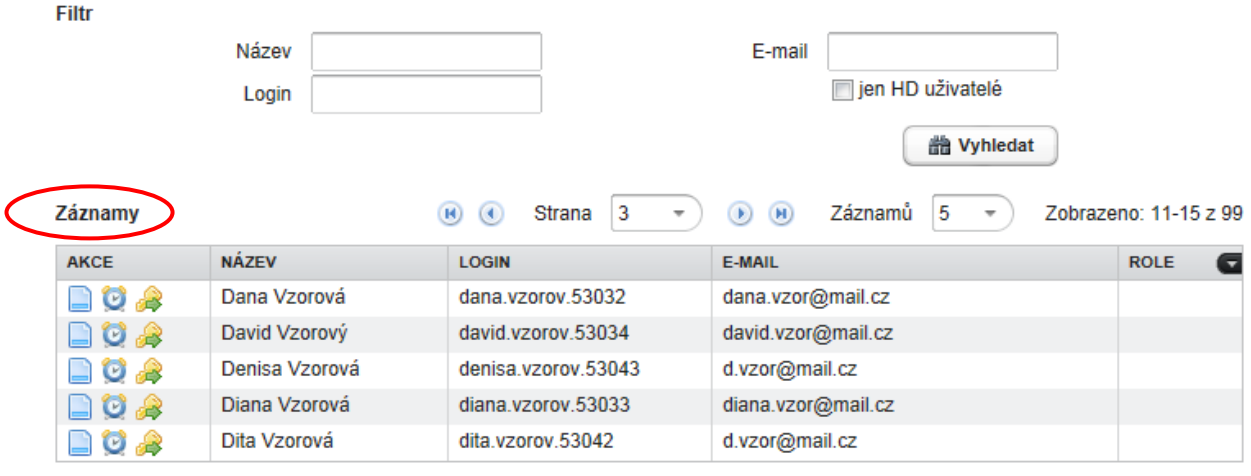
Detail uživatele (ikona "Detail" ve sloupci AKCE) je kromě základních informací o uživateli vybaven třemi záložkami:

- **Oprávnění**
- **Helpdesk**
- **Historie**

**Oprávnění**

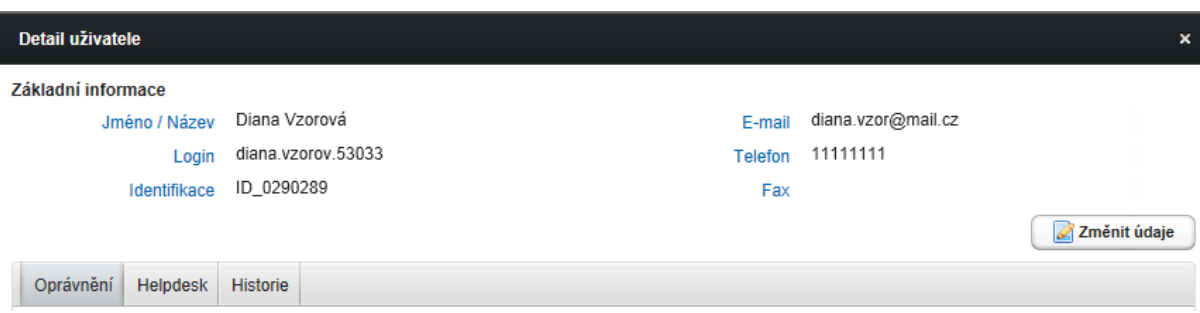

Zde je uvedeno, jaká práva uživatel má:

- oprávnění Správce subjektu nebo Běžný uživatel;
- role Ohlašovatel nebo Ověřovatele nebo Recenzent.

Podrobné informace o rolích a oprávněních v ISPOP naleznete v kapitole 2.1 [Uživatelské role](#page-5-0) a oprávnění

#### **Helpdesk**

Z této záložky je patrné, zda je uživatel:

registrován v systému ISPOP (přes registrační formulář nebo přidán Správcem subjektu)

nebo

registrován jako uživatel znalostní báze EnviHELP (aplikace EnviHELP slouží také jako písemná podpora na [https://helpdesk.cenia.cz\)](https://helpdesk.cenia.cz/).

Každý uživatel registrovaný v systému ISPOP je zároveň uživatelem aplikace EnviHELP. Pro přihlášení do obou systému platí stejné přihlašovací údaje.

**POZOR!** V případě, kdy se uživatel přihlásí pouze do EnviHELP a pro přihlášení do ISPOP použije získané přístupové údaje, má v systému ISPOP omezený uživatelský účet, např. nemůže stahovat PDF formuláře.

#### **7.8.2.1 Změna údajů uživatele**

Každý přihlášený uživatel může ve svém uživatelském účtu provádět změny svých údajů.

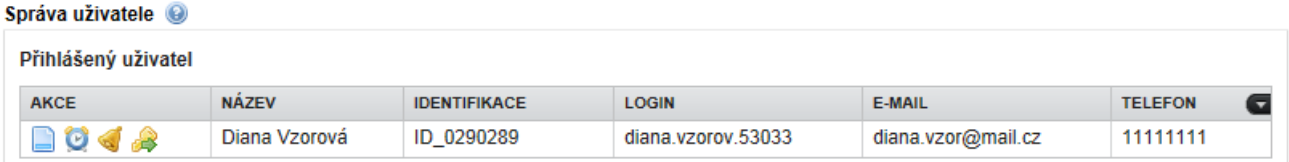

Změny kontaktních údajů, jako jsou e-mail a telefon umožňuje Detail uživatele v sloupci AKCE.

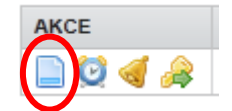

K potvrzení změn dojde kliknutím na tlačítko "Uložit":

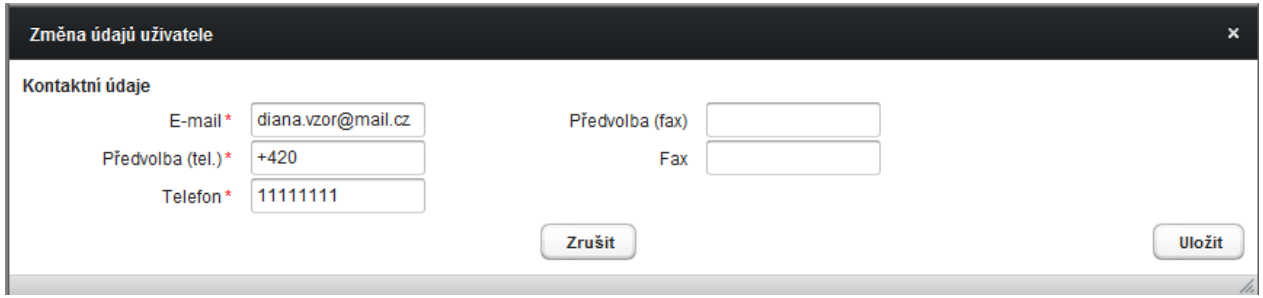

Změny v uživatelských účtech běžných uživatelů má možnost provádět i Správce subjektu.

#### **7.8.2.2 Změna hesla**

Změnu vlastního hesla může provést každý uživatel s platnými přihlašovacími údaji do aplikace ISPOP ve sloupci AKCE ikona "Změna hesla":

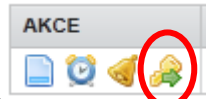

Přihlášený uživatel do zobrazeného dialogu zadá správné původní heslo a nové heslo. Nové heslo pro kontrolu zopakuje (musí se v obou polích shodovat) a potvrdí tlačítkem "Změnit".

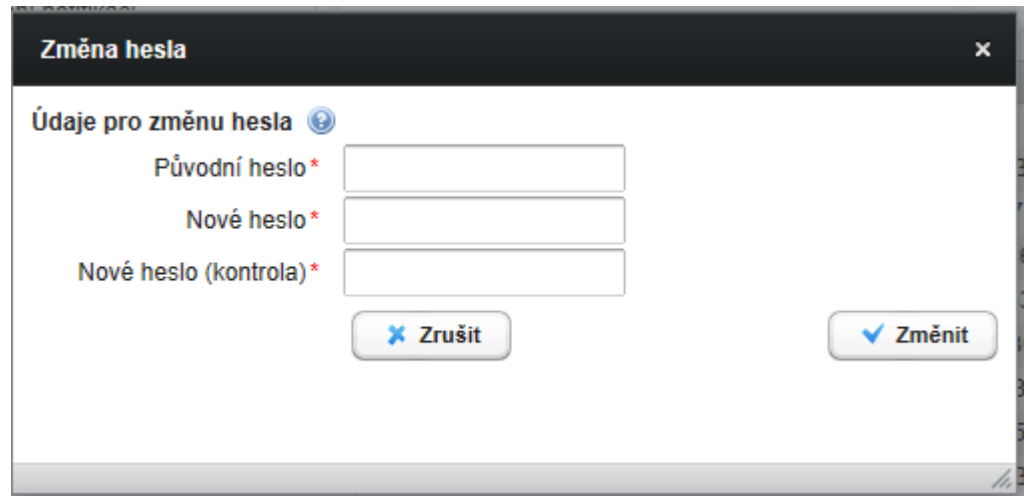

Správce subjektu může po přihlášení na svůj účet ISPOP vygenerovat také nové heslo všem uživatelům v rámci daného subjektu. Ve sloupci "AKCE" správce subjektu zvolí u vybraného uživatele "Vygenerování nového hesla" – ikona .

Nově vygenerované heslo bude systémem ISPOP automaticky odesláno na uvedený e-mail.

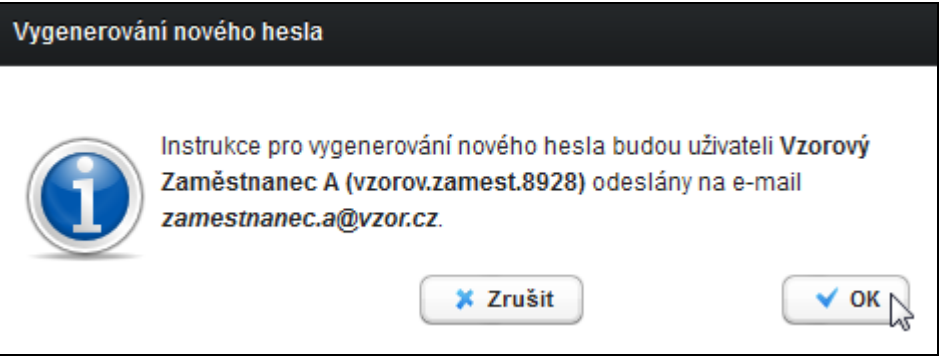

## **7.8.2.3 Vygenerování zapomenutého hesla**

Uživatel si může nové heslo vygenerovat také sám na stránkách ISPOP odkazem nad přihlašovacím oknem "Zapomněli jste své heslo?".

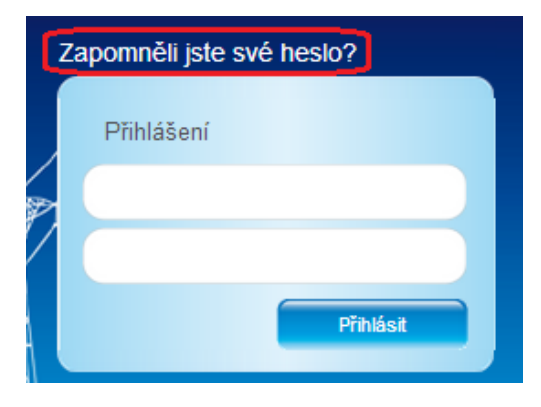

Pro získání nového hesla musí uživatel zadat přesné údaje, které uvedl v registračním formuláři – jméno, příjmení, e-mail:

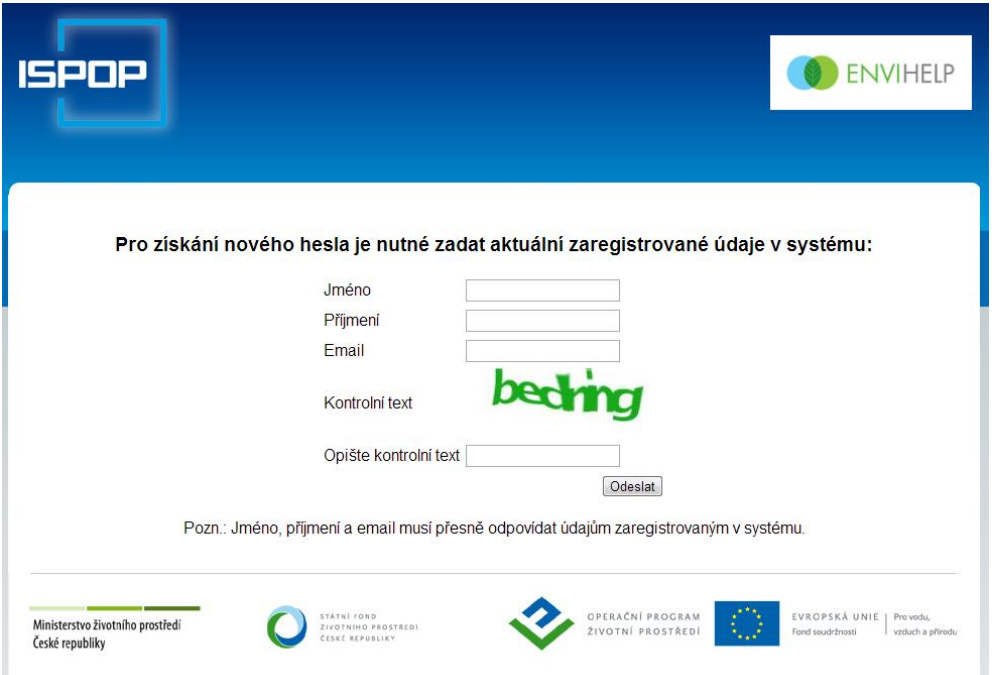

#### **7.8.2.4 Změna oprávnění uživatele**

Změny vztahu účtu uživatele je oprávněn provádět Správce subjektu. V menu v záložce Uživatel -> Správa uživatele vybere požadovaného uživatele buď zadáním filtračních kritérií, nebo označením konkrétního řádku v záznamech, poté otevře "Detail".

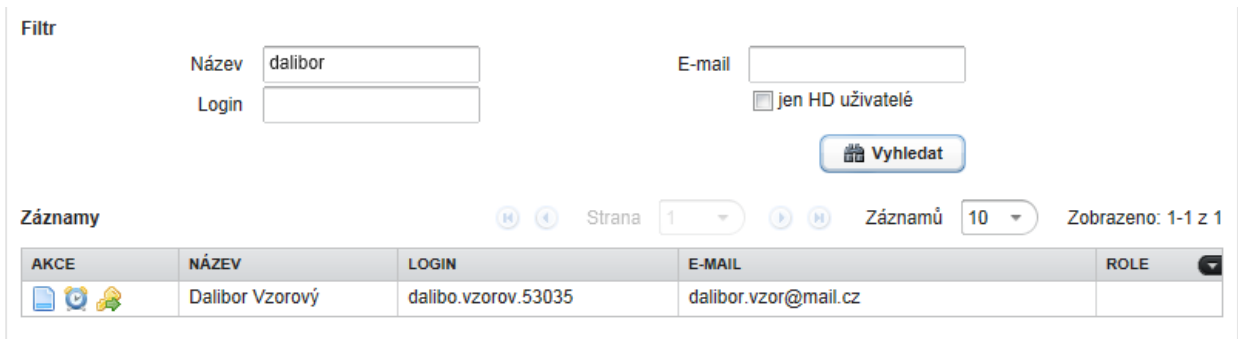

## **7.8.2.5 Změna správce subjektu na běžného uživatele**

Uživatel s oprávněním Správce subjektu (má platný vztah správcovství k subjektu) může prostřednictvím akční ikony + změnit platné oprávnění uživatele ze Správce subjektu na Běžného uživatele. Původní oprávnění (vztah) je uživateli ukončeno, datum "Vydané do" je nastaveno na aktuální datum, a je vytvořen nový vztah k témuž subjektu s oprávněním Běžný uživatel, který má nastaven datum "Vydané od" na aktuální datum.

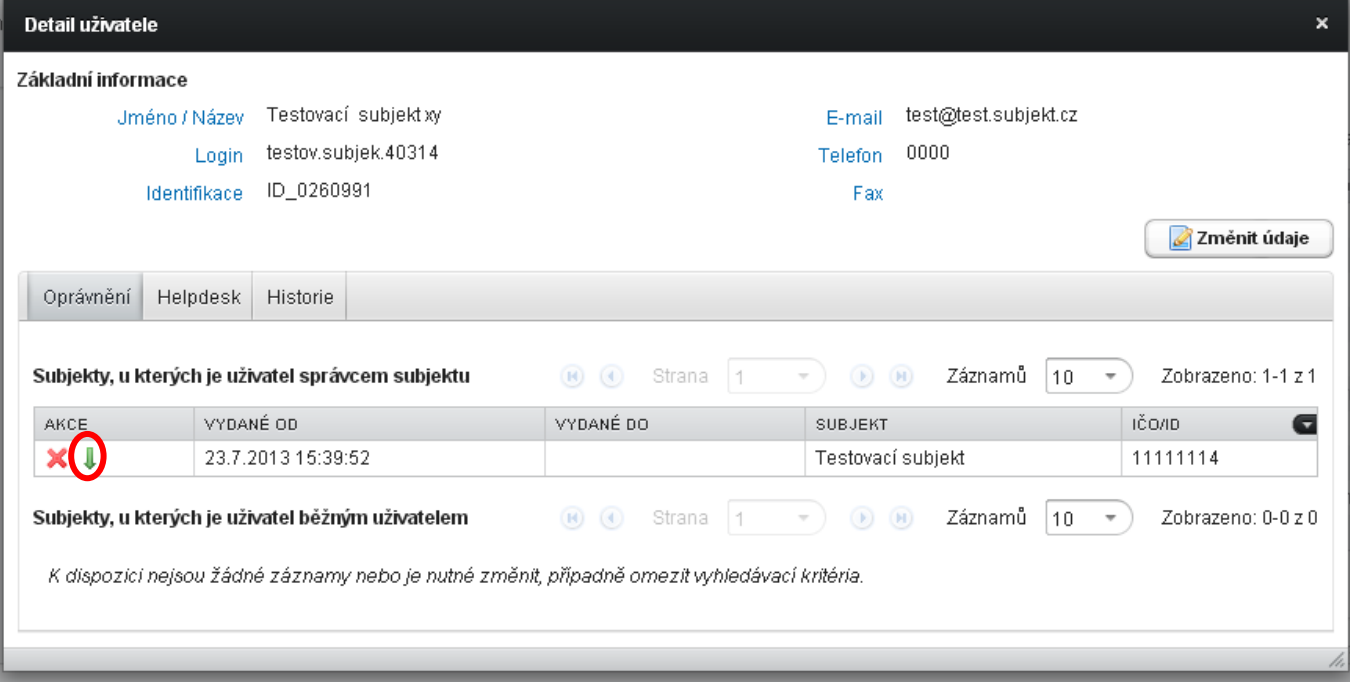

Detail uživatele – Změnit na běžného uživatele:

Výsledek změny správce na běžného uživatele:

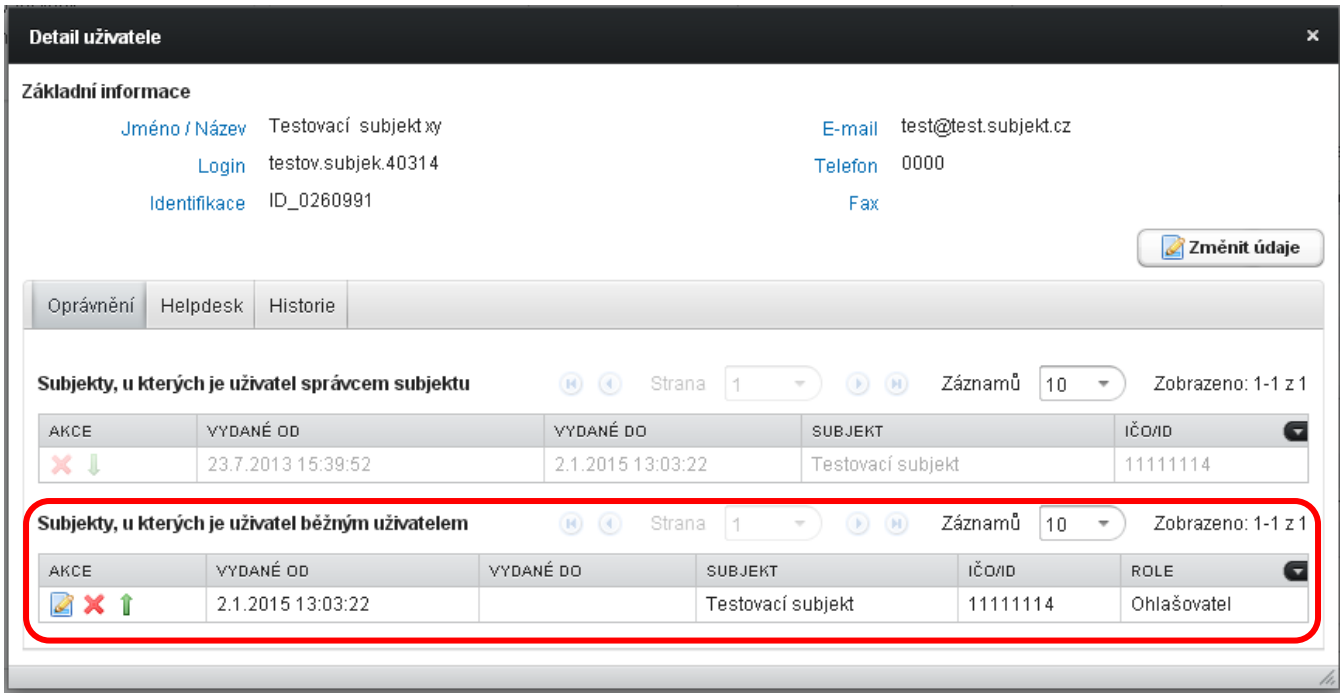

# **7.8.2.6 Změna běžného uživatele na správce subjektu**

Změnu provede Správce subjektu ve svém účtu po otevření Detailu ve "Správě uživatelů" -> "Změna uživatele" a klikne na akční ikonku ve sloupečku AKCE u běžného uživatele, kterého požaduje povýšit**.** 

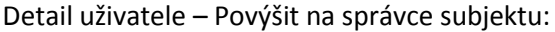

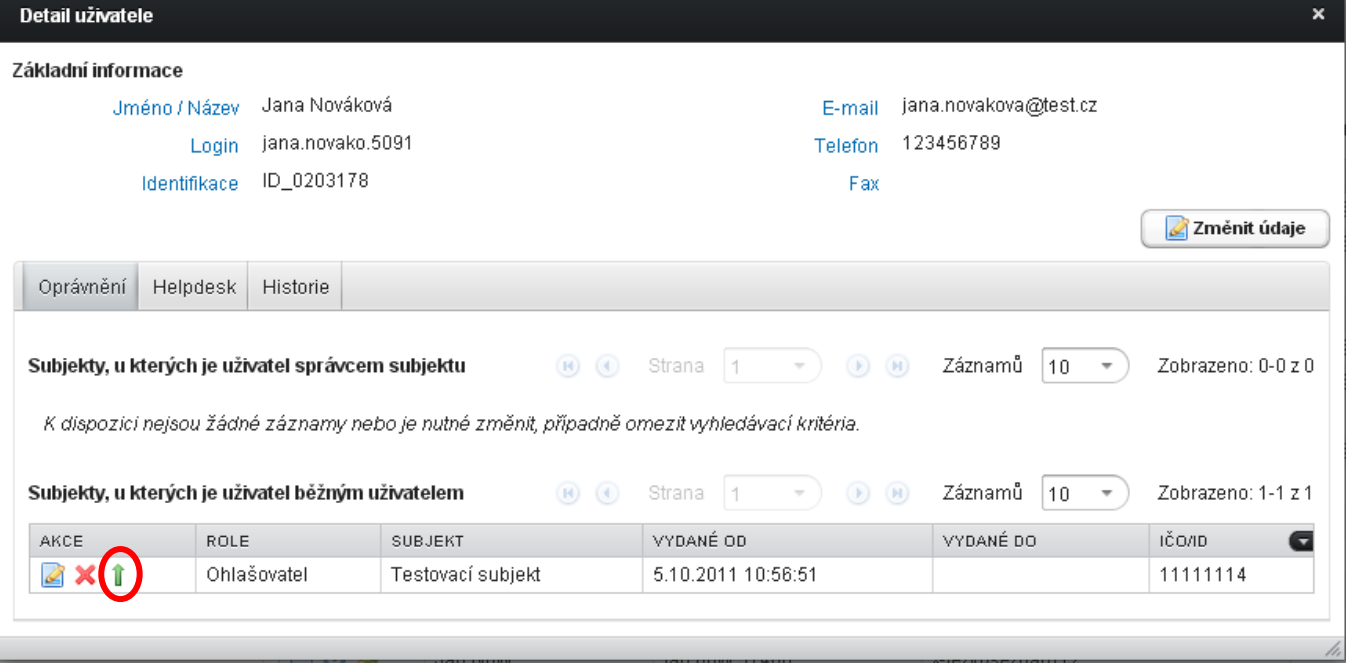

Výsledek změny správce na běžného uživatele:

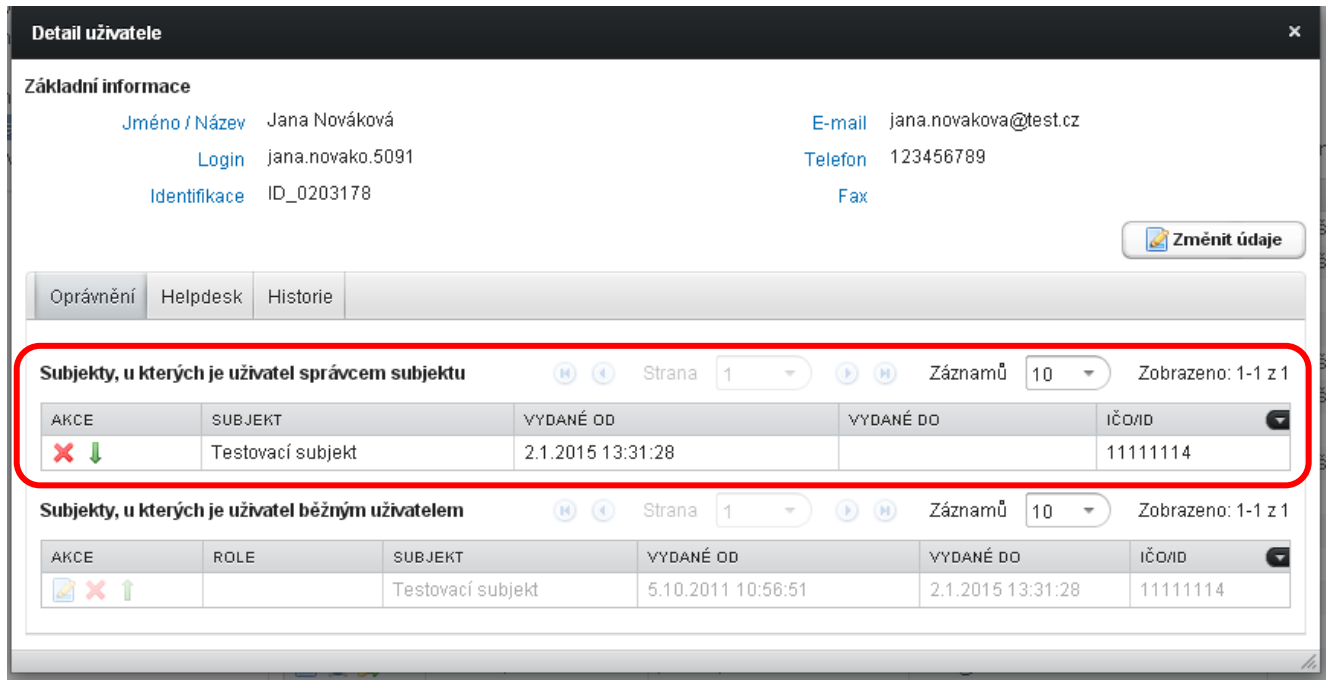

#### **7.8.2.7 Zneplatnění uživatelského vztahu – zneplatnění uživatele s oprávněním Běžný uživatel**

Kromě změny oprávnění uživatele má Správce subjektu možnost provádět také zneplatnění uživatelského vztahu. Tuto operaci provede Správce subjektu například v případě ukončení pracovního poměru některého ze zaměstnanců. V menu v záložce Uživatel -> Správa uživatele vybere požadovaného uživatele s oprávněním "Běžný uživatel" buď zadáním filtračních kritérií, nebo označením konkrétního řádku v záznamech, poté otevře "Detail uživatele".

Zneplatnit uživatelský vztah k vybranému subjektu  $\mathbf X$  umožňuje ikona ve sloupci AKCE.

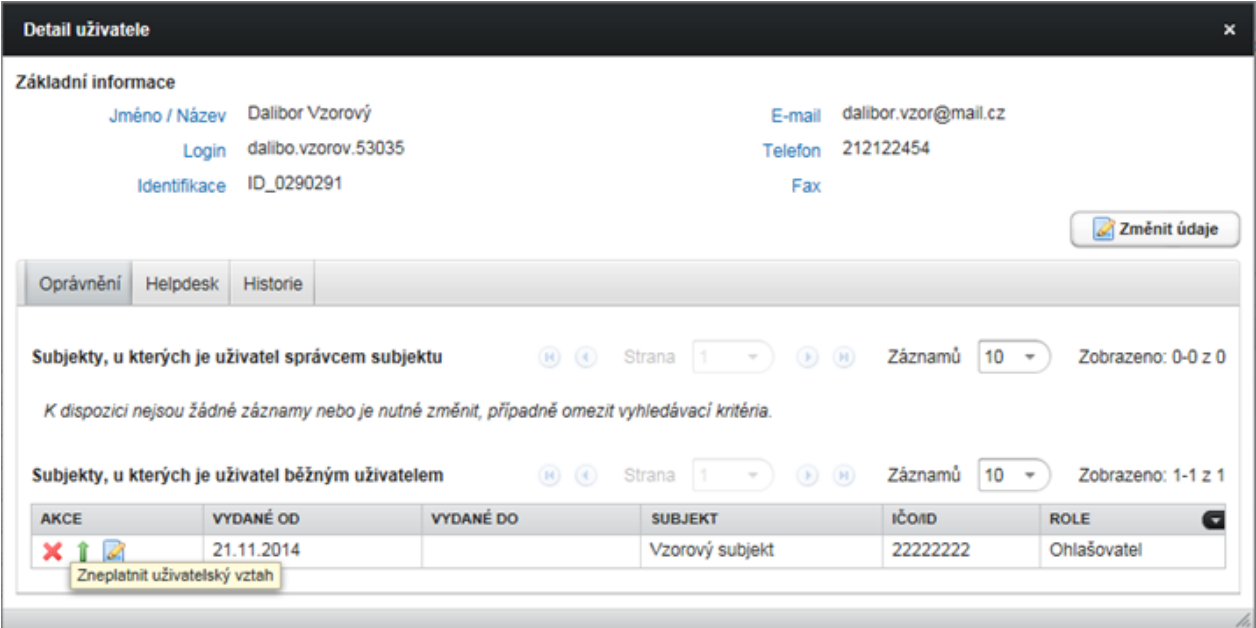

Výsledek změny, kdy byl zneplatněn uživatelský vztah k danému subjektu, je patrný z následujícího snímku:

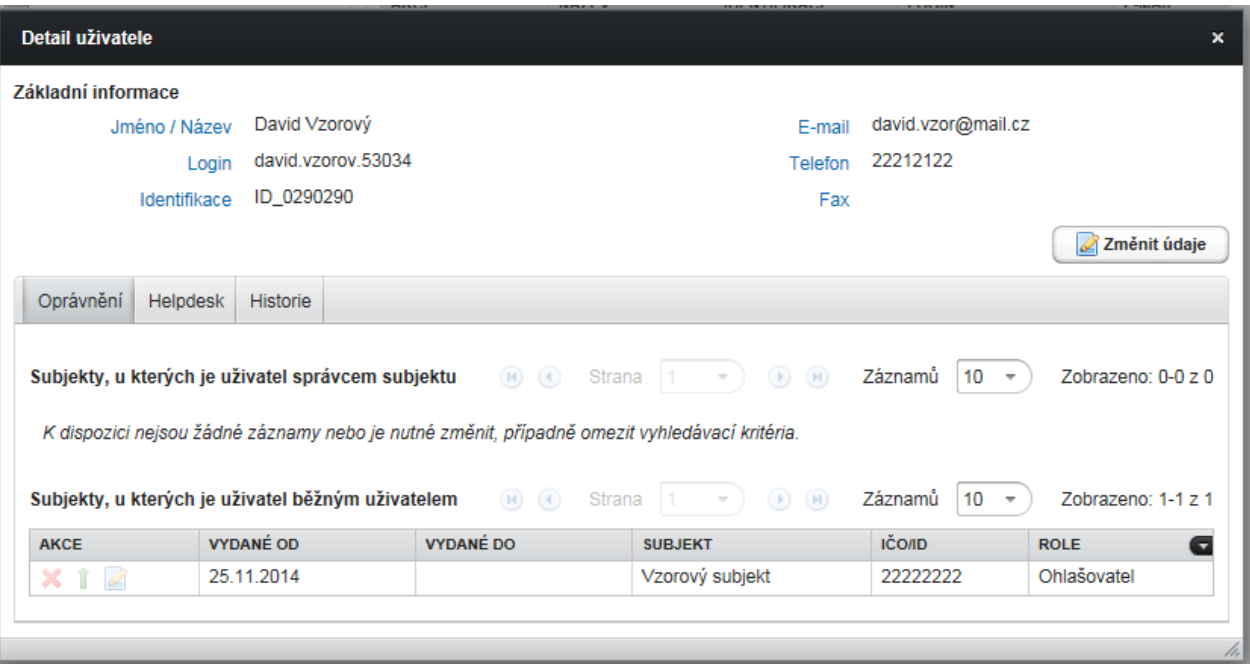

Uživatel, jenž byl běžným uživatelem pouze jednoho subjektu a byl mu zneplatněn uživatelský vztah, má i nadále přístup do ISPOP, tento přístup je však omezen na správu vlastního uživatelského účtu (uživatel nemůže stahovat hlášení, ale má stále přístup do písemné podpory EnviHELP – [http://helpdesk.cenia.cz\)](../Data%20aplikací/Microsoft/Local%20Settings/Temp/notes6030C8/helpdesk.cenia.cz).

V případě, kdy je vybraný uživatel uživatelem ve více subjektech, vazba k ostatním subjektů zůstane nezměněna.

V případě nutnosti přidat uživatele opět k subjektu, se použije postup popsaný v kapitole 7.8.1 [Přidání uživatele](#page-69-0), pouze však za předpokladu, že přidávaný uživatel bude mít shodné jméno, příjmení a e-mail.

# **7.8.2.8 Zneplatnění správcovství - zneplatnění uživatele s oprávněním Správce subjektu**

Vedle zneplatnění uživatelského vztahu "Běžnému uživateli" má Správce subjektu možnost zneplatnit správcovství uživateli s oprávněním "Správce subjektu". Tuto operaci provede Správce subjektu například v případě ukončení pracovního poměru některého ze zaměstnanců nebo při ukončení smlouvy mezi povinným subjektem a externím pracovníkem – Zmocnitel x Zmocněnec. V menu v záložce Uživatel -> Správa uživatele vybere požadovaného uživatele s oprávněním "Správce subjektu" buď zadáním filtračních kritérií, nebo označením konkrétního řádku v záznamech, poté otevře "Detail uživatele".

Zneplatnit správcovství k vybranému subjektu umožňuje ikona ve sloupci AKCE.

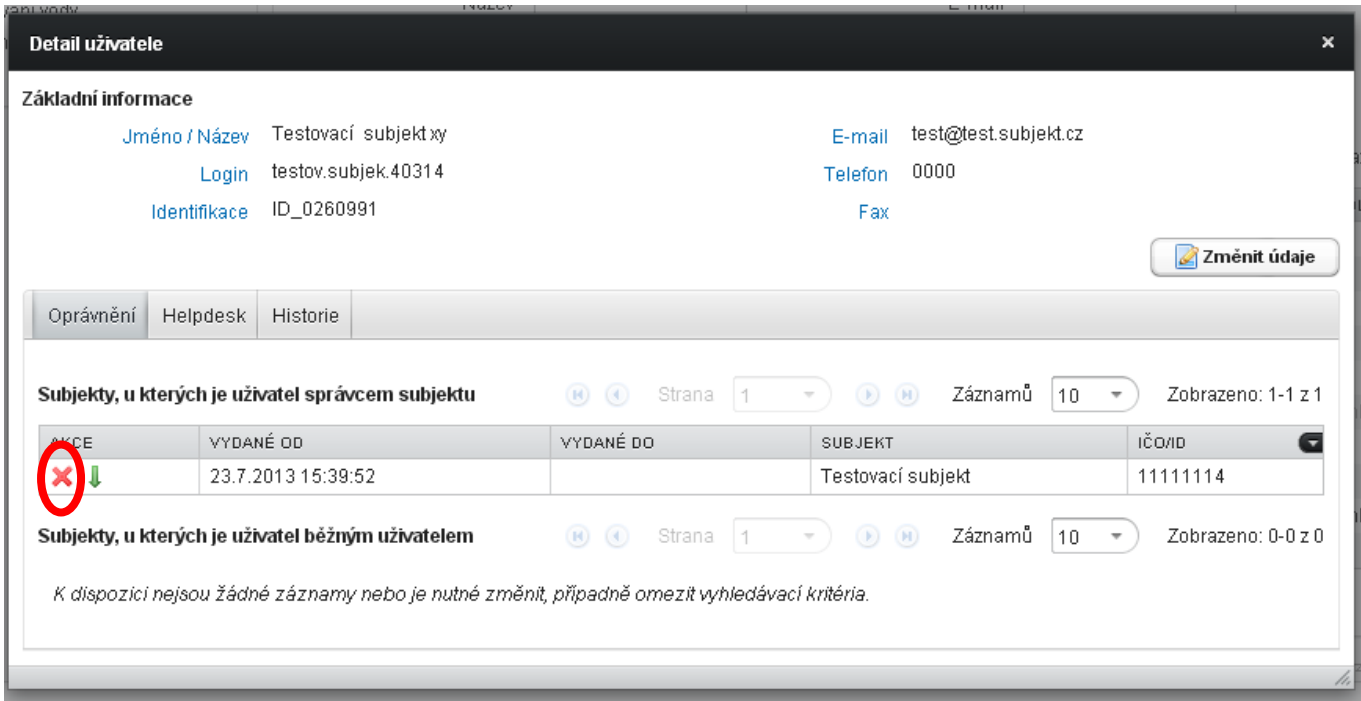

Uživatel, jenž byl správcem subjektu pouze jednoho subjektu a bylo mu zneplatněno správcovství, má i nadále přístup do ISPOP, tento přístup je však omezen na správu vlastního uživatelského účtu (uživatel nemůže stahovat hlášení, ale má stále přístup do písemné podpory EnviHELP – [http://helpdesk.cenia.cz\)](../Data%20aplikací/Microsoft/Local%20Settings/Temp/notes6030C8/helpdesk.cenia.cz).

V případě, kdy je vybraný uživatel uživatelem ve více subjektech, vazba k ostatním subjektů zůstane nezměněna.

V případě nutnosti přidat uživatele opět k subjektu, se použije postup popsaný v kapitole 7.8.1 [Přidání uživatele](#page-69-0), pouze však za předpokladu, že přidávaný uživatel bude mít shodné jméno, příjmení a e-mail.

# **7.8.3 Nastavení notifikací**

Notifikace je automaticky zasílaná zpráva, která uživatele systému ISPOP informuje o aktuálním stavu jeho dokumentů či žádostí (např. žádost o registraci subjektu nebo provozovny IRZ, stav hlášení) a je zasílána na e-mail zpracovatele uvedený v hlášení.

V případě, kdy hlášení nemůže být systémem zpracováno (není dodržen datový standard dle zákona č. 25/2008 Sb. – hlášení je zasláno do systému s příponou \*.doc, \*.jpg atd.), je odeslána notifikace o nezpracovatelnosti hlášení uživateli, který se přihlásil k tzv. webové službě pro odeslání hlášení (prostřednictvím přístupových údajů do ISPOP).

Uživatel má možnost si nastavit, zda si chce nechat zasílat tyto informační zprávy či nikoliv. Nastavení notifikací primárně nastavuje provozovatel systému ISPOP (CENIA), který určuje, která z notifikací bude povinná, tzn., že uživatel nemůže zrušit zasílání zprávy.

# Nastavení odesílání notifikací je pro uživatele ISPOP dostupné v sekci "Můj účet" v menu v záložce Uživatel -> Nastavení notifikací:

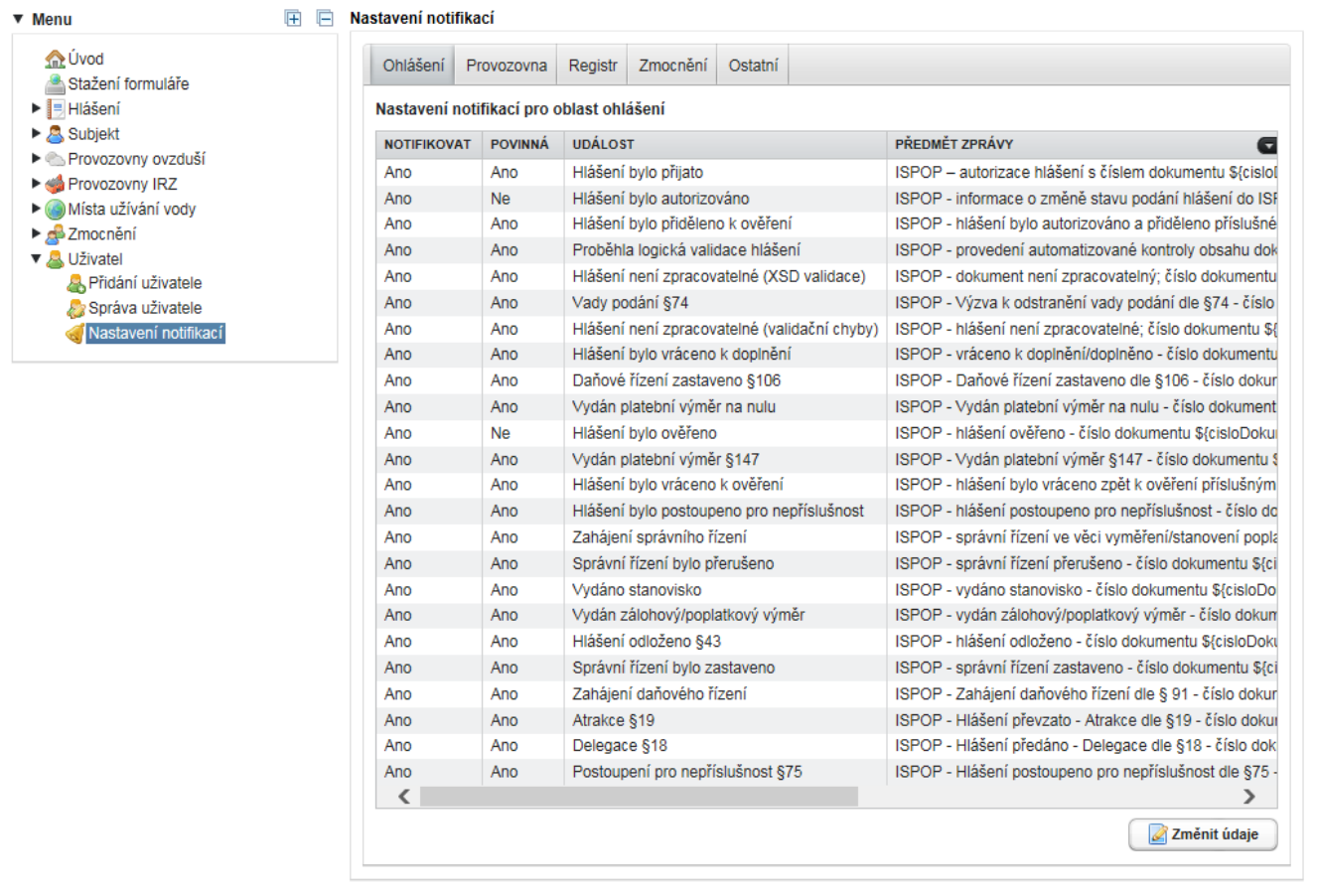

Sloupec "NOTIFIKOVAT" - výchozí nastavení všech notifikací pro ohlašovatele je "Ano", tzn., uživateli budou zasílány všechny notifikace.

Sloupec "POVINNÁ" - označuje, zda je příslušná notifikace provozovatelem nastavena jako povinně zasílaná ("Ano") – nedá se tedy u ní zrušit zasílání. Nastavení "Ne" znamená, že tato notifikace nebyla ze strany provozovatele nastavena jako povinná – uživatel může tuto notifikaci nepožadovat.

Sloupec "UDÁLOST" - označuje popis akce, při které bude ohlašovateli tato notifikace zaslána.

Dále v pohledu naleznete sloupec "OBLAST", "POŘADOVÉ ČÍSLO" a "PŘEDMĚT ZPRÁVY":

- "OBLAST" označuje zařazení notifikace do jedné ze čtyř notifikačních oblastí (Ohlášení, Provozovna, Registr, Zmocnění).
- · "POŘADOVÉ ČÍSLO" charakterizuje pořadí zasílání jednotlivých notifikací. Má tvar "počáteční písmeno oblastipořadí události-varianta události". Například uživatel zašle žádost o vytvoření zmocnění. V případě, že bude systémem ISPOP přijata, bude uživateli zaslána notifikace "Z1" ("Žádost o vytvoření zmocnění byla přijata"). Dále operátor ISPOP provede buď schválení (varianta "a"), nebo zamítnutí žádosti (varianta "b"). Pořadové číslo této notifikace tedy bude "Z2a". Konkrétně: "Z" pro oblast Zmocnění, "2" označuje událost druhou v pořadí (první událostí je "Žádost o vytvoření zmocnění byla přijata") a varianta události "a" označuje schválení žádosti.
- "PŘEDMĚT ZPRÁVY" je popis předmětu e-mailu, kterým notifikace přijde. V tomto popisu předmětu se vyskytuje obecné označení objektu "\${xxx}", které bude při zasílání notifikace nahrazeno konkrétní hodnotou,

např. \${cisloDokumentu} bude nahrazeno konkrétním číslem dokumentu ISPOP\_000000 hlášení, ke kterému se notifikace vztahuje.

**Pozn.:** Jednotlivé sloupce se dají skrýt/zobrazit stisknutím černé šipky **nahoře v** *pravém sloupci***.** 

Změna zasílání notifikací se provede tlačítkem "Změnit údaje" a následným nastavením notifikací v dialogovém okně:

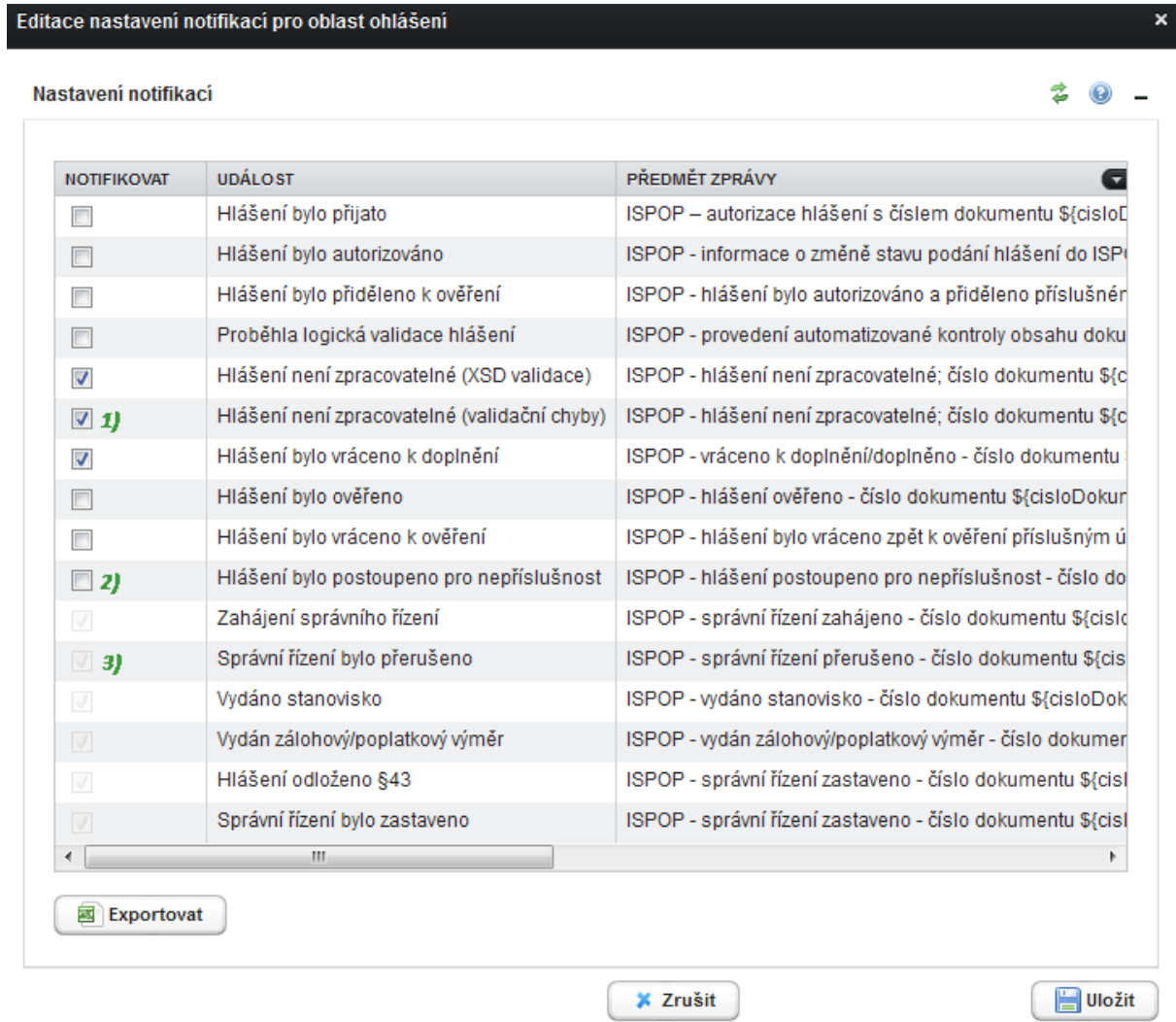

Na výše uvedeném snímku je příklad nastavení notifikací (nastavení se provádí zaškrtávacími poli):

1) uživatel tuto notifikaci vyžaduje – bude mu zasílána (notifikace není ze strany provozovatele nastavena  $\blacktriangledown$ jako povinná)

2) uživatel tuto notifikaci nepožaduje (notifikace není ze strany provozovatele nastavena jako povinná)

3) daná notifikace je nastavena provozovatelem jako povinná – nelze zrušit zasílání zprávy.

Uživatel provedenou změnu nastavení zasílání notifikací uloží kliknutím na tlačítko <Uložit>.

Uvedený postup nastavení notifikací je shodný pro všechny notifikované oblasti (Ohlášení, Provozovna, Registr, Zmocnění).

# 7.8.3.1 **Karta "Ohlášení"**

Přehled nastavení notifikací pro oblast podání hlášení je patrný z následujícího obrázku:

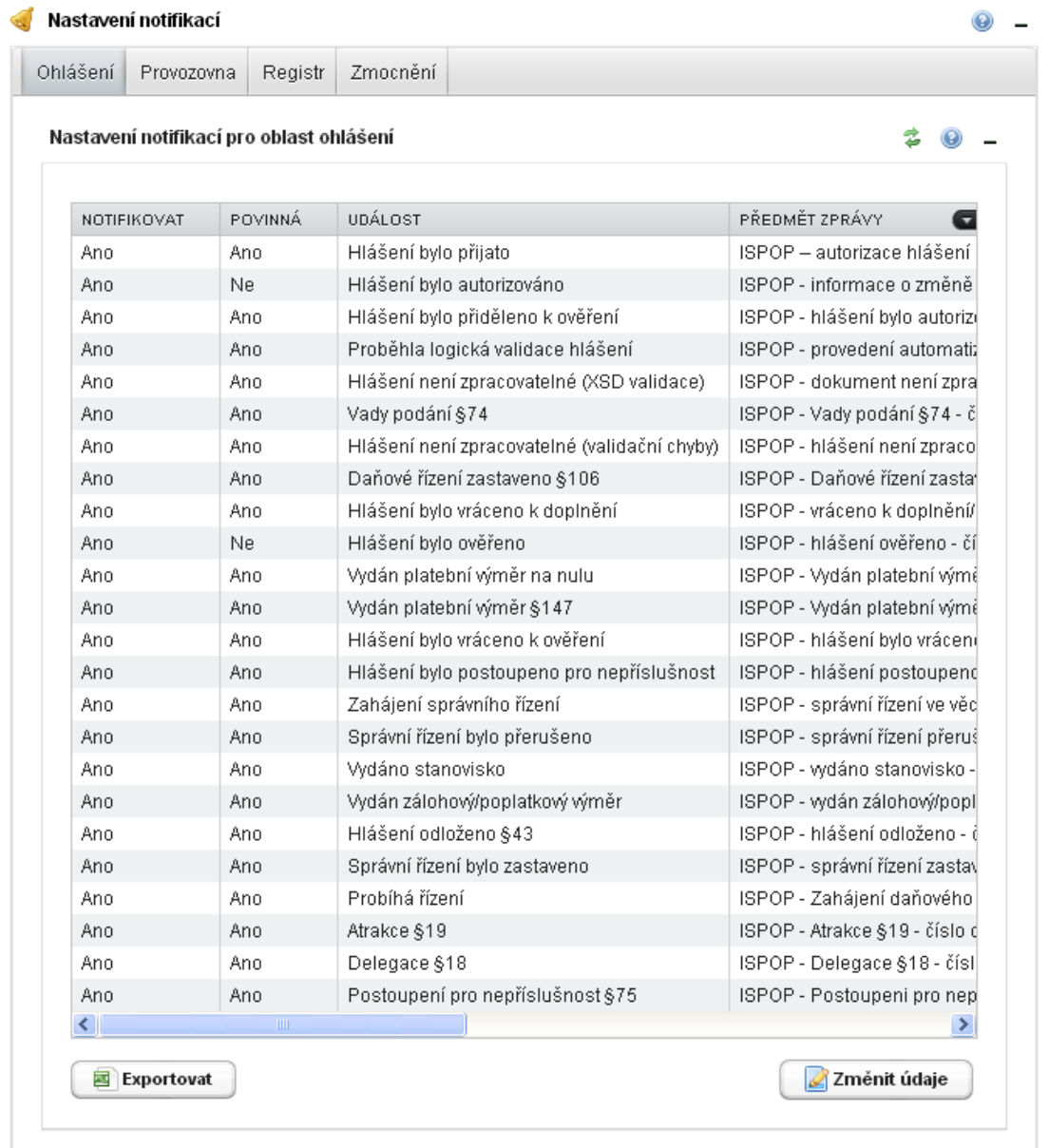

Vysvětlení jednotlivých událostí, při kterých je notifikace zasílána, je uvedeno v následující tabulce:

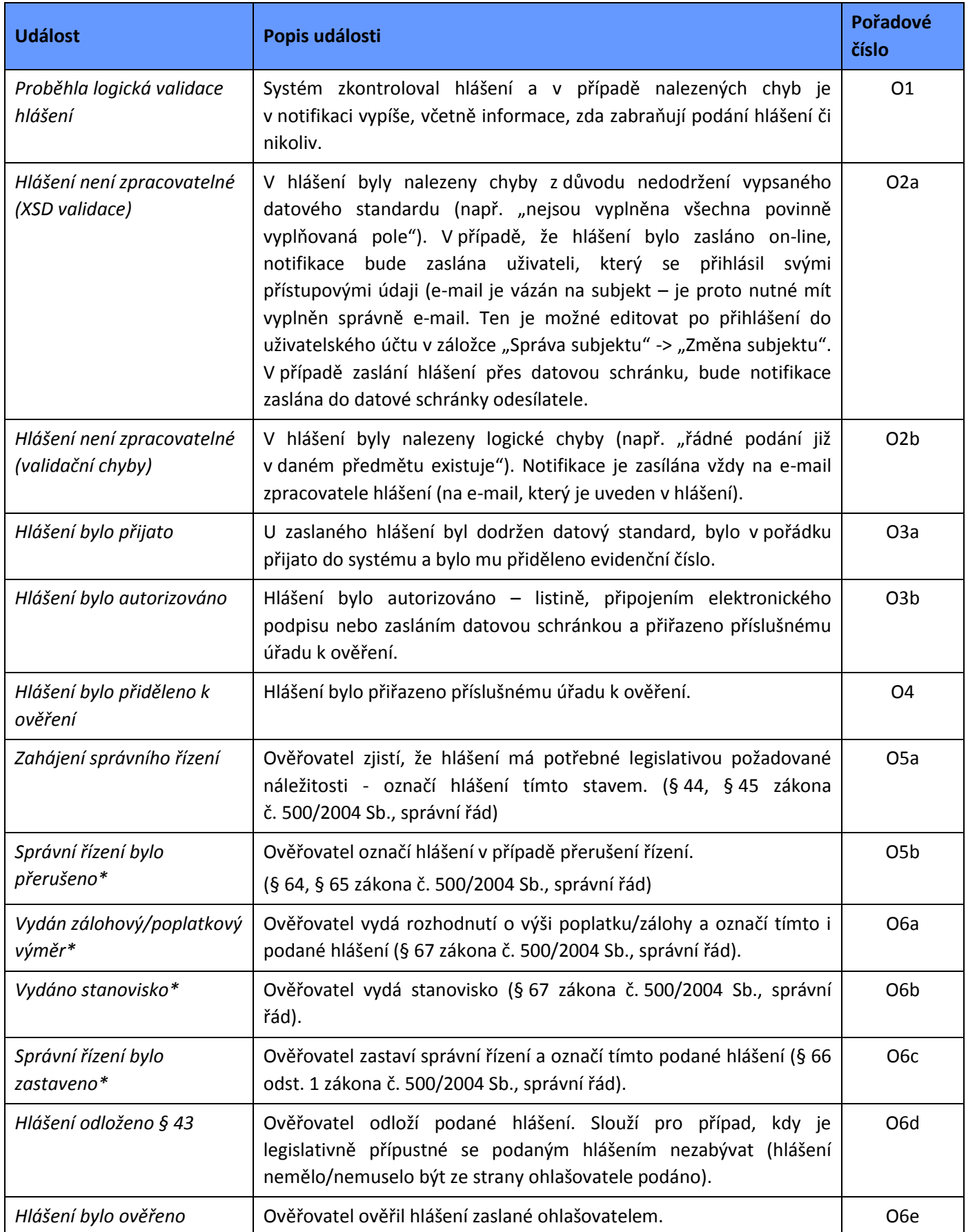

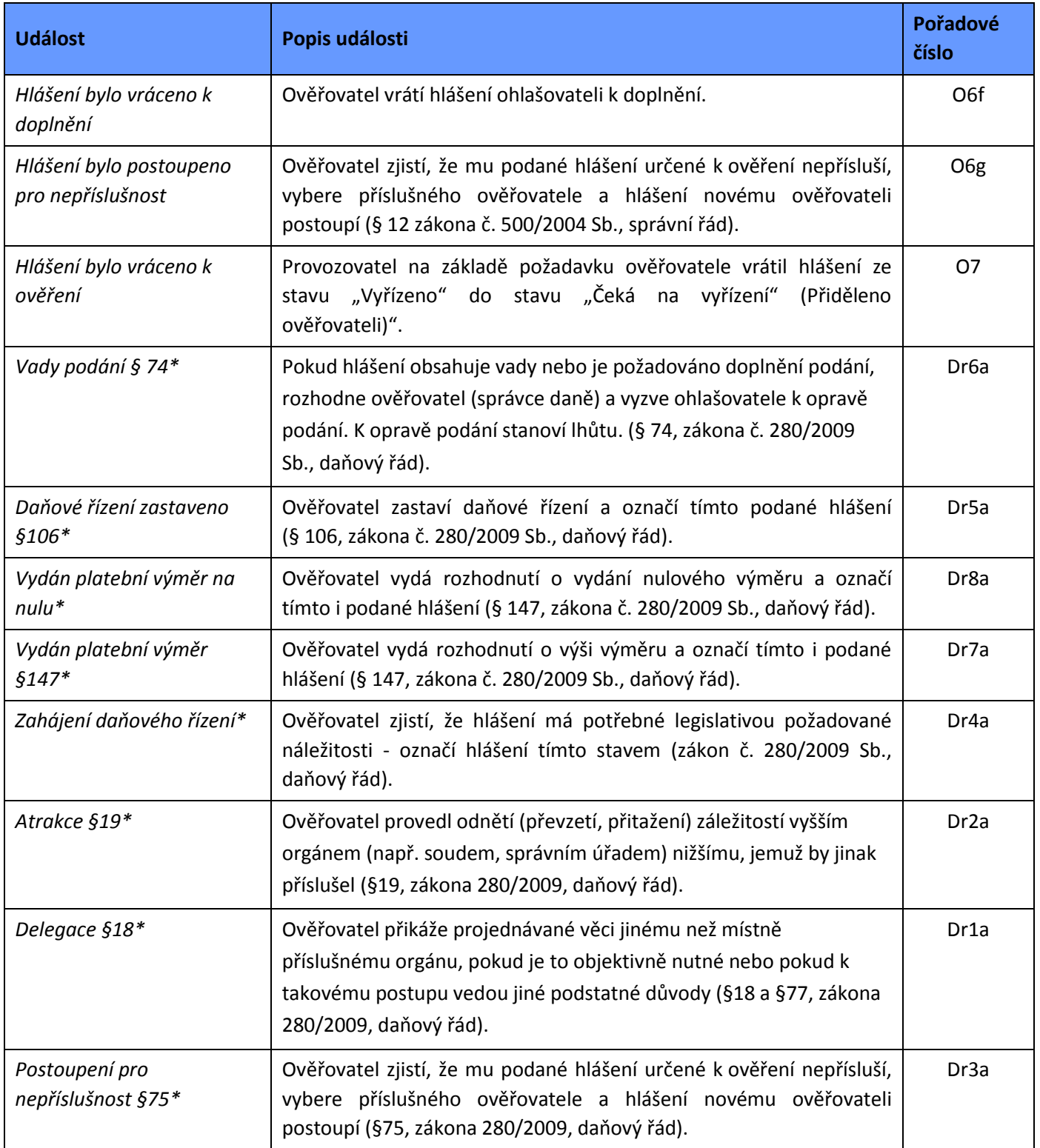

*\*) týká se pouze poplatkových hlášení (F\_OVZ\_POPL a F\_VOD\_OV, F\_VOD\_PV)*

# Změnu nastavení notifikací provede uživatel tlačítkem "Změnit údaje":

# Změna nastavení notifikací pro oblast ohlášení

#### Nastavení notifikací

# $20-$

 $\pmb{\times}$ 

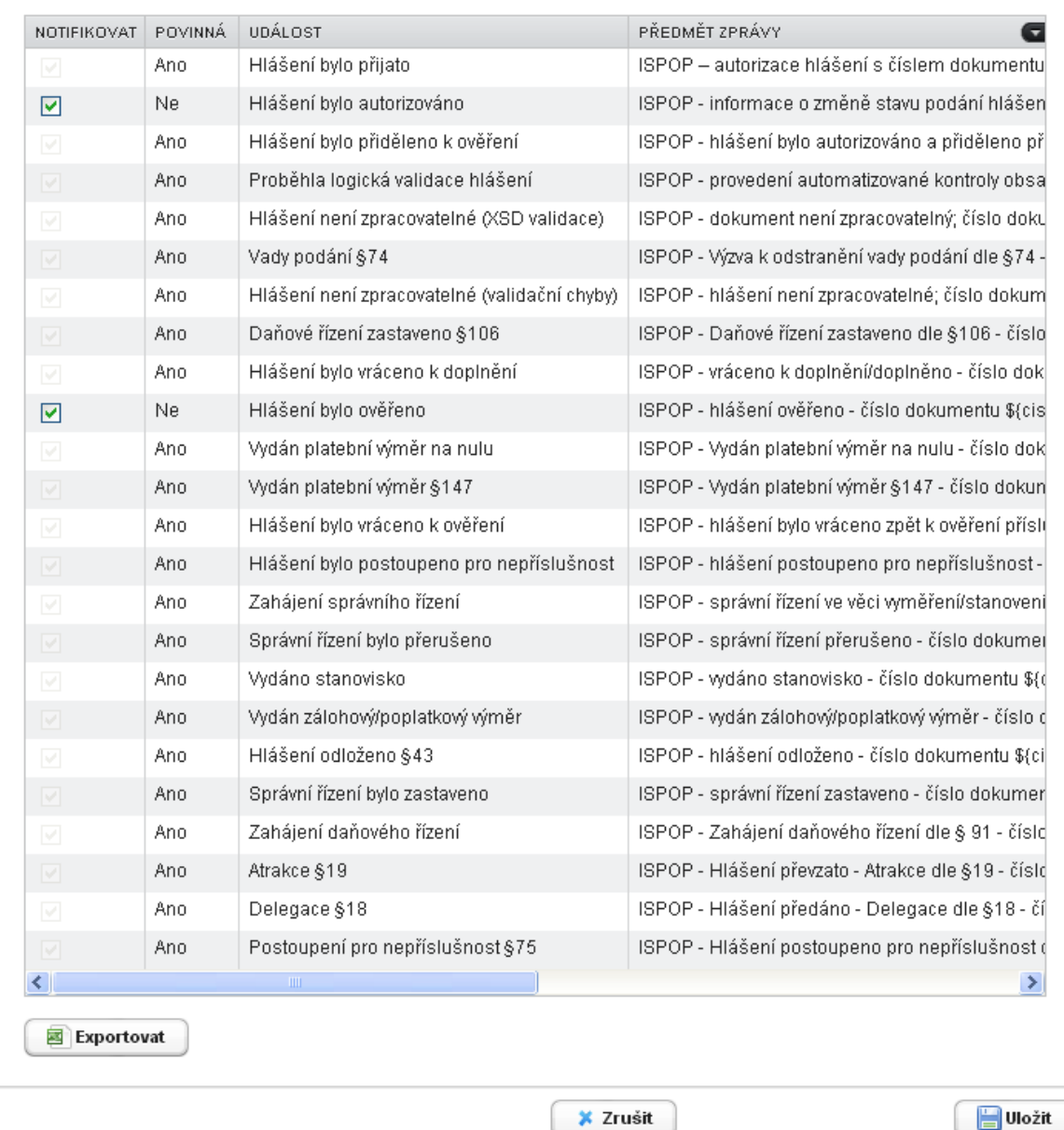

Uživatel provedenou změnu nastavení zasílání notifikací uloží kliknutím na tlačítko "Uložit".

## 7.8.3.2 **Karta "Provozovna"**

Přehled nastavení notifikací pro oblast provozoven je patrný z následujícího obrázku:

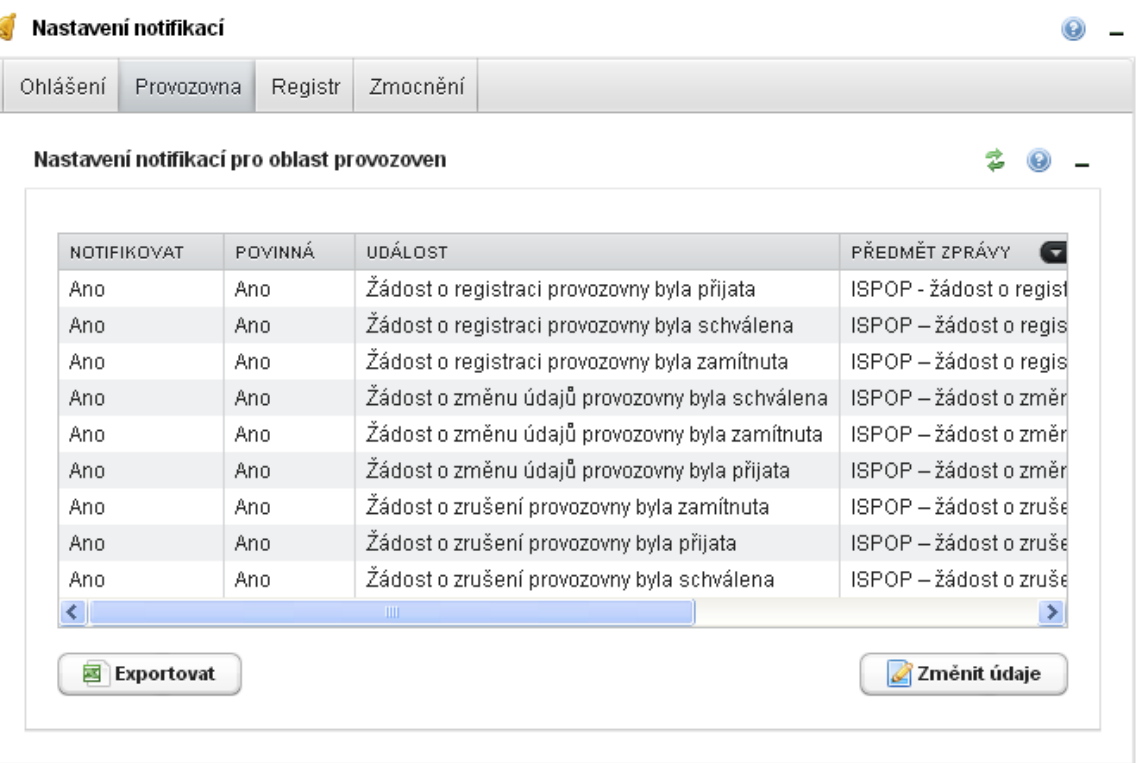

Pozn.: Přehled notifikací na kartě "Provozovna" slouží pouze pro provozovny IRZ, neboť tyto podléhají *schválení operátorem ISPOP. Provozovny ovzduší nepodléhají schvalovacímu procesu, proto k nim nejsou zasílány žádné notifikace. Při registraci provozovny ovzduší se na obrazovce zobrazí pouze dialogové okno s popisem "Provozovna byla úspěšně zaregistrována a bylo jí přiděleno IČPXXXXXXXXX.".*

Vysvětlení jednotlivých událostí, při kterých je notifikace zasílaná, najdete v následující tabulce:

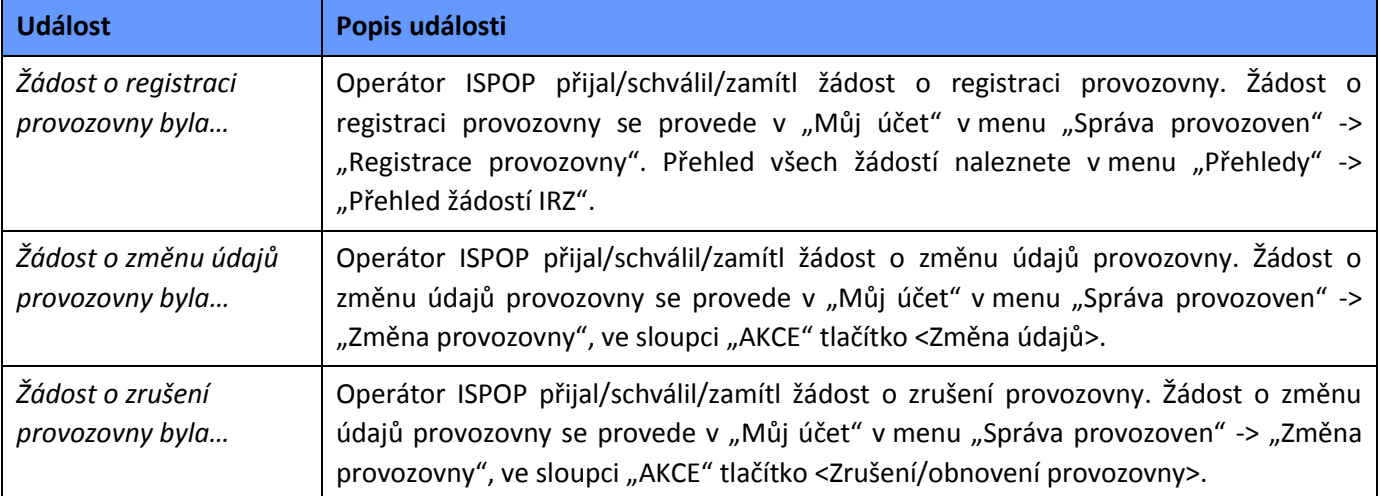

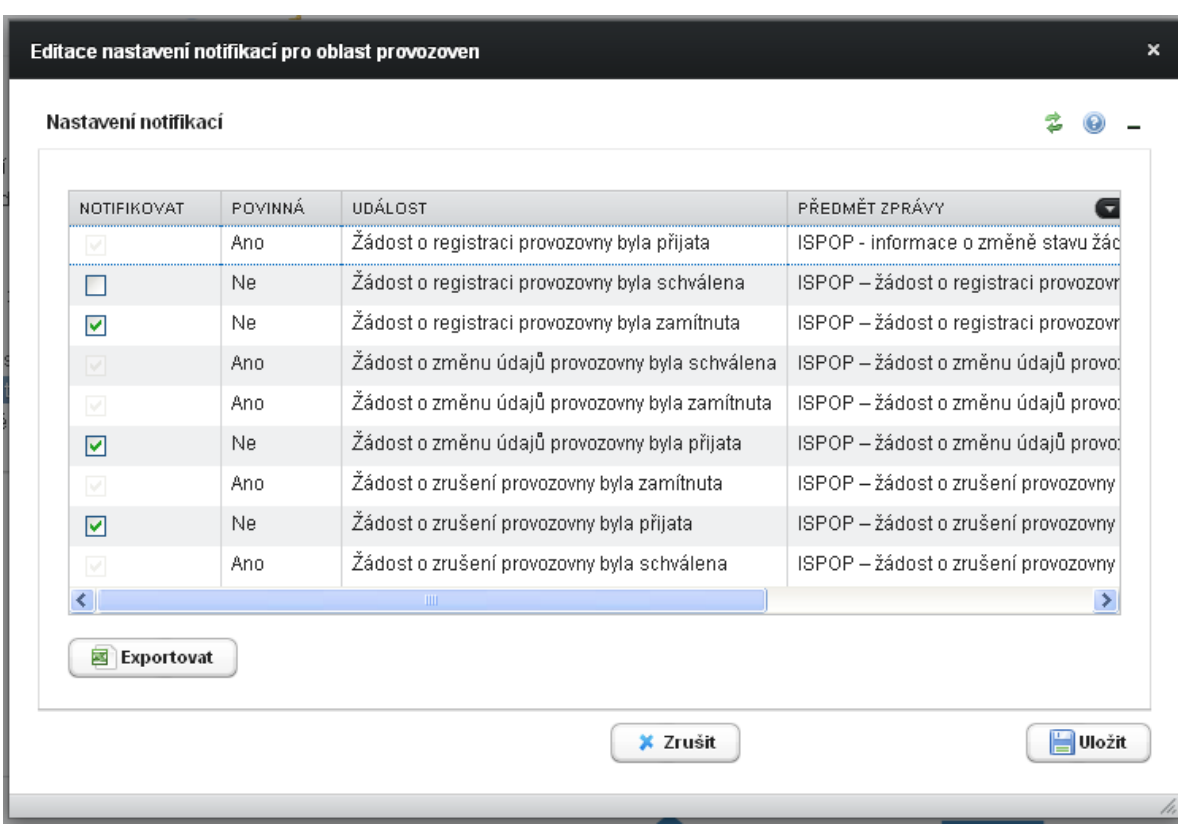

Změnu nastavení notifikací provede uživatel tlačítkem "Změnit údaje":

Uživatel provedenou změnu nastavení zasílání notifikací uloží kliknutím na tlačítko "Uložit".

# **7.8.3.3 Karta** "Registr"

Přehled nastavení notifikací pro oblast registrace subjektu a uživatele je patrný z následujícího obrázku:

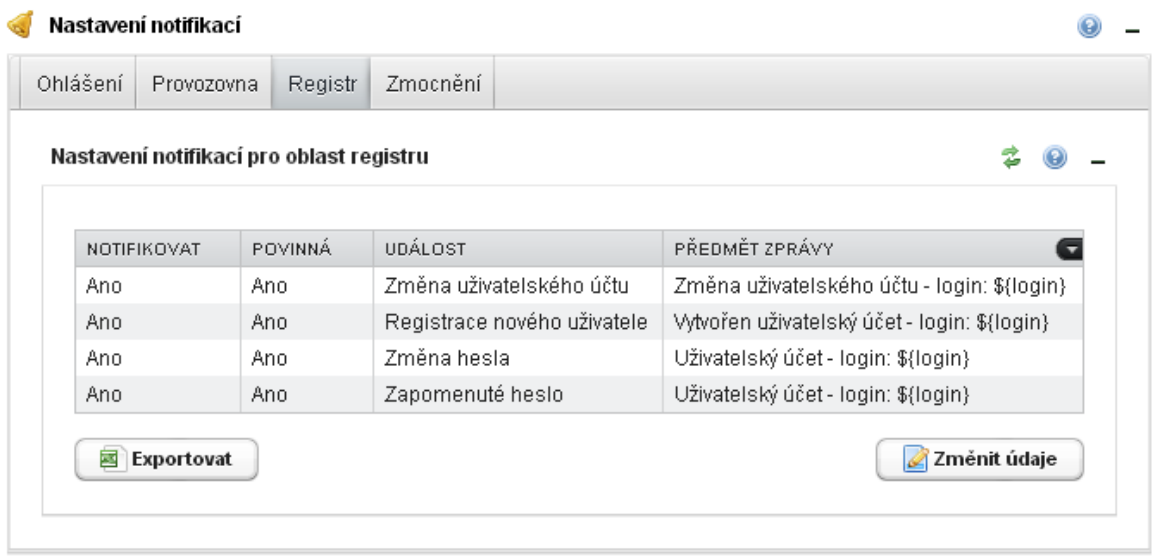

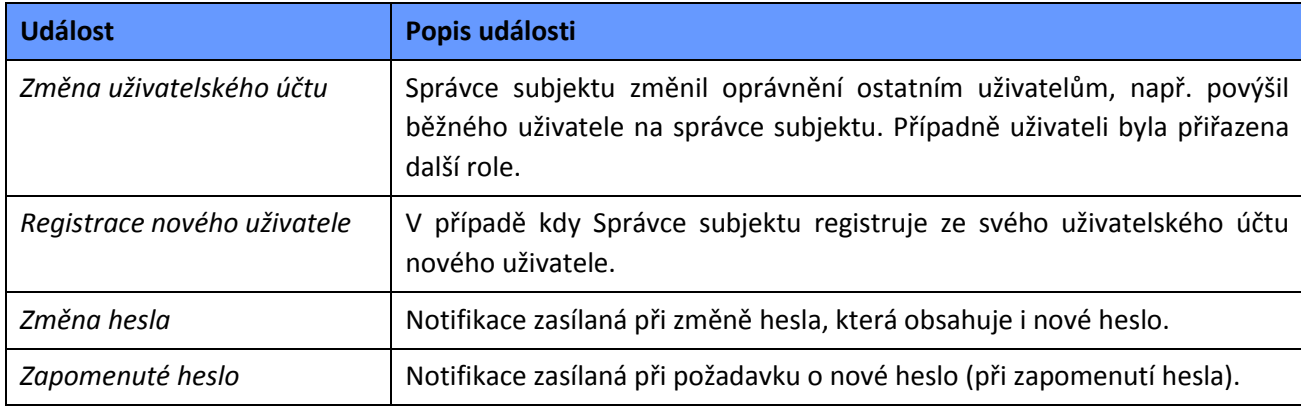

Vysvětlení jednotlivých událostí, při kterých je notifikace zasílaná, najdete v následující tabulce:

Změnu nastavení notifikací provede uživatel tlačítkem "Změnit údaje":

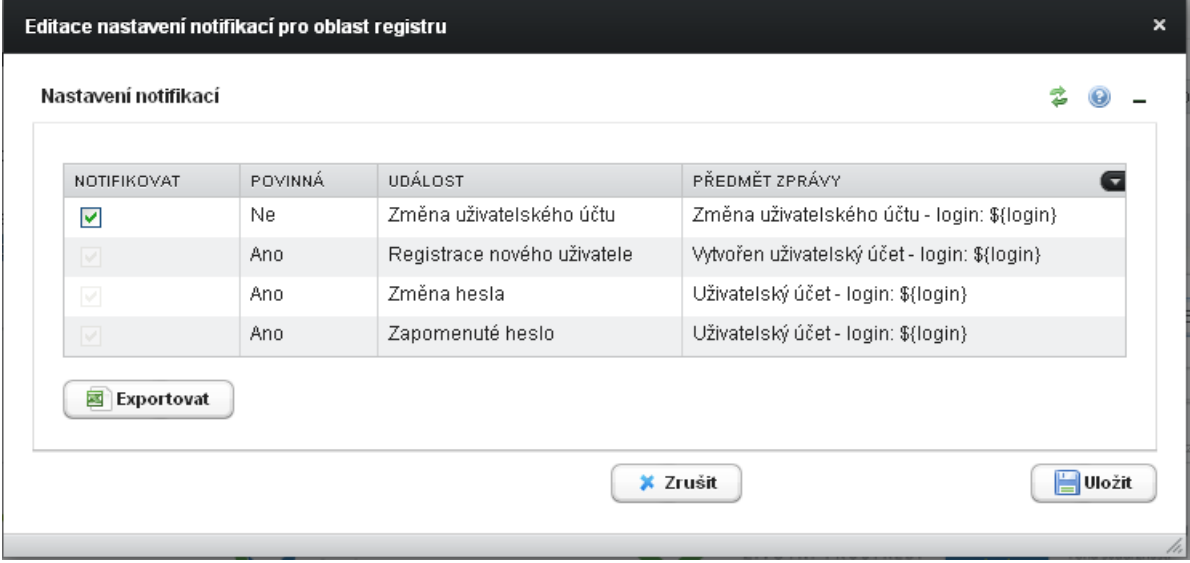

Uživatel provedenou změnu nastavení zasílání notifikací uloží kliknutím na tlačítko "Uložit".

#### **7.8.3.4 Karta "Zmocnění"**

Přehled nastavení notifikací pro oblast zmocnění je patrný z následujícího obrázku:

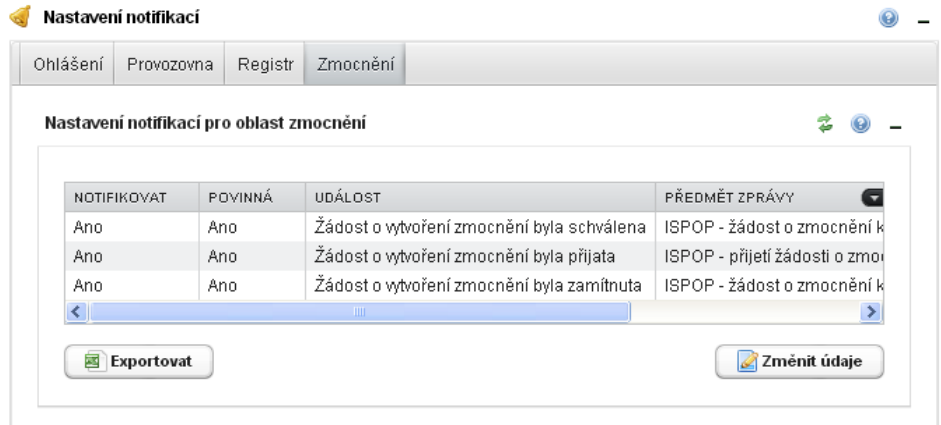

Změnu nastavení notifikací provede uživatel tlačítkem "Změnit údaje":

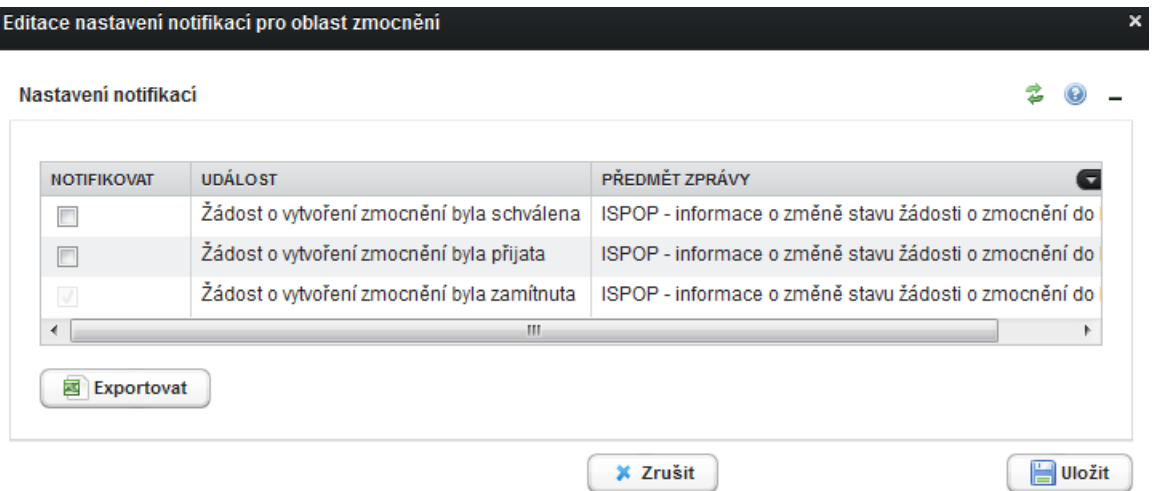

Uživatel provedenou změnu nastavení zasílání notifikací uloží kliknutím na tlačítko "Uložit".

#### **7.8.3.5 Karta** "Ostatní"

Přehled nastavení notifikací pro oblast ostatní je patrný z následujícího obrázku:

#### Nastavení notifikací

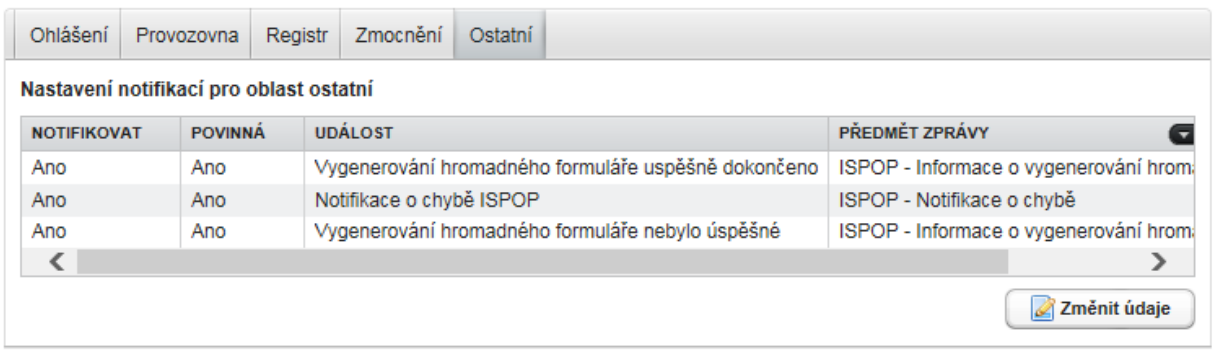

Uvedené notifikace jsou provozovatelem určené jako povinné, nelze proto provést změnu jejich nastavení.

# **Přílohy**

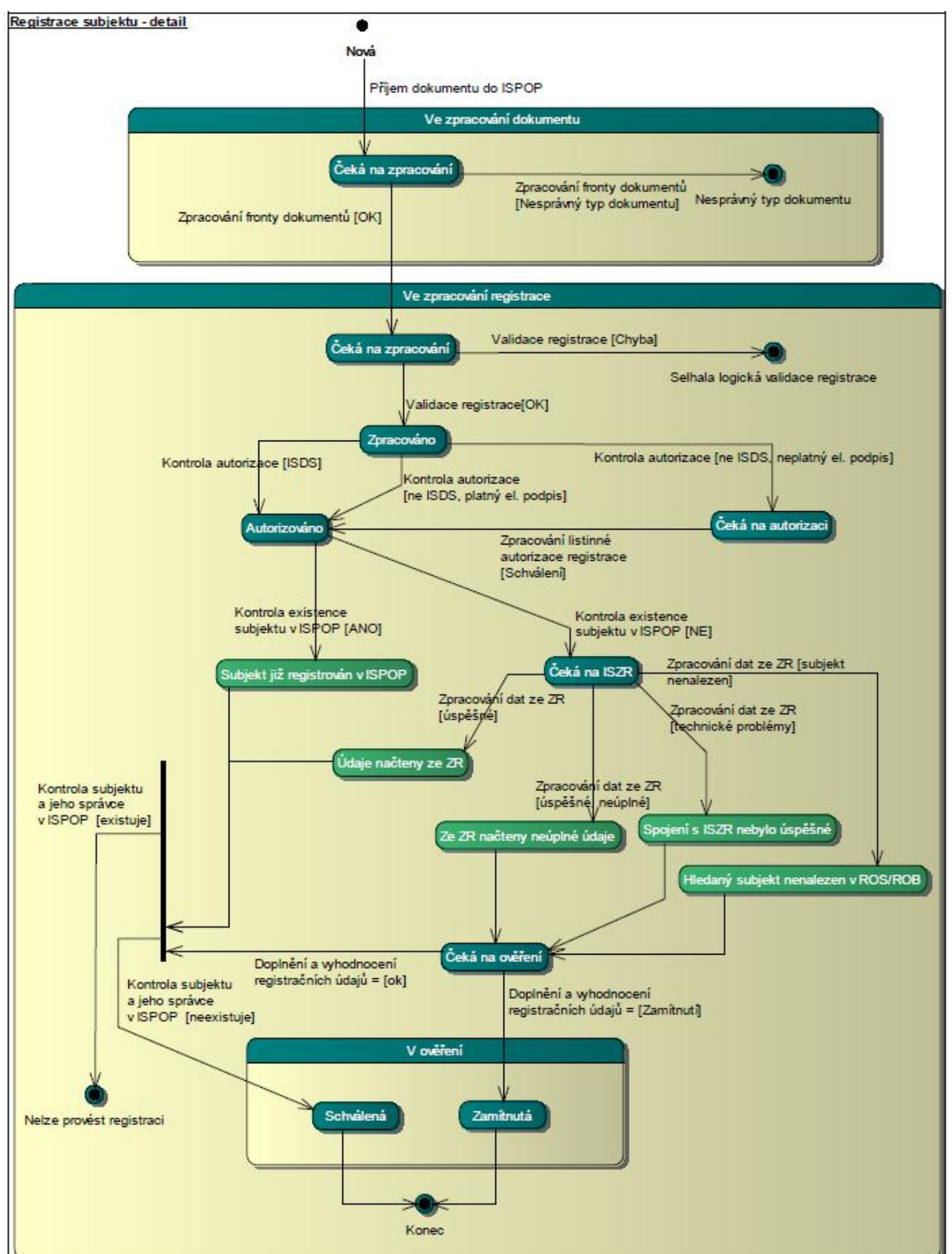

# **8.1 Příloha 1 - Stavový model registrace subjektu**

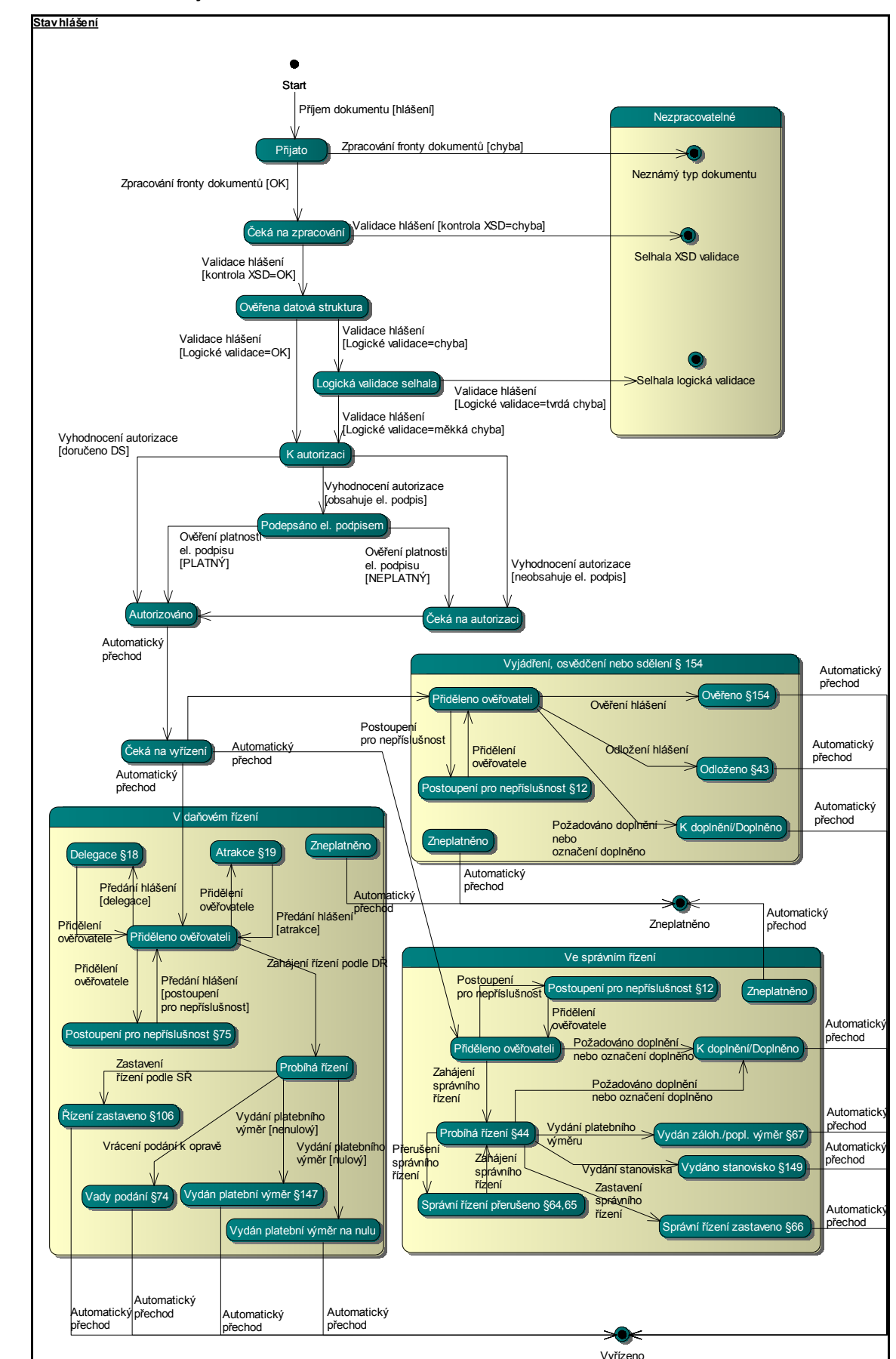

## **8.2 Příloha 2 - Stavový model hlášení**